# Sarer\*

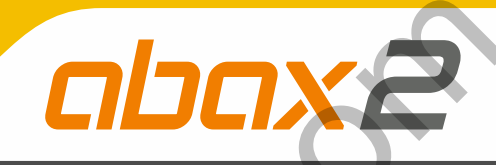

# **ACU-220**

# **Контроллер беспроводной системы ABAX 2**

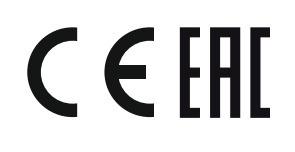

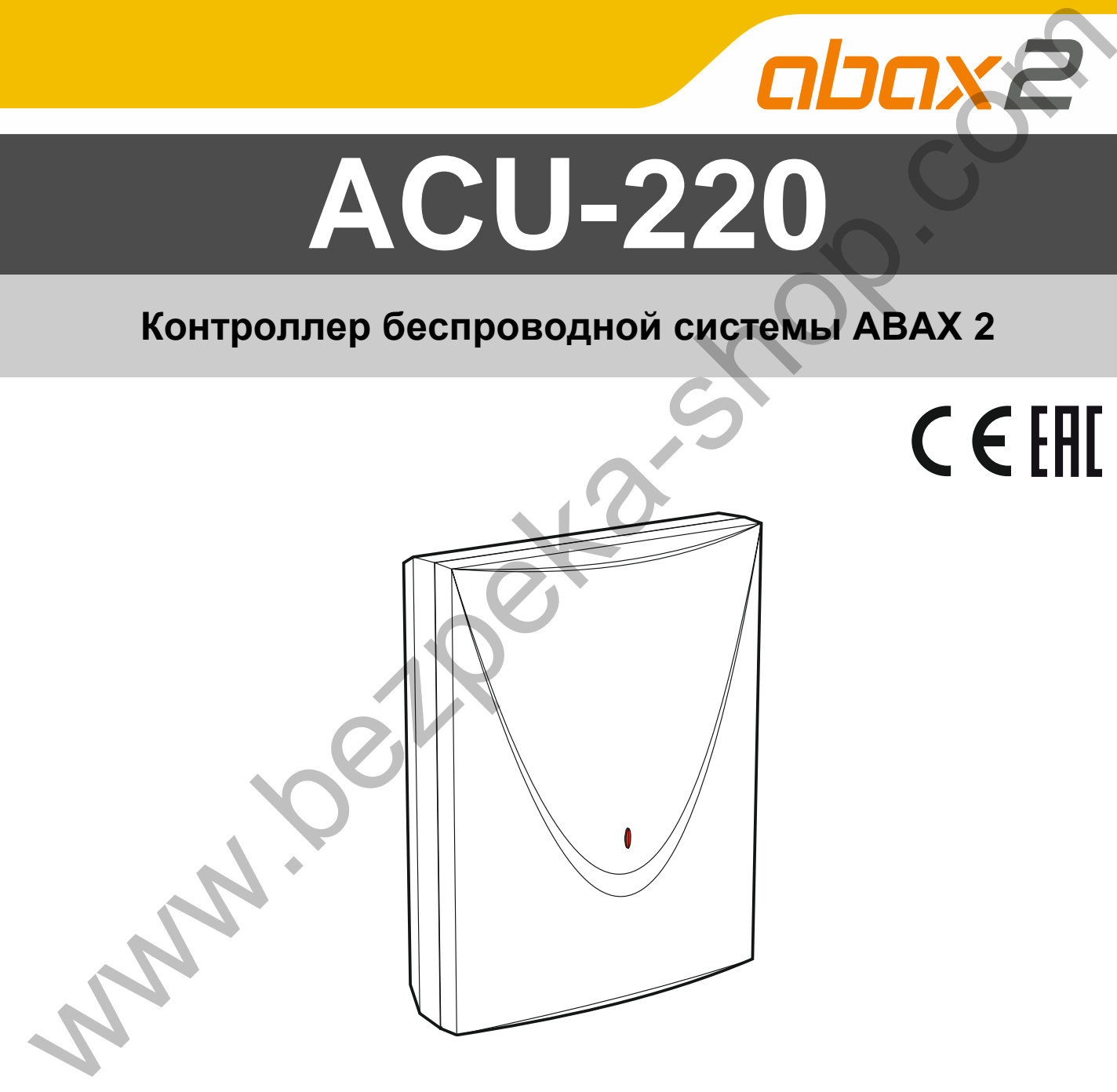

Версия микропрограммы 6.02 acu-220\_ru 09/20 acu-220\_ru 09/20

SATEL sp. z o.o. • ul. Budowlanych 66 • 80-298 Gdańsk • POLAND тел. +48 58 320 94 00

# **ВНИМАНИЕ**

Установка устройства должна производиться квалифицированным персоналом.

Во избежание риска совершения возможных ошибок, которые могут привести к неправильной работе оборудования или даже к его повреждению, необходимо до установки устройства ознакомиться с настоящим руководством.

Все электросоединения должны производиться только при отключенном электропитании.

Запрещается вносить в конструкцию устройства какие-либо неавторизованные производителем изменения и самостоятельно производить его ремонт, так как это однозначно с потерей гарантийных прав. Все электроосединения должны производиться только при отключенном электропитании.<br>
Запрещается вносить в конструкцию устройства какие-либо неавторизованные<br>
прихводителем кименения и самостоятные производить его ремонт\ т

Этикетка устройства размещена на корпусе устройства.

Компания SATEL ставит своей целью постоянное совершенствование качества своих изделий, что может приводить к изменениям в технических характеристиках и программном обеспечении.

**Настоящим компания SATEL sp. z o.o. заявляет, что тип радиооборудования ACU-220 соответствует директиве Совета Европы 2014/53/EU.**

В руководстве используются следующие обозначения:

- примечание;
- важная информация предупредительного характера.

#### **Изменения, введенные в версии микропрограммы 6.02**

**Шина RS-485** Добавлены новые группы в таблицу регистров протокола Modbus RTU.

www.bezpeka-shop.com

# СОДЕРЖАНИЕ

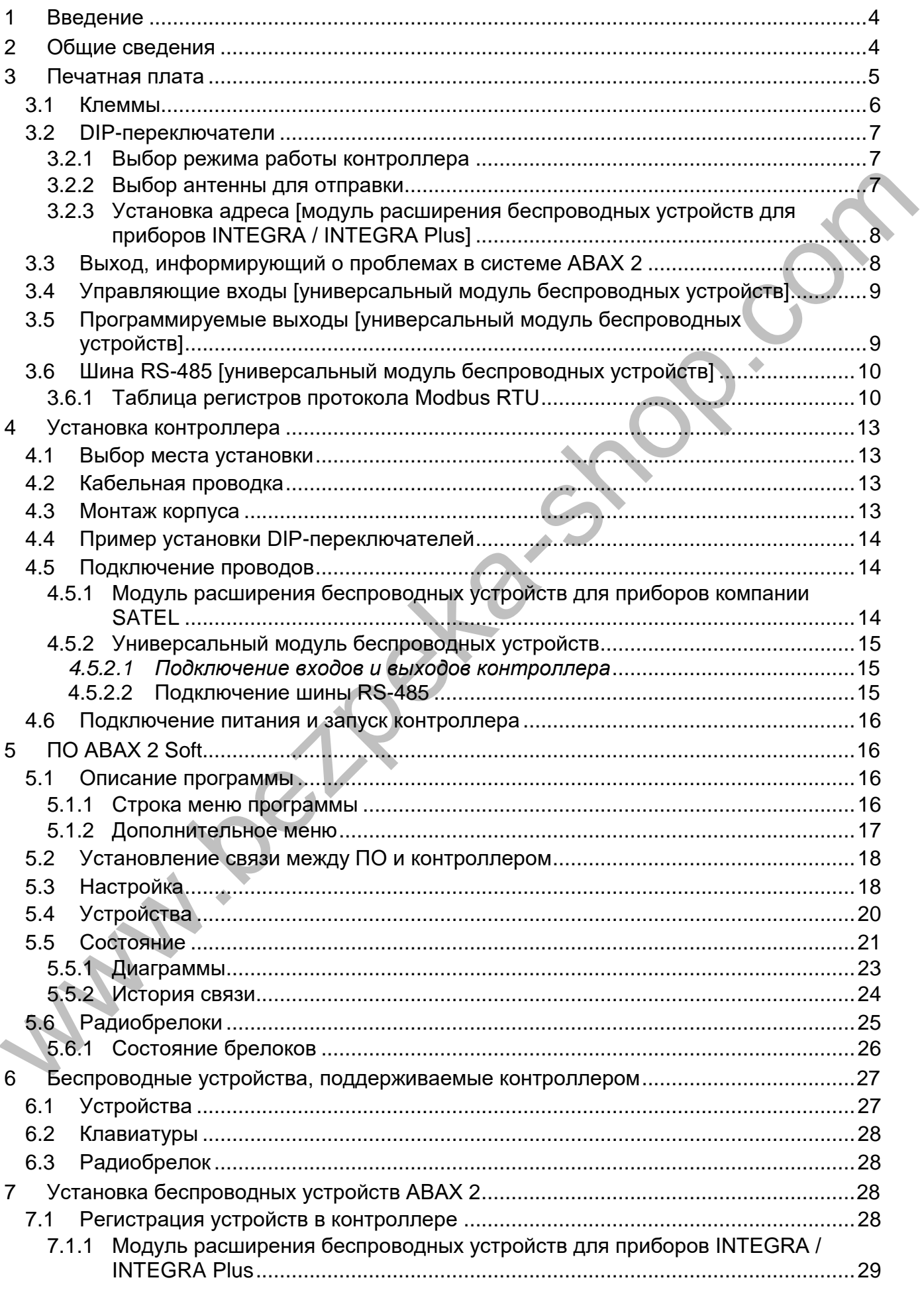

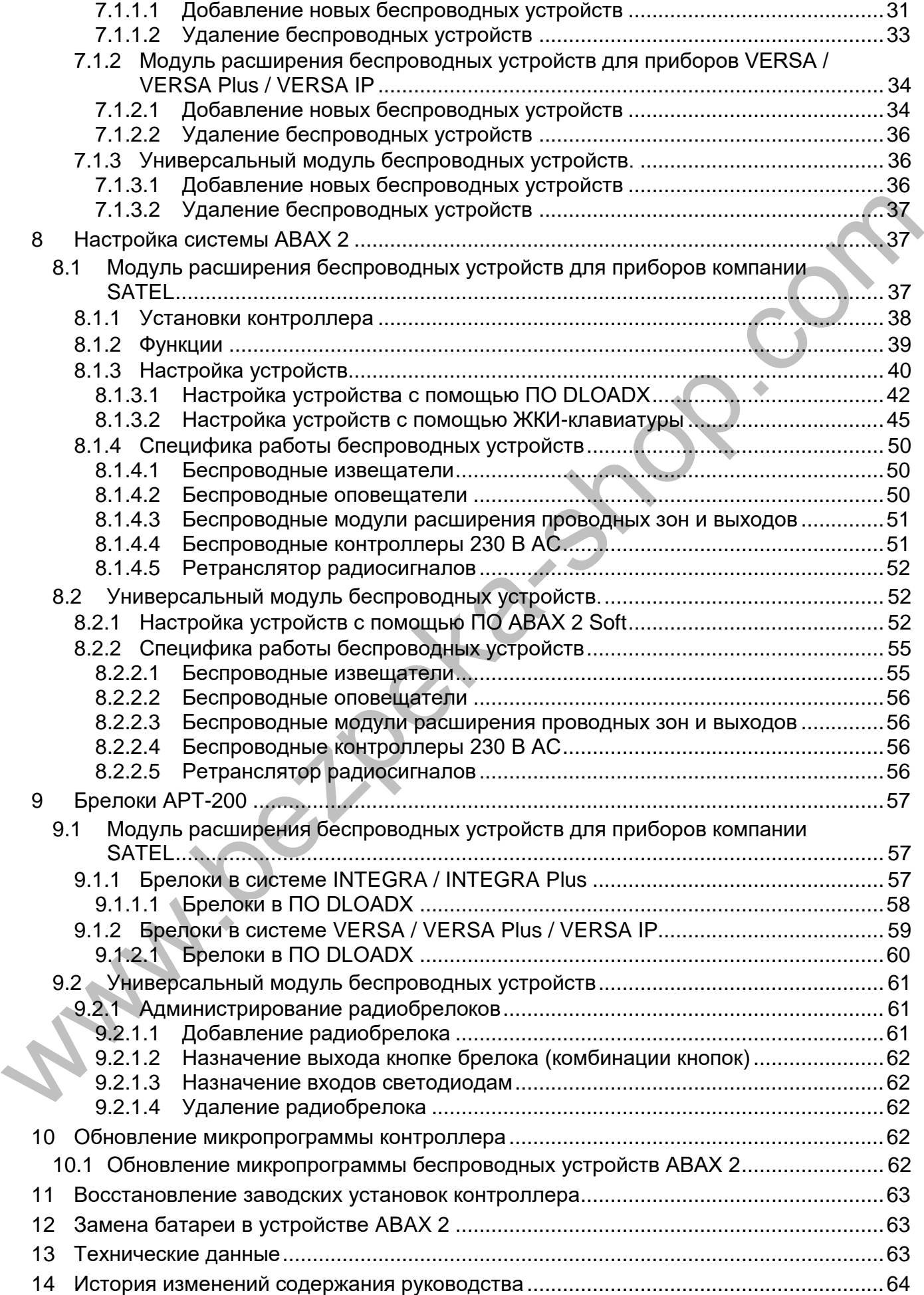

## <span id="page-5-0"></span>**1 Введение**

Контроллер ACU-220 позволяет расширить систему охранной сигнализации или автоматики беспроводными устройствами ABAX 2. Он может работать как:

- модуль расширения беспроводных устройств для приборов компании SATEL:
	- INTEGRA и INTEGRA Plus (версия микропрограммы 1.19 или выше),
	- VERSA, VERSA Plus и VERSA IP (версия микропрограммы 1.09 или выше).
- универсальный модуль беспроводных устройств.

*Контроллер не поддерживает беспроводных устройств ABAX.*

Система АВАХ 2 работает по принципу двухсторонней связи. Прием всех отправляемых сигналов подтверждается, что обеспечивает надежную доставку информации и позволяет в режиме реального времени отслеживать наличие устройств в системе. Настройка, тестирование и обновление микропрограммы беспроводных устройств осуществляется по радиоканалу и не требует демонтажа корпуса. • универсальный модуль беспроводных устройств.<br>  $\sum_{n=1}^{\infty}$  / Контроллер не подберживает беспроводных устройств АВАХ.<br>
Система АВАХ 2 работает по принципу двухсторонней связи. Прибы всех отправляемых сигналов подтавку

# <span id="page-5-1"></span>**2 Общие сведения**

- Поддержка до 48 беспроводных устройств системы ABAX 2 (число поддерживаемых устройств зависит от конфигурации).
- Поддержка беспроводных клавиатур ABAX 2: [модуль расширения беспроводных устройств для приборов SATEL]
	- до 4 беспроводных клавиатур INT-KWRL2,
	- до 6 беспроводных клавиатур VERSA-KWRL2.
- Поддержка радиобрелоков APT-200:
	- модуль расширения беспроводных устройств для приборов компании SATEL число поддерживаемых брелоков зависит от максимального числа пользователей прибора.
	- универсальный модуль беспроводных устройств до 256 брелоков.
- Двухсторонняя связь, шифруемая в стандарте AES, на полосе частот 868 МГц.
- 4 канала для автоматического выбора канала, оптимального по качеству связи. Это позволяет выбрать для осуществления связи наиболее «чистый» канал, без помех, вызванных другими сигналами 868 МГц.
- Поляризационное разнесение антенн автоматический выбор антенны, которая должна использоваться для приема сигналов, в зависимости от уровня принимаемого радиосигнала.
- 4 выхода типа «открытый коллектор» (OC) для информирования о проблемах в системе ABAX 2:
	- саботаж устройства,
	- отсутствие связи с беспроводным устройством,
		- глушение,
		- авария питания беспроводного устройства.
- 4 входа для управления работой беспроводных устройств. [универсальный модуль беспроводных устройств]
- 8 выходов типа OC: [универсальный модуль беспроводных устройств]
	- информирование о состоянии беспроводных устройств (напр., о тревоге от извещателя, о запуске сигнализации в оповещателе и пр.),
	- возможность управления с помощью брелоков.
- Возможность работы с любой системой охранной сигнализации или системой автоматики благодаря входам и выходам. [универсальный модуль беспроводных устройств]
- Шина связи для подключения контроллера к прибору компании SATEL. [модуль расширения беспроводных устройств для приборов компании SATEL]
- Шина связи RS-485, позволяющая интегрировать контроллер, например, с системами автоматики и сбора данных измерений. [универсальный модуль беспроводных устройств]
- Возможность обновления микропрограммы контроллера.
- Возможность удаленного обновления микропрограммы беспроводных устройств (за исключением беспроводного извещателя дыма ASD-250).
- Тамперный контакт, реагирующий на вскрытие корпуса.
- <span id="page-6-0"></span>Тамперный вход.

#### **3 Печатная плата**

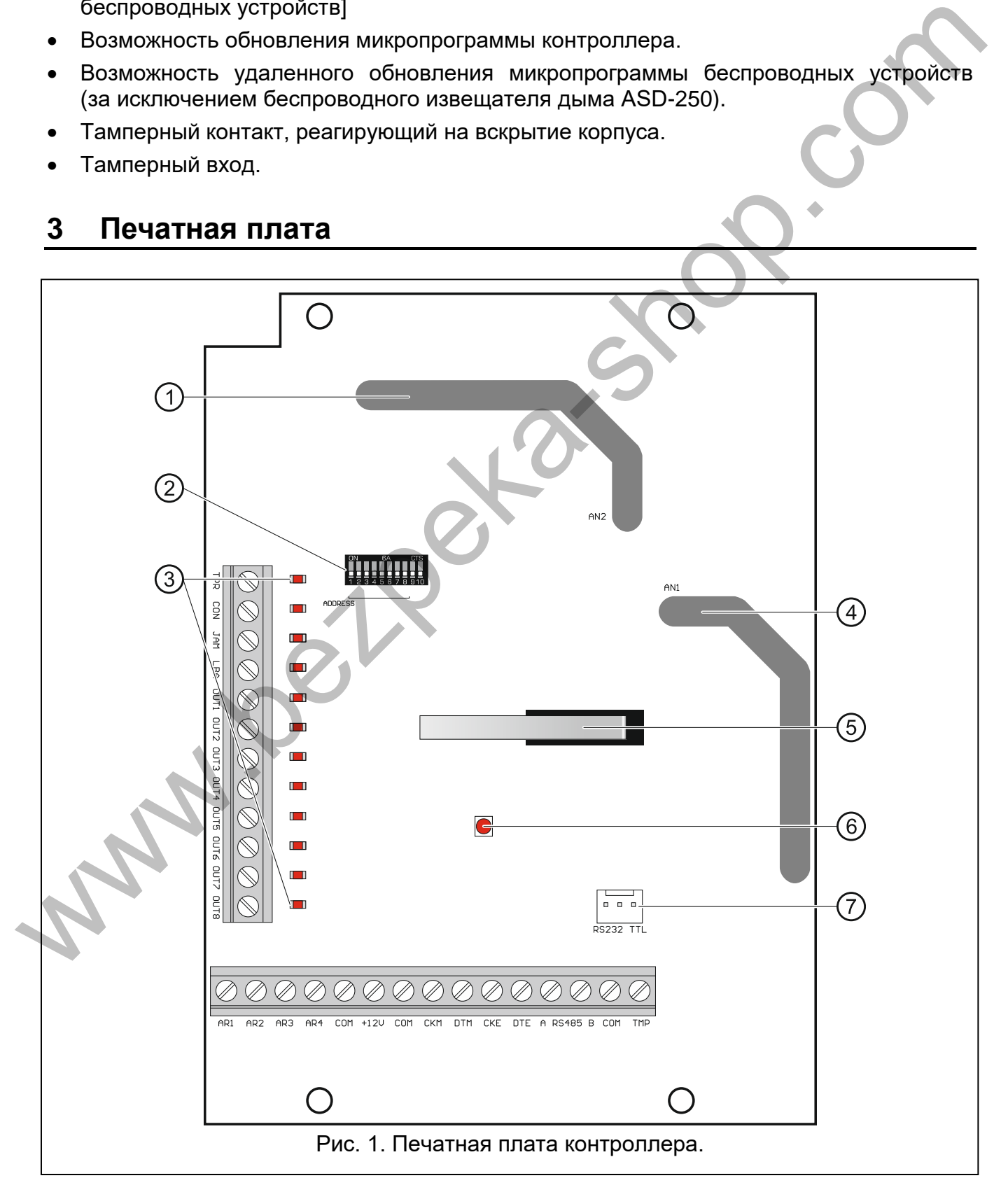

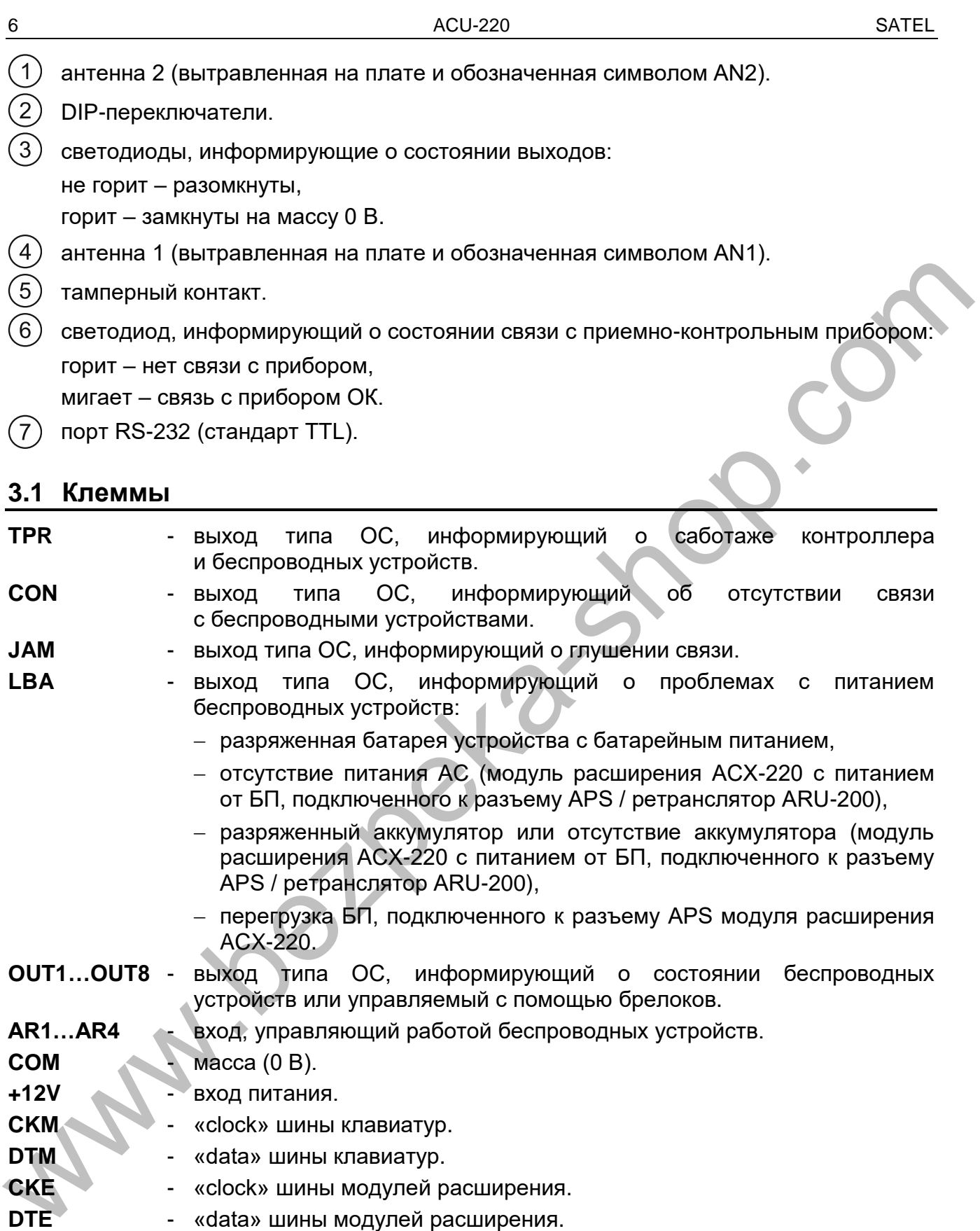

- <span id="page-7-0"></span>разряженная батарея устройства с батарейным питанием,
- отсутствие питания АС (модуль расширения ACX-220 с питанием от БП, подключенного к разъему APS / ретранслятор ARU-200),
- разряженный аккумулятор или отсутствие аккумулятора (модуль расширения ACX-220 с питанием от БП, подключенного к разъему APS / ретранслятор ARU-200),
- перегрузка БП, подключенного к разъему APS модуля расширения ACX-220.

#### **OUT1…OUT8** - выход типа ОС, информирующий о состоянии беспроводных устройств или управляемый с помощью брелоков.

**AR1…AR4** - вход, управляющий работой беспроводных устройств. **COM** - масса (0 В). **+12V** - вход питания. **CKM** - «clock» шины клавиатур. **DTM** - «data» шины клавиатур. **CKE** - «clock» шины модулей расширения. **DTE** - «data» шины модулей расширения. **A RS485 B** - шина RS-485. **TMP** - тамперный вход (NC). Он подключен параллельно тамперному контакту.

*Если контроллер будет установлен в корпусе, в котором тамперный контакт открыт, а к тамперному входу не должен быть подключен тамперный контакт корпуса, то клемму TMP подключите к клемме COM контроллера.*

 $\boldsymbol{j}$ 

### <span id="page-8-0"></span>**3.2 DIP-переключатели**

С помощью DIP-переключателей можно:

- определить режим работы контроллера,
- выбрать антенну для отправки данных,
- установить адрес контроллера (режим работы: модуль расширения беспроводных устройств для приборов INTEGRA / INTEGRA Plus).

#### <span id="page-8-1"></span>**3.2.1 Выбор режима работы контроллера**

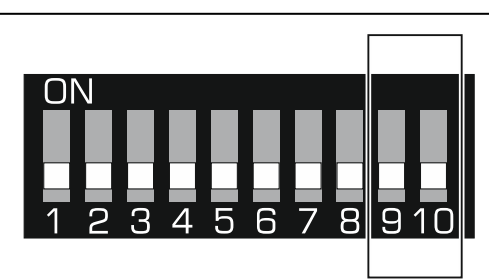

<span id="page-8-3"></span>Рис. 2. Переключатели для определения режима работы контроллера.

**Переключатели 9 и 10** (рис. 2) предназначены для установки режима работы контроллера – см.: таблицу 1.

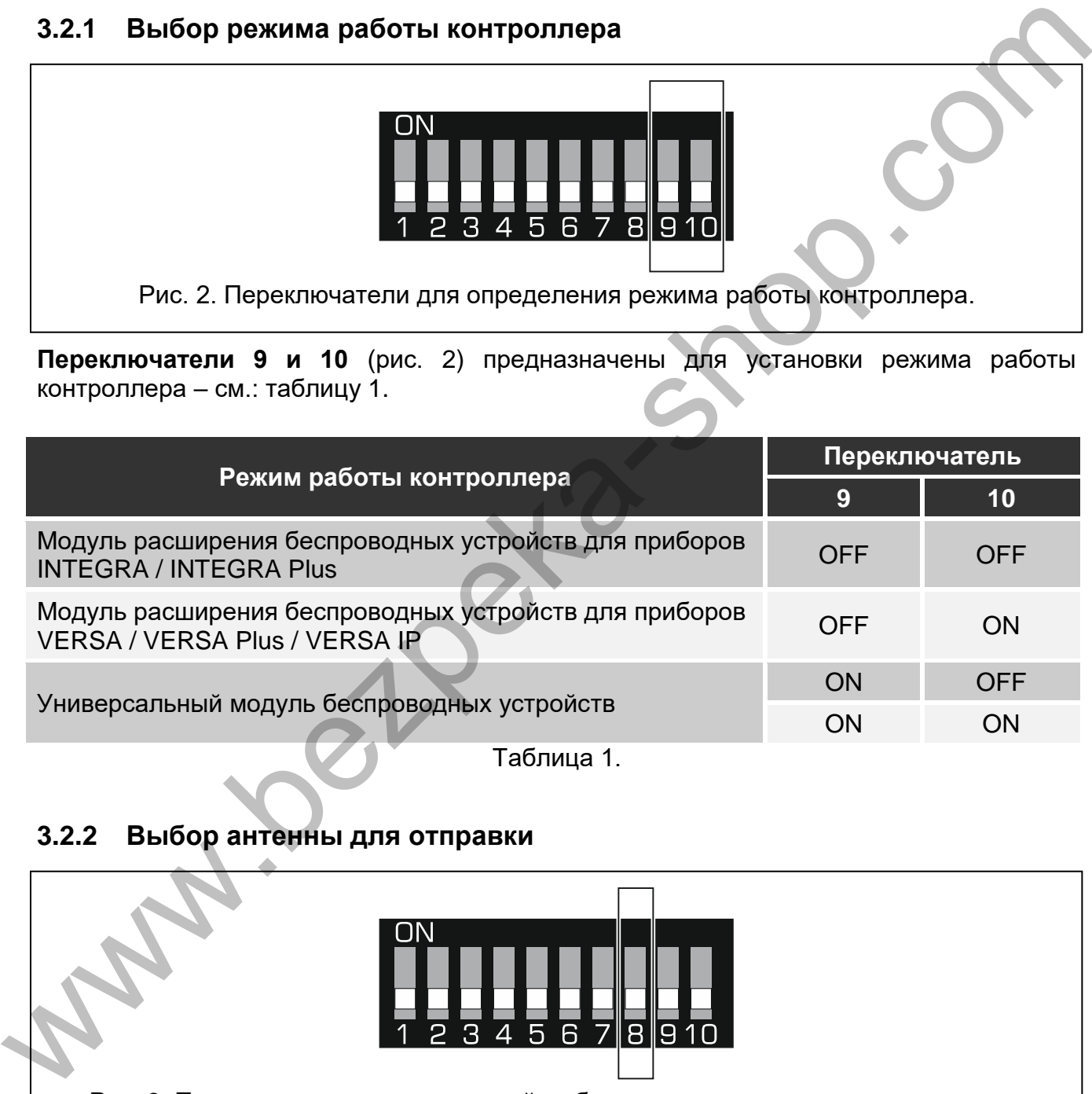

<span id="page-8-4"></span><span id="page-8-2"></span>**3.2.2 Выбор антенны для отправки**

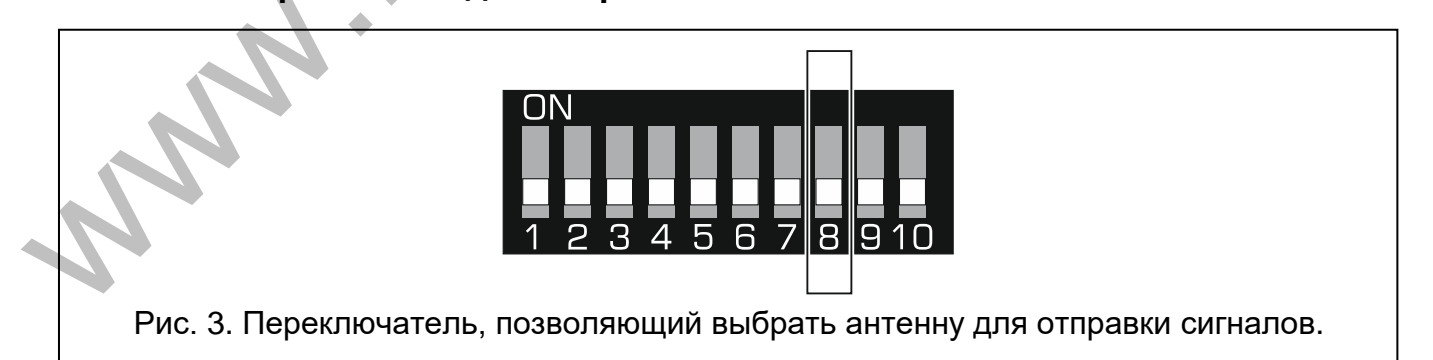

<span id="page-8-5"></span>**Переключатель 8** (рис. [3\)](#page-8-5) позволяет определить антенну, которая должна использоваться для отправки:

положение OFF – антенна 1 (AN1), положение ON – антенна 2 (AN2),

Это позволяет выбрать антенну, поляризация которой соответствует поляризации антенн в беспроводных устройствах, установленных в системе. Это влияет на качество радиосигнала.

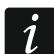

*Протестируйте и выберите антенну, которая обеспечивает лучшее качество связи с беспроводными устройствами, зарегистрированными в контроллере.*

#### <span id="page-9-0"></span>**3.2.3 Установка адреса [модуль расширения беспроводных устройств для приборов INTEGRA / INTEGRA Plus]**

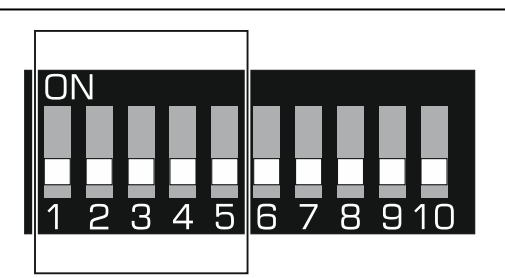

<span id="page-9-2"></span>Рис. 4. DIP-переключатели, предназначенные для установки адреса, если контроллер подключен к прибору INTEGRA / INTEGRA Plus.

**Переключатели 1-5** (рис. 4) предназначены для настройки адреса, если контроллер подключен к прибору INTEGRA / INTEGRA Plus (в остальных режимах работы установка переключателей 1-5 не имеет значения). Каждому переключателю назначено числовое значение. В положении OFF – это 0. Числовые значения, назначенные отдельным переключателям в положении ON, представлены в таблице 2. Чтобы определить адрес устройства, следует сложить значения, установленные на переключателях 1-5. Установленный адрес должен отличаться от адресов, установленных в остальных устройствах, подключенных к шине модулей расширения приемно-контрольного прибора. 3.2.3 Установка адресов (могли в рассмотренный основок деле с истории (окончание и для приборов INTEGRA / INTEGRA Plus<br>
Рис. 4. DIP-переключение, предназначены для настроком адреса, если контроллер подключен к прибору IN

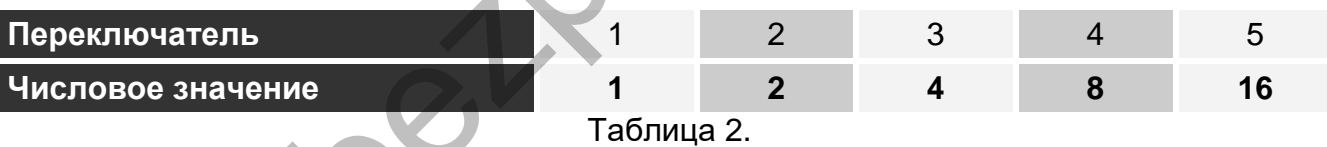

<span id="page-9-3"></span>*В случае подключения контроллера к прибору, который в данный момент уже работает с контроллером системы ABAX 2 / ABAX, рекомендуется установить в новом контроллере более высокий адрес, чем установленный в контроллере, который был подключен к прибору раньше.*

#### <span id="page-9-1"></span>**3.3 Выход, информирующий о проблемах в системе ABAX 2**

*Если контроллер работает как модуль расширения беспроводных устройств для приборов компании SATEL, информация о проблемах отправляется на прибор по шине. Функция выходов будет в таком случае исключительно вспомогательной.*

4 выхода типа «открытый коллектор» (OC) предназначены для информирования о проблемах в системе ABAX 2: TPR, CON, JAM и LBA. Эти выходы можно запрограммировать как NO (в нормальном состоянии разомкнуты) или NC (в нормальном состоянии замкнуты на массу).

Выходы можно подключить, например, к зонам прибора или они могут управлять устройствами для сигнализации.

#### <span id="page-10-0"></span>**3.4 Управляющие входы [универсальный модуль беспроводных устройств]**

4 входа (AR1...AR4) для управления работой беспроводных устройств. В зависимости от типа устройства вход:

- беспроводные извещатели управляет режимом работы:
	- активный вход активный режим,
	- вход в нормальном состоянии пассивный режим.
- беспроводные оповещатели управляет сигнализацией:
	- активный вход сигнализация включена,
	- вход в нормальном состоянии сигнализация выключена.
- модули расширения проводных входов и выходов управляет выходами модуля расширения:
	- активный вход выход включен,
	- вход в нормальном состоянии выход выключен.
- беспроводной контроллер 230 В АС управляет реле (питанием 230 В АС):
	- активный вход реле включено (питание включено),
	- вход в нормальном состоянии реле выключено (питание выключено).

Для каждого беспроводного устройства, зарегистрированного в контроллере, следует указать управляющий вход. В случае некоторых устройств (оповещатели ASP-200 и ASP-215, модули расширения ACX-210 и ACX-220, контроллер ASW-210), которые занимают несколько мест в списке устройств, управляющие входы следует указать для каждой позиции в списке. Один вход может управлять любым количеством устройств. • беспроводные маещатели – управляет режимом работы:<br>
– акиденый вход – активный режим.<br>
– вход в нормальном остоянии – правляет синтапиацией:<br>
– вход в нормальном остоянии – правляет синтапиацией:<br>
– аткивный вход – син

Управляющие входы можно запрограммировать как NO (в нормальном состоянии разомкнуты) или NC (в нормальном состоянии замкнуты на массу).

К управляющим входам можно подключить, например, выходы прибора или другого устройства.

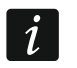

*Если контроллер интегрирован с другой системой с помощью шины RS-485 (см. «Шина RS-485» с. 10), то управляющие входы не поддерживаются.*

#### <span id="page-10-1"></span>**3.5 Программируемые выходы [универсальный модуль беспроводных устройств]**

8 выходов типа OC (OUT1…OUT8) можно использовать для информирования о состоянии беспроводных устройств или для управления с помощью брелоков. В зависимости от типа беспроводных устройств, выход включен в случае:

тревоги (беспроводной извещатель),

- запуска сигнализации (беспроводной оповещатель),
- аварии питания 230 В АС (ретранслятор ARU-200),
- аварии аккумулятора (ретранслятор ARU-200),
- активации входа модуля расширения (модуль расширения проводных зон и выходов),
- включения реле контроллера ASW-200 или ASW-210 / нажатия кнопки контроллера ASW-200 / активации входа контроллера ASW-210.

Каждое беспроводное устройство следует назначить выходу. Если устройство занимает несколько мест в списке устройств, то каждое из них следует назначить выходу. Одному выходу можно назначить любое число устройств.

Каждая кнопка брелока может управлять одним выходом.

Выходы можно запрограммировать как NO (в нормальном состоянии разомкнуты) или NC (в нормальном состоянии замкнуты на массу).

Выходы можно подключить, например, к зонам прибора или они могут управлять устройствами автоматики.

#### <span id="page-11-0"></span>**3.6 Шина RS-485 [универсальный модуль беспроводных устройств]**

Шина RS-485 позволяет интегрировать контроллер с другими системами (например, автоматики или сбора данных измерений), чтобы передавать им информацию о состоянии беспроводных устройств, а также получать от них управляющие команды для контроллера. Для передачи данных используется протокол связи Modbus RTU. Контроллер является устройством типа Slave, поддерживающим две функции протокола:

**Read Holding Registers (код: 0x03 [hex], 03 [dec])** – считывание значений из одного или нескольких регистров.

**Write Multiple registers (код: 0x10 [hex], 16 [dec])** – изменение значений одного или нескольких регистров.

#### <span id="page-11-1"></span>**3.6.1 Таблица регистров протокола Modbus RTU**

В таблице 3 представлен список 2-байтных регистров памяти контроллера, применяемых для связи с использованием протокола Modbus RTU. Значение всех регистров, перечисленных в таблице, можно считать с помощью функции «Read Holding Registers» (символ «R»). Регистры, значение которых можно изменить с помощью функции «Write Multiple Registers», обозначены символом «W». Группа регистров состоит чаще всего из 48 регистров (напр., 0x0000 – 0x002F), что соответствует максимальному количеству устройств, с которыми может работать контроллер. Если группа состоит из 48 регистров (напр., 0x0000 – 0x002F), то первый регистр в этой группе назначен первому устройству в списке устройств, с которыми работает контроллер. Очередные регистры назначаются соответственно очередным устройствам, содержащимся в списке. Есть также две группы, состоящие из 4 регистров, и одна, состоящая из 8 регистров. устройствами аятоматиии, името в подкупный модуль беспроводных устройств]<br>
Шина RS-485 позволяет интерировать контролир с другими системами (напримен,<br>
шина RS-485 позволяет интерировать контролир с другими системами (нап

В столбце «Значение» указано, какие значения могут принимать регистры из различных групп. В квадратных скобках приводятся названия столбцов, в которых эти значения отображаются в ПО ABAX 2 Soft (см. «Состояние устройств»).

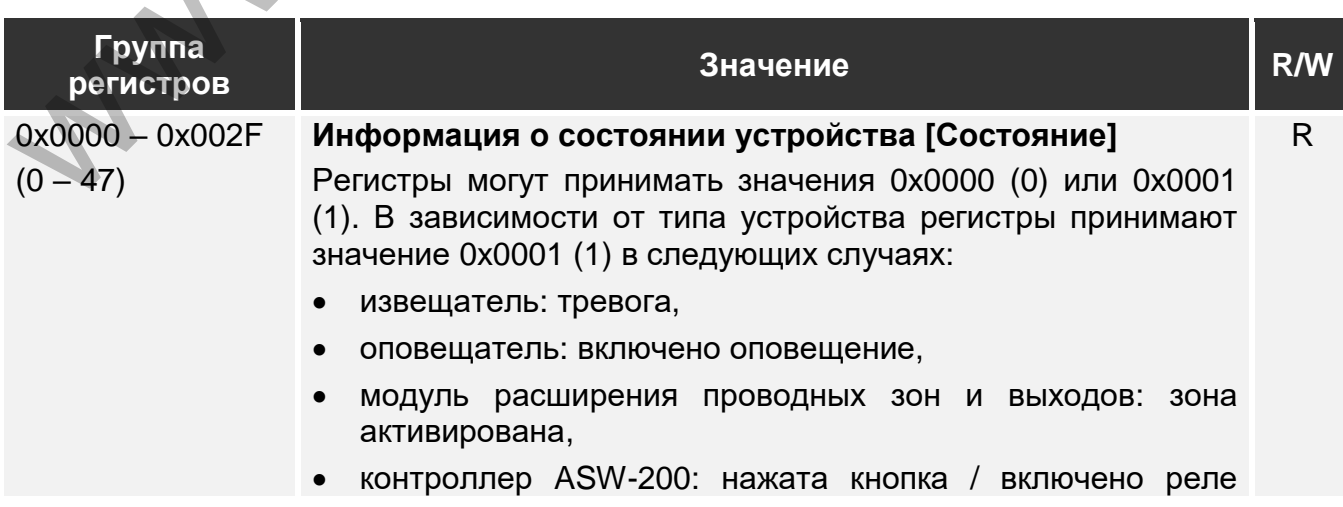

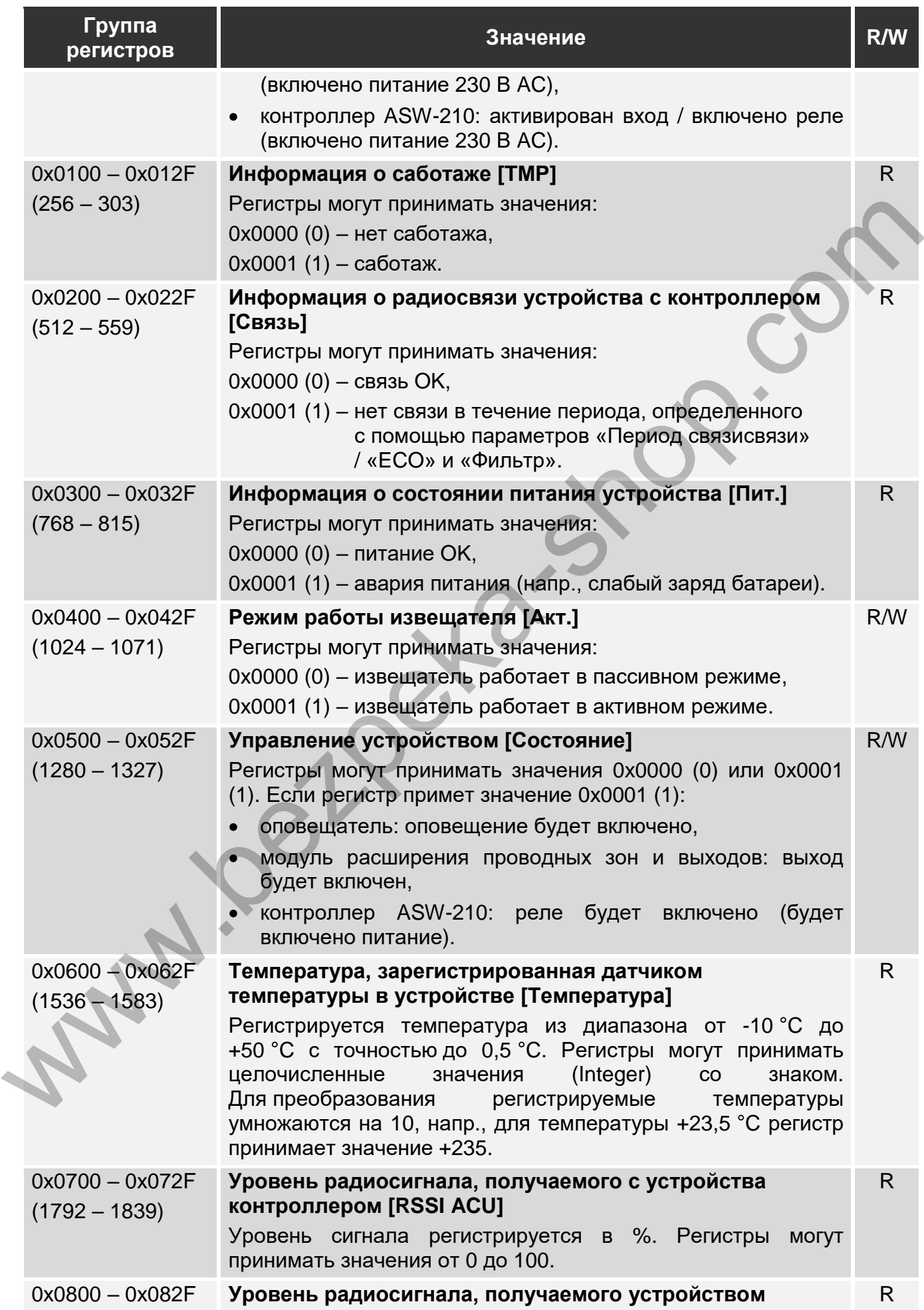

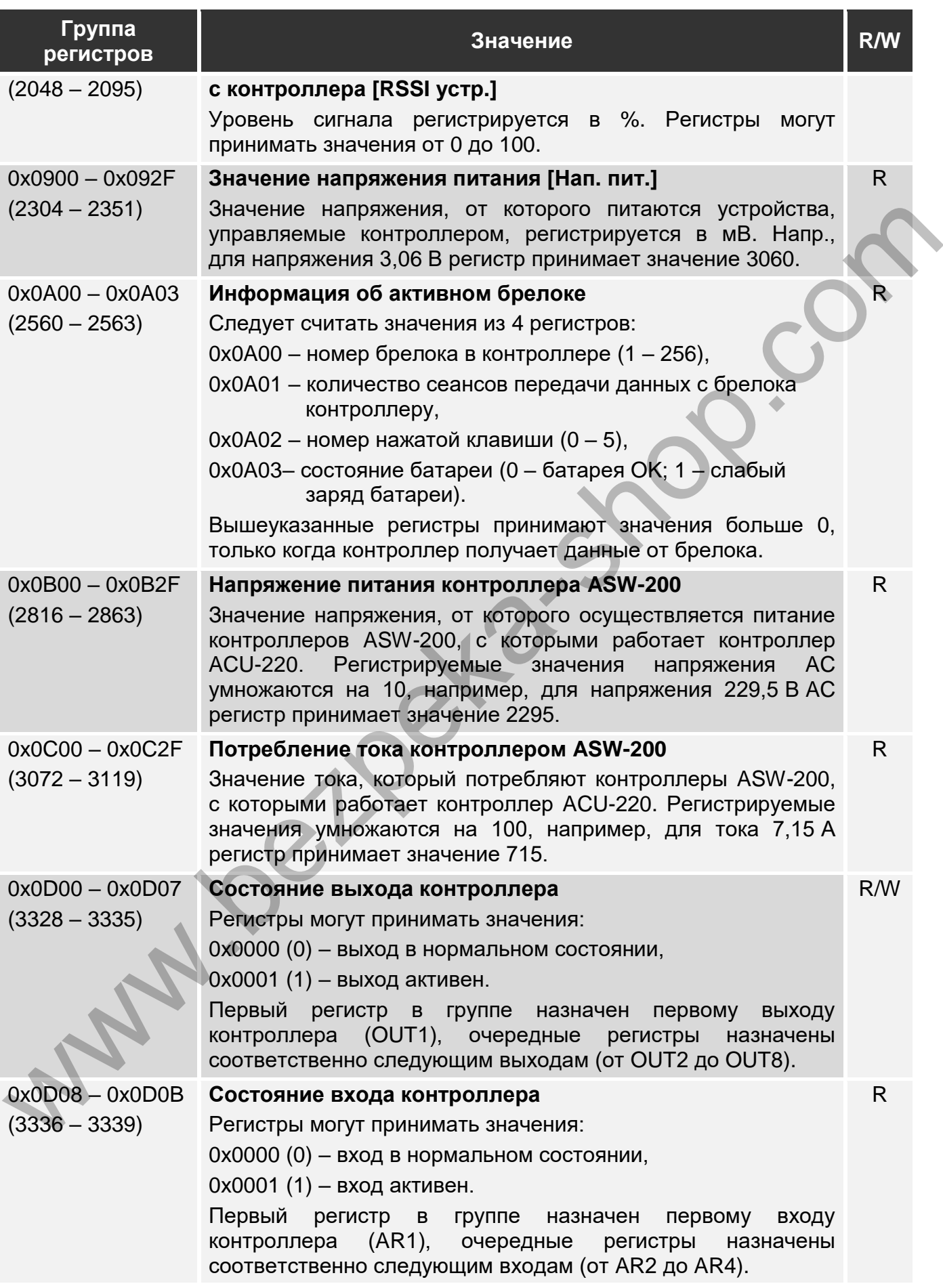

# <span id="page-14-0"></span>**4 Установка контроллера**

**Все электросоединения должны производиться только при отключенном электропитании.**

**Соблюдайте осторожность, чтобы во время монтажа не повредить элементов, находящихся на печатной плате контроллера.**

### <span id="page-14-1"></span>**4.1 Выбор места установки**

Контроллер должен устанавливаться в закрытых помещениях с нормальной влажностью воздуха. Прежде чем приступить к монтажу системы, следует запланировать расположение всех устройств системы ABAX 2, которые должны поддерживаться контроллером. Место монтажа контроллера следует выбрать так, чтобы все эти устройства находились в пределах дальности его действия. Следует помнить, что толстые стены, металлические стенки, арматура и т. п. уменьшают радиус действия радиосигнала. Рекомендуется устанавливать контроллер высоко, поскольку это позволяет обеспечить большую дальность радиосвязи и избежать риска случайного экранирования контроллера людьми на объекте. Не рекомендуется устанавливать устройство вблизи электрических систем, так как это может оказывать негативное влияние на дальность радиосвязи. 4.1 Выбор места установки<br>
Контроплер должен устанавливаться в закрытых помещениях с нормальной<br>
валиланость валадка. Прежде чем приступить к монтаху системы, деподут<br>
запитанировать расположение всех устройств системы A

Несколько контроллеров ABAX 2 / ABAX могут работать во взаимной зоне действия. Число беспроводных устройств, работающих в пределах взаимной дальности, зависит от частоты осуществления периодической связи. Чем чаще осуществляется опрос связи, тем меньше устройств может работать в пределах взаимной дальности действия.

#### <span id="page-14-2"></span>**4.2 Кабельная проводка**

К месту монтажа контроллера следует подвести кабели, с помощью которых контроллер будет подключен к прибору или к другим устройствам. В случае кабелей питания следует использовать гибкие провода с сечением  $0,5-0,75$  MM<sup>2</sup>. Для подключения контроллера к шине связи RS-485 используйте кабель типа «витая пара» (напр., UTP – неэкранированная витая пара). Провода не должны проводиться в непосредственной близости электрических проводов низкого напряжения, в частности проводов питания устройств большой мощности (напр. электродвигатели).

#### <span id="page-14-3"></span>**4.3 Монтаж корпуса**

Контроллер ACU-220 поставляется в корпусе OPU-1A.

- 1. Слегка выкрутите шурупы, блокирующие крышку корпуса, и снимите ее (рис. 5).
- 2. Выкрутите шурупы, крепящие печатную плату, и демонтируйте ее.
- 3. Поднесите основание корпуса к стене и отметьте положение монтажных отверстий. Корпус следует устанавливать таким образом, чтобы отверстие для проведения проводов находилось снизу или на задней стенке.
- 4. Просверлите в стене отверстия под распорные дюбели.
- 5. В основании корпуса подготовьте отверстие под кабели. Диаметр отверстия должен составлять больше 10 мм. Подготовленное отверстие не должно иметь острых краев.
- 6. Проведите провода через подготовленное отверстие (провода питания, провода для подключения контроллера к прибору или к другим устройствам).

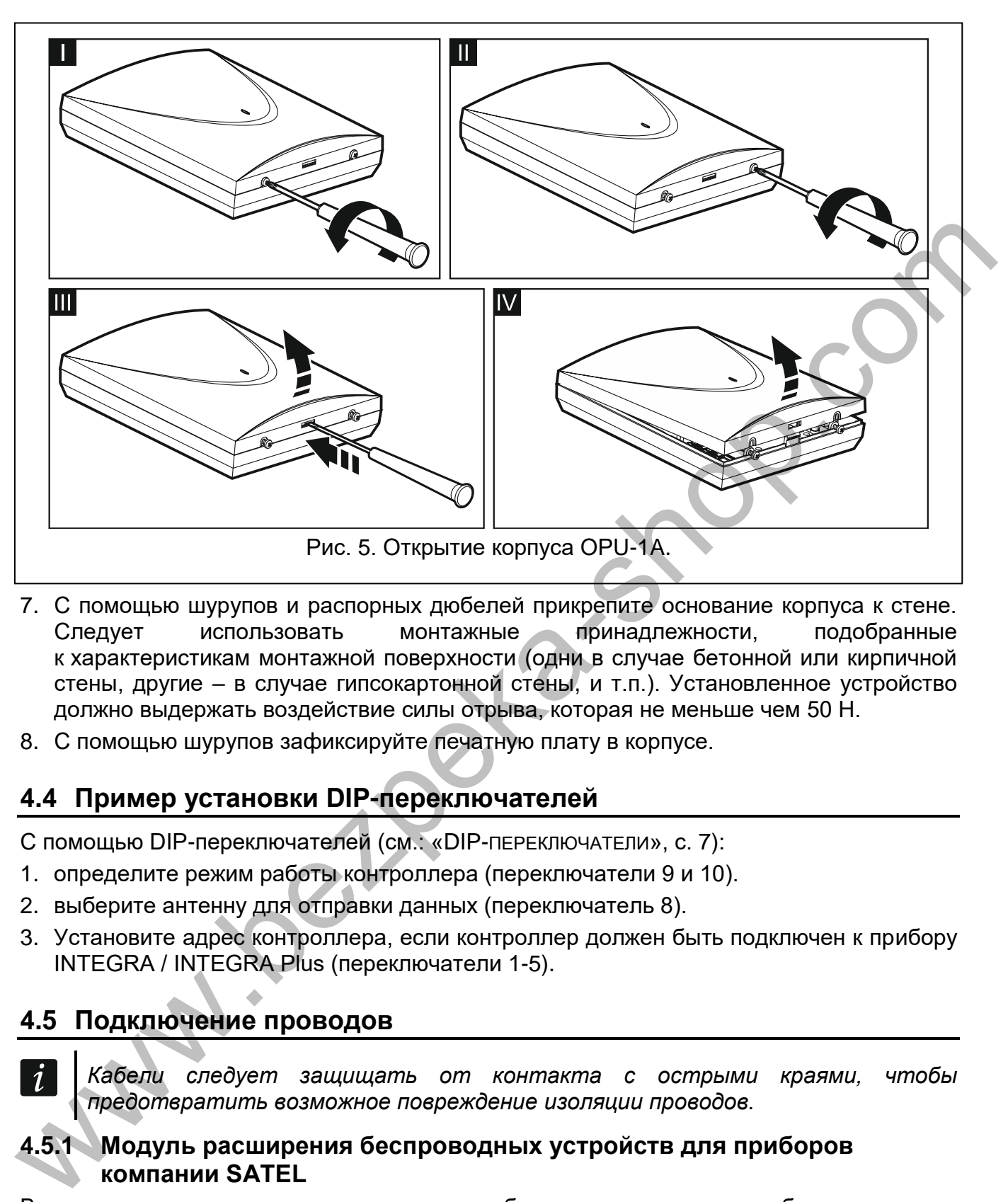

- <span id="page-15-3"></span>7. С помощью шурупов и распорных дюбелей прикрепите основание корпуса к стене. Следует использовать монтажные принадлежности, подобранные к характеристикам монтажной поверхности (одни в случае бетонной или кирпичной стены, другие – в случае гипсокартонной стены, и т.п.). Установленное устройство должно выдержать воздействие силы отрыва, которая не меньше чем 50 Н.
- 8. С помощью шурупов зафиксируйте печатную плату в корпусе.

### <span id="page-15-0"></span>**4.4 Пример установки DIP-переключателей**

С помощью DIP-переключателей (см.: «DIP-ПЕРЕКЛЮЧАТЕЛИ», с. 7):

- 1. определите режим работы контроллера (переключатели 9 и 10).
- 2. выберите антенну для отправки данных (переключатель 8).
- 3. Установите адрес контроллера, если контроллер должен быть подключен к прибору INTEGRA / INTEGRA Plus (переключатели 1-5).

#### <span id="page-15-1"></span>**4.5 Подключение проводов**

*Кабели следует защищать от контакта с острыми краями, чтобы предотвратить возможное повреждение изоляции проводов.*

#### <span id="page-15-2"></span>**4.5.1 Модуль расширения беспроводных устройств для приборов компании SATEL**

В зависимости от приемно-контрольного прибора, к которому должен быть подключен контроллер:

**INTEGRA / INTEGRA Plus**: клеммы CKM, DTM, CKE, DTE и COM следует подключить к соответствующим клеммам шины связи прибора (рис. [6\)](#page-16-3).

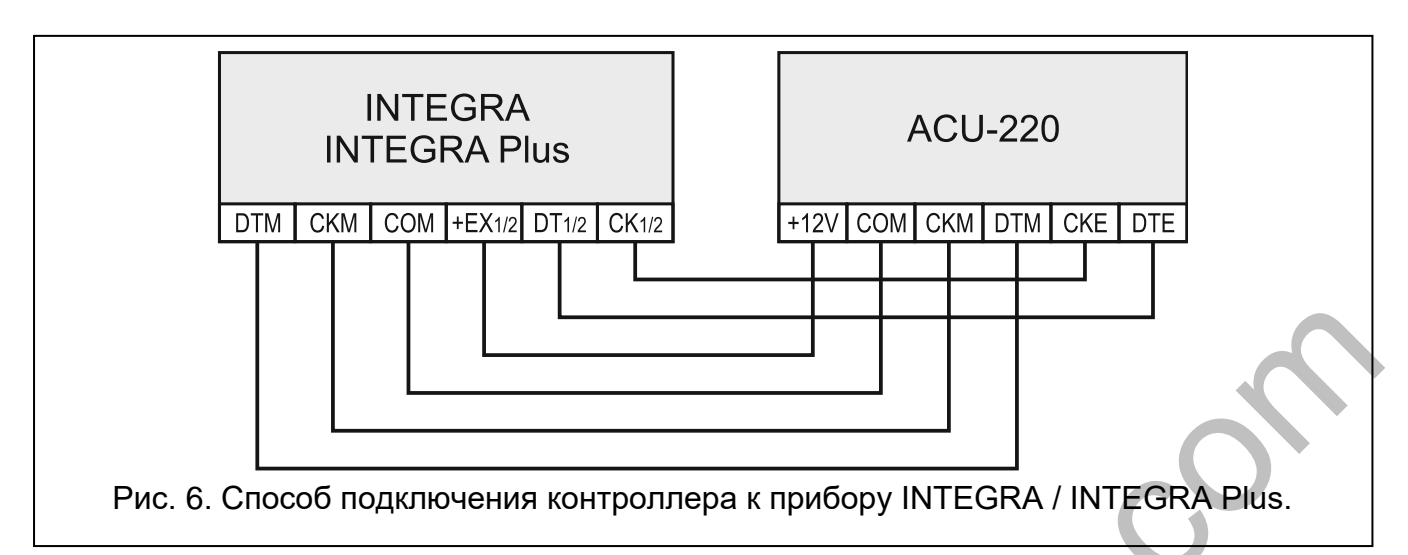

<span id="page-16-3"></span>**VERSA / VERSA Plus / VERSA IP**: клеммы CKE, DTE и COM следует подключить к соответствующим клеммам шины связи прибора (рис. 7).

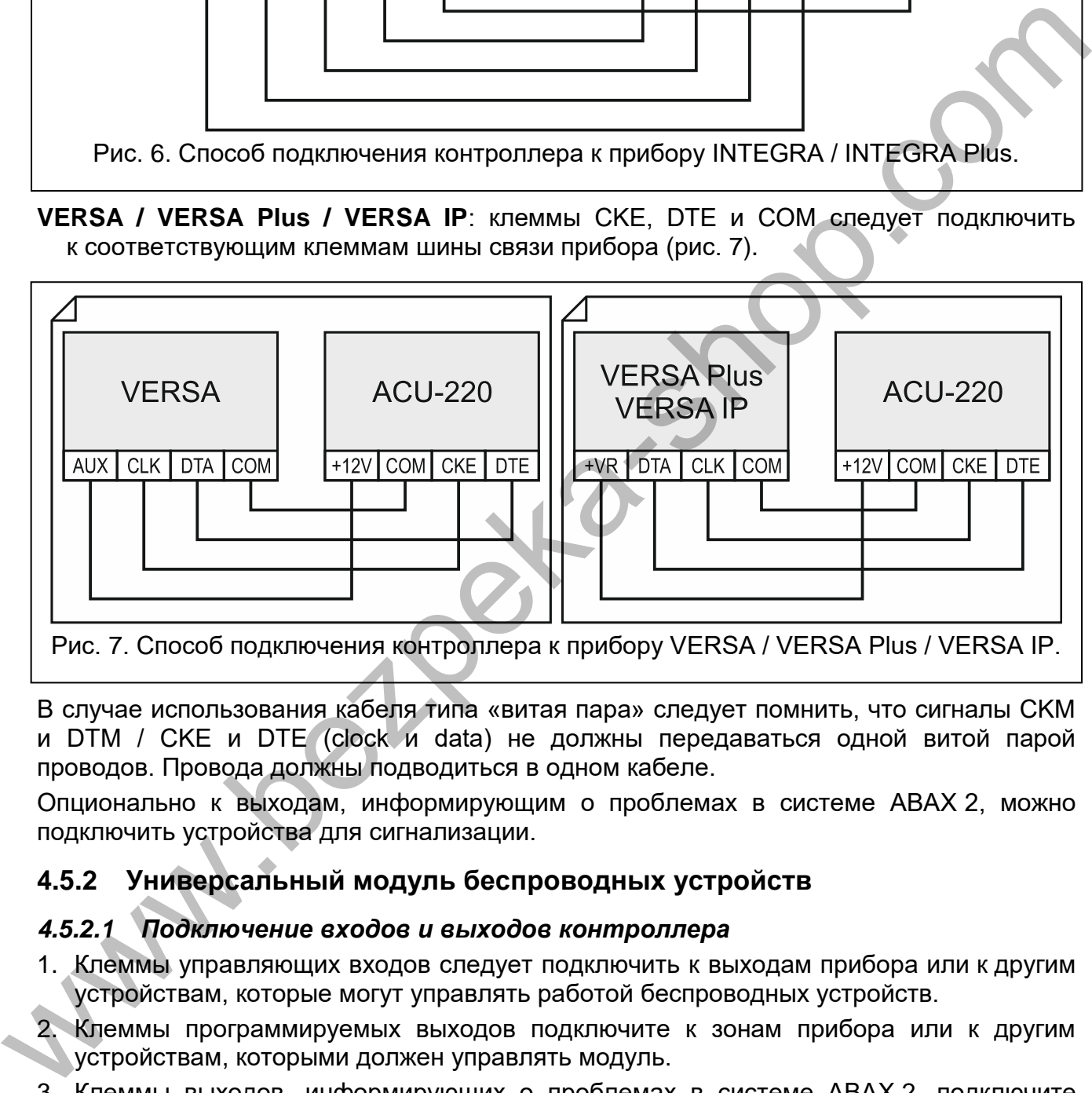

<span id="page-16-4"></span>В случае использования кабеля типа «витая пара» следует помнить, что сигналы CKM и DTM / CKE и DTE (clock и data) не должны передаваться одной витой парой проводов. Провода должны подводиться в одном кабеле.

Опционально к выходам, информирующим о проблемах в системе ABAX 2, можно подключить устройства для сигнализации.

#### <span id="page-16-0"></span>**4.5.2 Универсальный модуль беспроводных устройств**

#### <span id="page-16-1"></span>*4.5.2.1 Подключение входов и выходов контроллера*

- 1. Клеммы управляющих входов следует подключить к выходам прибора или к другим устройствам, которые могут управлять работой беспроводных устройств.
- 2. Клеммы программируемых выходов подключите к зонам прибора или к другим устройствам, которыми должен управлять модуль.
- 3. Клеммы выходов, информирующих о проблемах в системе ABAX 2, подключите к зонам прибора или к другим устройствам.

#### <span id="page-16-2"></span>*4.5.2.2 Подключение шины RS-485*

Клеммы A и B для подключения шины RS-485 соедините с соответствующими линиями шины. Метод подключения представлен на рисунке 8. В начале и в конце шины следует расположить резисторы со значением 100 Ом (± 10%). Клеммы COM всех устройств, подключенных к шине, следует соединить дополнительным проводом.

Максимальное количество устройств типа Slave (напр., ACU-220), которые можно подключить к шине, составляет n = 247.

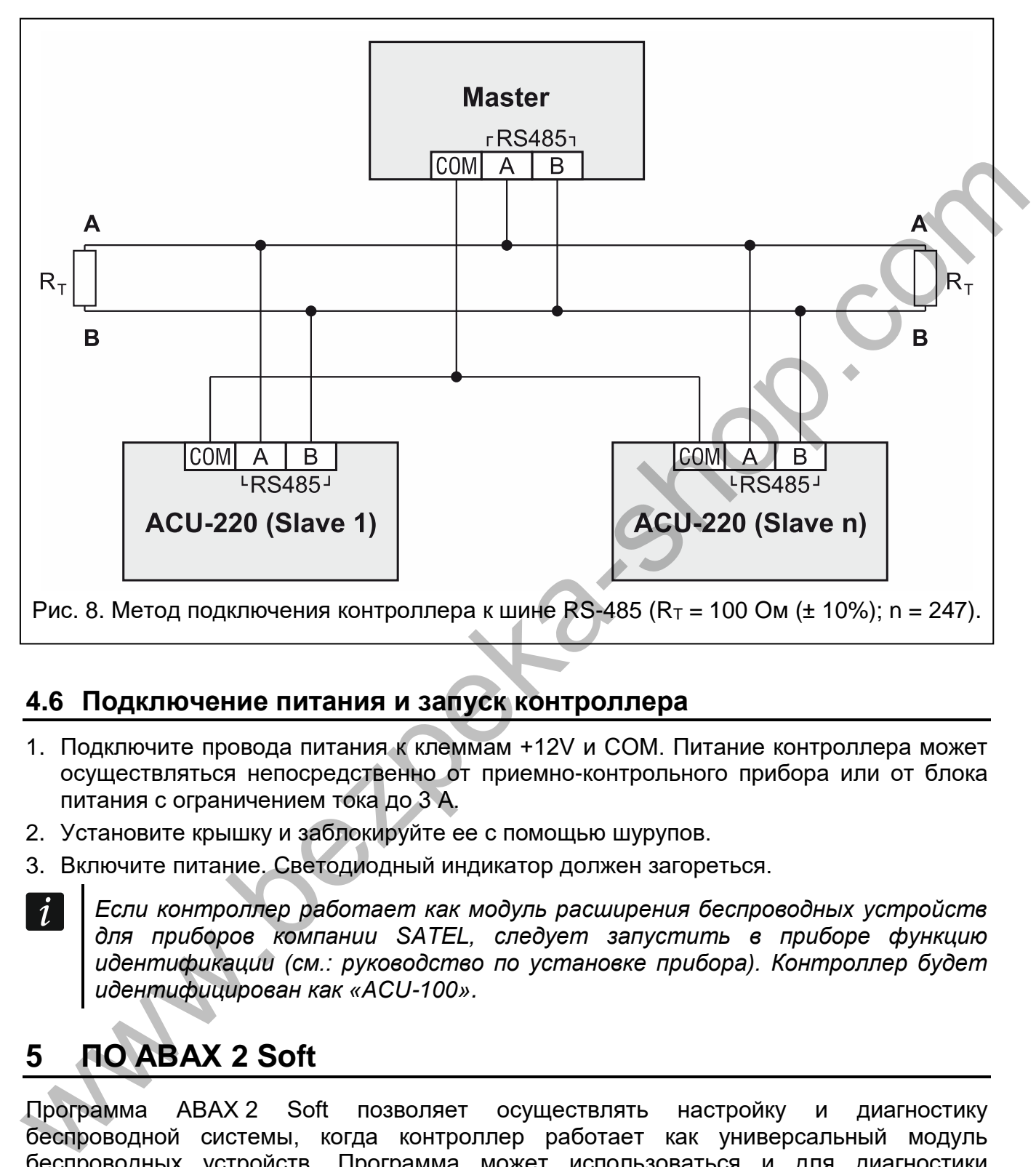

# <span id="page-17-0"></span>**4.6 Подключение питания и запуск контроллера**

- 1. Подключите провода питания к клеммам +12V и COM. Питание контроллера может осуществляться непосредственно от приемно-контрольного прибора или от блока питания с ограничением тока до 3 A.
- 2. Установите крышку и заблокируйте ее с помощью шурупов.
- 3. Включите питание. Светодиодный индикатор должен загореться.

*Если контроллер работает как модуль расширения беспроводных устройств для приборов компании SATEL, следует запустить в приборе функцию идентификации (см.: руководство по установке прибора). Контроллер будет идентифицирован как «ACU-100».*

# <span id="page-17-1"></span>**5 ПО ABAX 2 Soft**

Программа ABAX 2 Soft позволяет осуществлять настройку и диагностику беспроводной системы, когда контроллер работает как универсальный модуль беспроводных устройств. Программа может использоваться и для диагностики системы, если контроллер работает как модуль расширения прибора компании SATEL. Программу ABAX 2 Soft можно скачать с сайта www.satel.eu.

# <span id="page-17-2"></span>**5.1 Описание программы**

# <span id="page-17-3"></span>**5.1.1 Строка меню программы**

Меню отображается в верхней части окна программы.

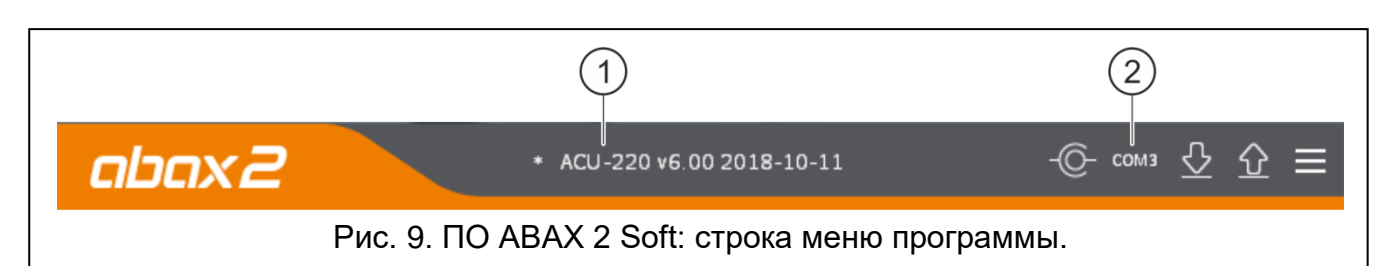

 $\left(\,1\right)$ тип контроллера и версия микропрограммы.

номер порта компьютера, с помощью которого осуществляется связь с портом RS-232 (TTL) контроллера.

Если в системе ABAX 2 включен тестовый режим, то в строке меню (за версией микропрограммы) отображается информация «ТЕСТОВЫЙ РЕЖИМ».

#### **Кнопки**

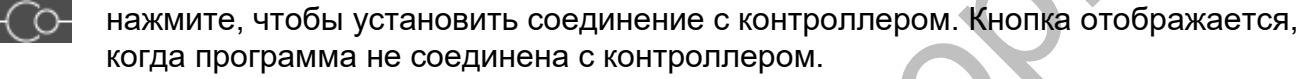

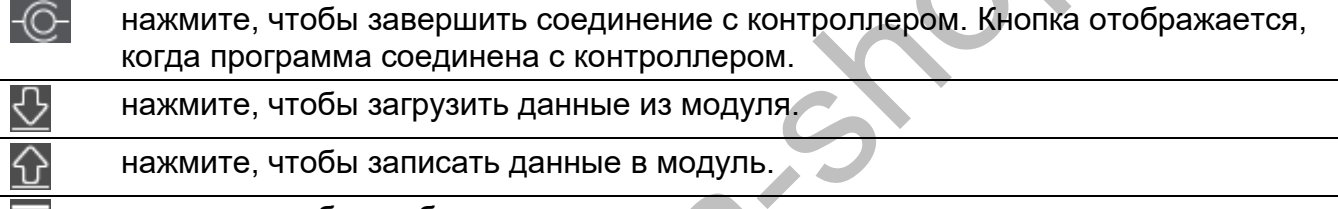

нажмите, чтобы отобразить дополнительное меню.

#### <span id="page-18-0"></span>**5.1.2 Дополнительное меню**

Дополнительное меню отображается после нажатия кнопки ...

**Открыть** – нажмите, чтобы открыть файл с данными контроллера.

**Сохранить** – нажмите, чтобы записать данные контроллера в файл.

**Настройка** – нажмите, чтобы открыть окно «Соединение».

**О программе** – нажмите, чтобы отобразить информацию о программе.

#### <span id="page-18-1"></span>**Окно «Соединение»**

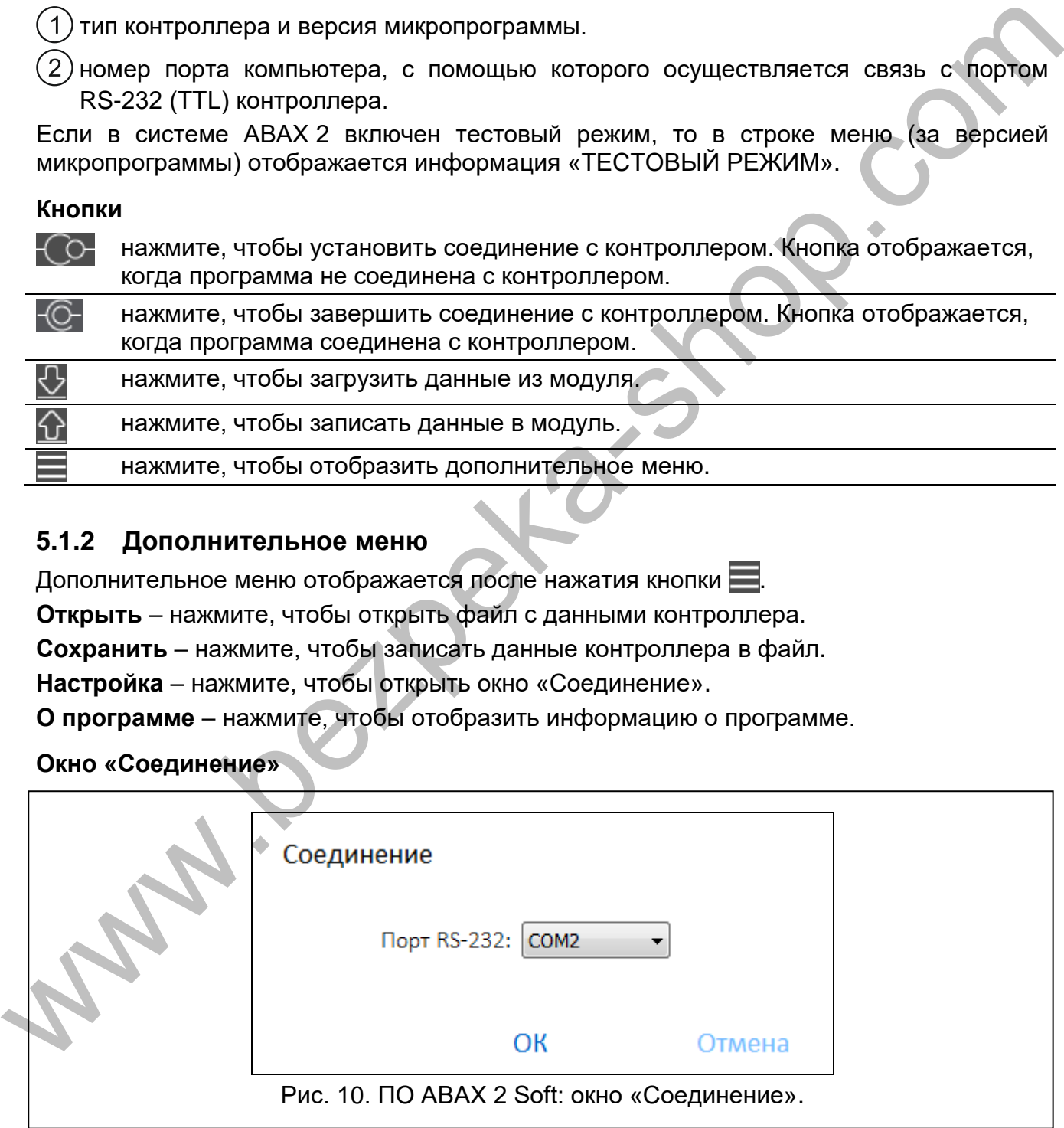

**Порт RS-232** – COM-порт компьютера для связи с контроллером по порту RS-232 (TTL).

**OK** – нажмите, чтобы подтвердить изменения.

**Отменить** – нажмите, чтобы закрыть окно без сохранения изменений.

#### <span id="page-19-0"></span>**5.2 Установление связи между ПО и контроллером**

- 1. Подключите порт RS-232 (TTL) контроллера к порту компьютера с помощью преобразователя USB-RS компании SATEL.
- 2. Выберите COM-порт компьютера для связи с контроллером (см.: [«Окно](#page-18-1) [«Соединение»»](#page-18-1), с. [17\)](#page-18-1).
- 3. Кликните по кнопке  $\overline{C}$  в меню.
- 4. После запуска соединения в меню программы будет отображена информация о типе контроллера и версии микропрограммы, а также кнопка  $\overline{\mathbb{C}}$ .

#### <span id="page-19-1"></span>**5.3 Настройка**

#### **Информация о контроллере**

**Тип модуля** – тип контроллера.

**Версия** – версия микропрограммы контроллера.

<span id="page-19-2"></span>**Серийный номер** – серийный номер контроллера.

- **Период связи** определите интервал времени, с каким беспроводные устройства должны соединяться с контроллером. Период связи может составлять 12, 24 или 36 секунд. Во время периодической связи устройства информируют контроллер о своем состоянии, а контроллер отправляет запрос на устройство (переключает извещатели в активный/пассивный режим, запускает/завершает тестовый режим, меняет конфигурацию устройств и т.д.). Период связи влияет на уровень использования батареи беспроводными устройствами. Чем реже контроллер связывается с беспроводными устройствами, тем меньше используется батарея и продлевается срок ее службы. Чем чаще осуществляется опрос связи, тем меньше устройств может работать в пределах взаимной дальности действия. 4. После запуска соединения в меню программы будет отовражена информация<br> **5.3 Настройка**<br> **Информация о контроллере**<br> **Информация о контроллере**<br> **Информация о контроллере**<br> **Еврии модитя** – тип контроллере<br> **Еврии моди** 
	- *Если для беспроводного устройства включить опцию «ECO», то периодическая связь этого устройства с контроллером будет осуществляться каждые 3 минуты (параметр «Период связи» не будет влиять на работу устройств).*

*Часть передаваемой информации или запросов требует немедленной отправки. Поэтому в случае саботажа, тревоги и т.п. осуществляется дополнительная связь.*

#### **Входы**

См. «Управляющие входы», с. 9.

**NO/NC** – тип входа. Можно выбрать тип NO (активация замыканием на массу) или NC (активация размыканием). Кликните два раза по полю, чтобы изменить его тип.

#### **Выходы**

См.: «Выход, информирующий о проблемах в системе ABAX 2», с. 8.

**NO/NC** – тип выхода. Можно выбрать NO (в нормальном состоянии контакты разомкнуты) или NC (в нормальном состоянии контакты замкнуты на массу). Кликните два раза по полю, чтобы изменить его тип.

#### **Программируемые выходы**

См.: [«Программируемые выходы»](#page-10-1), с. [9.](#page-10-1)

**NO/NC** – тип выхода. Можно выбрать NO (в нормальном состоянии контакты разомкнуты) или NC (в нормальном состоянии контакты замкнуты на массу). Кликните два раза по полю, чтобы изменить его тип.

**Время активности** – время, в течение которого выход активен. Время активности выхода короче 2 минут можно запрограммировать с точностью до 1 секунды. Более длительное время активности округляется до полных минут.

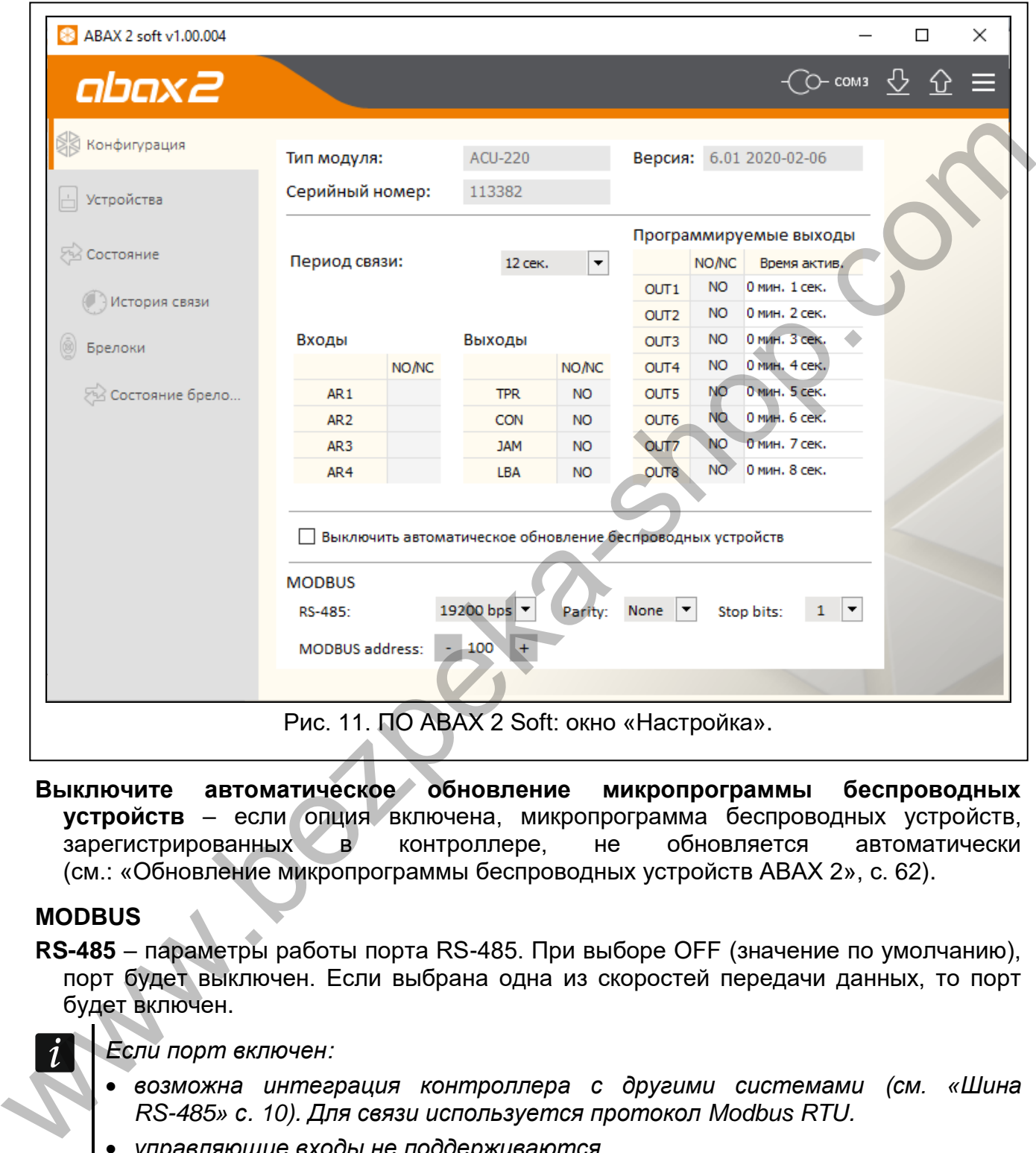

**Выключите автоматическое обновление микропрограммы беспроводных устройств** – если опция включена, микропрограмма беспроводных устройств, зарегистрированных в контроллере, не обновляется автоматически (см.: «Обновление микропрограммы беспроводных устройств ABAX 2», с. 62).

#### <span id="page-20-0"></span>**MODBUS**

**RS-485** – параметры работы порта RS-485. При выборе OFF (значение по умолчанию), порт будет выключен. Если выбрана одна из скоростей передачи данных, то порт будет включен.

#### *Если порт включен:*

- *возможна интеграция контроллера с другими системами (см. «Шина RS-485» с. 10). Для связи используется протокол Modbus RTU.*
- *управляющие входы не поддерживаются.*

**Parity** – метод контроля отправляемых данных. По умолчанию: None («Нет»).

**Stop bits** – длина стоп-бита: 1, 1,5 или 2. По умолчанию: 1.

**MODBUS address** – индивидуальный адрес контроллера на шине RS-485. Возможно ввести значения от 1 до 247.

### <span id="page-21-0"></span>**5.4 Устройства**

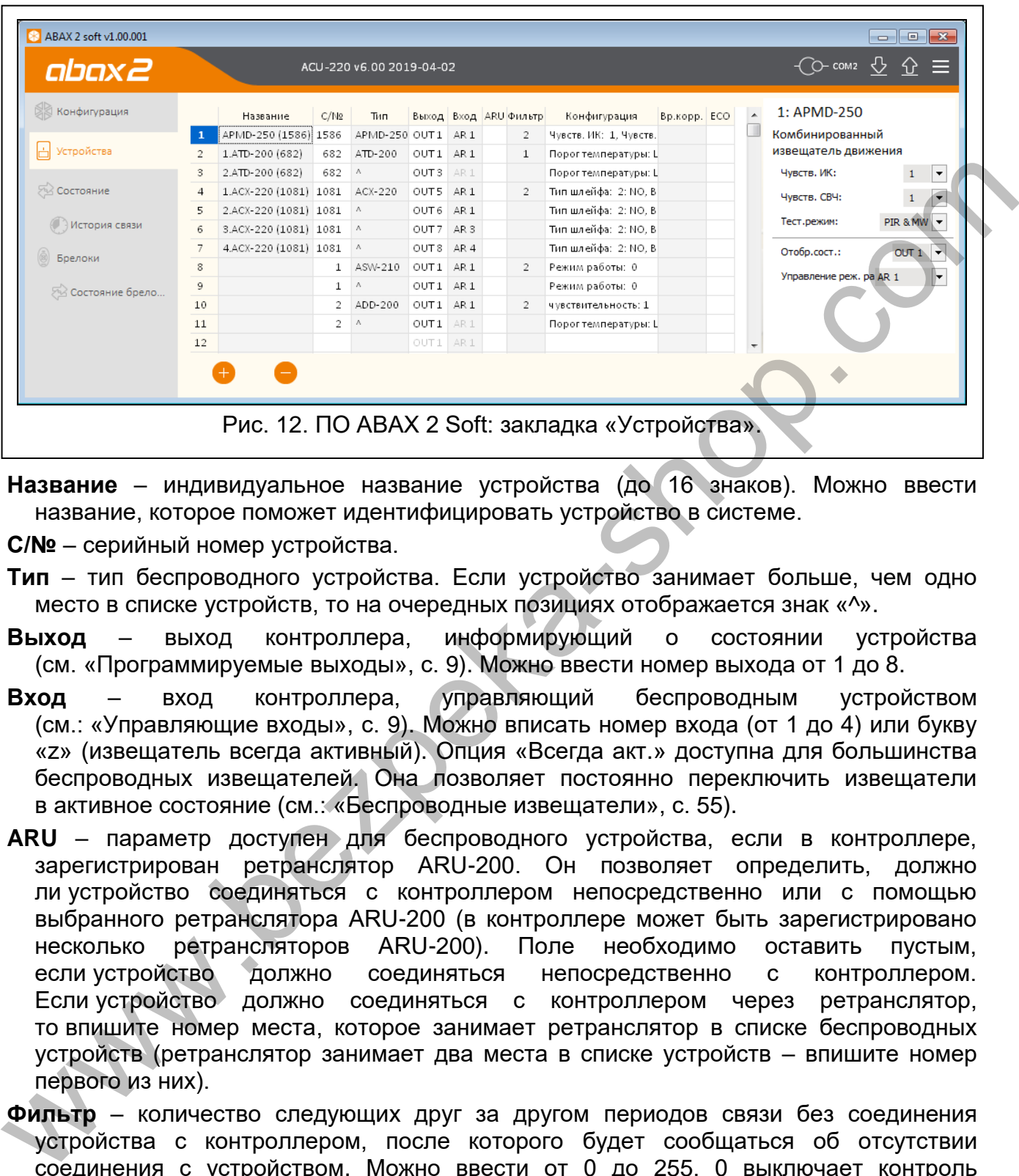

- **Название** индивидуальное название устройства (до 16 знаков). Можно ввести название, которое поможет идентифицировать устройство в системе.
- **С/№** серийный номер устройства.
- **Тип** тип беспроводного устройства. Если устройство занимает больше, чем одно место в списке устройств, то на очередных позициях отображается знак «^».
- **Выход** выход контроллера, информирующий о состоянии устройства (см. «Программируемые выходы», с. 9). Можно ввести номер выхода от 1 до 8.
- **Вход** вход контроллера, управляющий беспроводным устройством (см.: «Управляющие входы», с. 9). Можно вписать номер входа (от 1 до 4) или букву «z» (извещатель всегда активный). Опция «Всегда акт.» доступна для большинства беспроводных извещателей. Она позволяет постоянно переключить извещатели в активное состояние (см.: «Беспроводные извещатели», с. 55).
- **ARU** параметр доступен для беспроводного устройства, если в контроллере, зарегистрирован ретранслятор ARU-200. Он позволяет определить, должно ли устройство соединяться с контроллером непосредственно или с помощью выбранного ретранслятора ARU-200 (в контроллере может быть зарегистрировано несколько ретрансляторов ARU-200). Поле необходимо оставить пустым, если устройство должно соединяться непосредственно с контроллером. Если устройство должно соединяться с контроллером через ретранслятор, то впишите номер места, которое занимает ретранслятор в списке беспроводных устройств (ретранслятор занимает два места в списке устройств – впишите номер первого из них).
- <span id="page-21-1"></span>**Фильтр** – количество следующих друг за другом периодов связи без соединения устройства с контроллером, после которого будет сообщаться об отсутствии соединения с устройством. Можно ввести от 0 до 255. 0 выключает контроль наличия устройства в системе.
- $\boldsymbol{i}$ *Если система должна быть совместима с требованиями европейского стандарта EN50131 Grade 2, то отсутствие связи с устройством должно сообщаться не позже, чем спустя 20 минут. Поэтому, вписывая значение, необходимо учесть частоту периодической связи (параметр «Период связи» или опция «ECO»).*

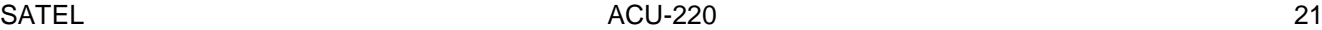

**Настройка** – в случае некоторых устройств можно настроить дополнительные параметры и опции (см.: [«Настройка устройств с помощью ПО ABAX](#page-53-2) 2 Soft», с. [52\)](#page-53-2).

**Кор.темп.** – отправляемую устройством информацию о температуре можно изменить максимально на ±3,5 °C.

<span id="page-22-1"></span>**ECO** – если опция включена, то периодическая связь с устройством осуществляется каждые 3 минуты. Благодаря этому время работы устройства от батареи можно продлить даже в четыре раза.

*Следует помнить, что если опция «ECO» будет включена для:*

*извещателей – задержка между изменением состояния управляющего входа и переключением режима работы извещателя (активный / пассивный) может составлять 3 минуты,*

*оповещателей ASP-215 – задержка запуска / завершения сигнализации может составлять 3 минуты.*

#### **Кнопки**

нажмите, чтобы добавить новое устройство (см.: «Добавление новых беспроводных устройств», с. 36).

нажмите, чтобы удалить выбранное устройство (см.: «Удаление беспроводных устройств», с. 37).

# <span id="page-22-0"></span>**5.5 Состояние**

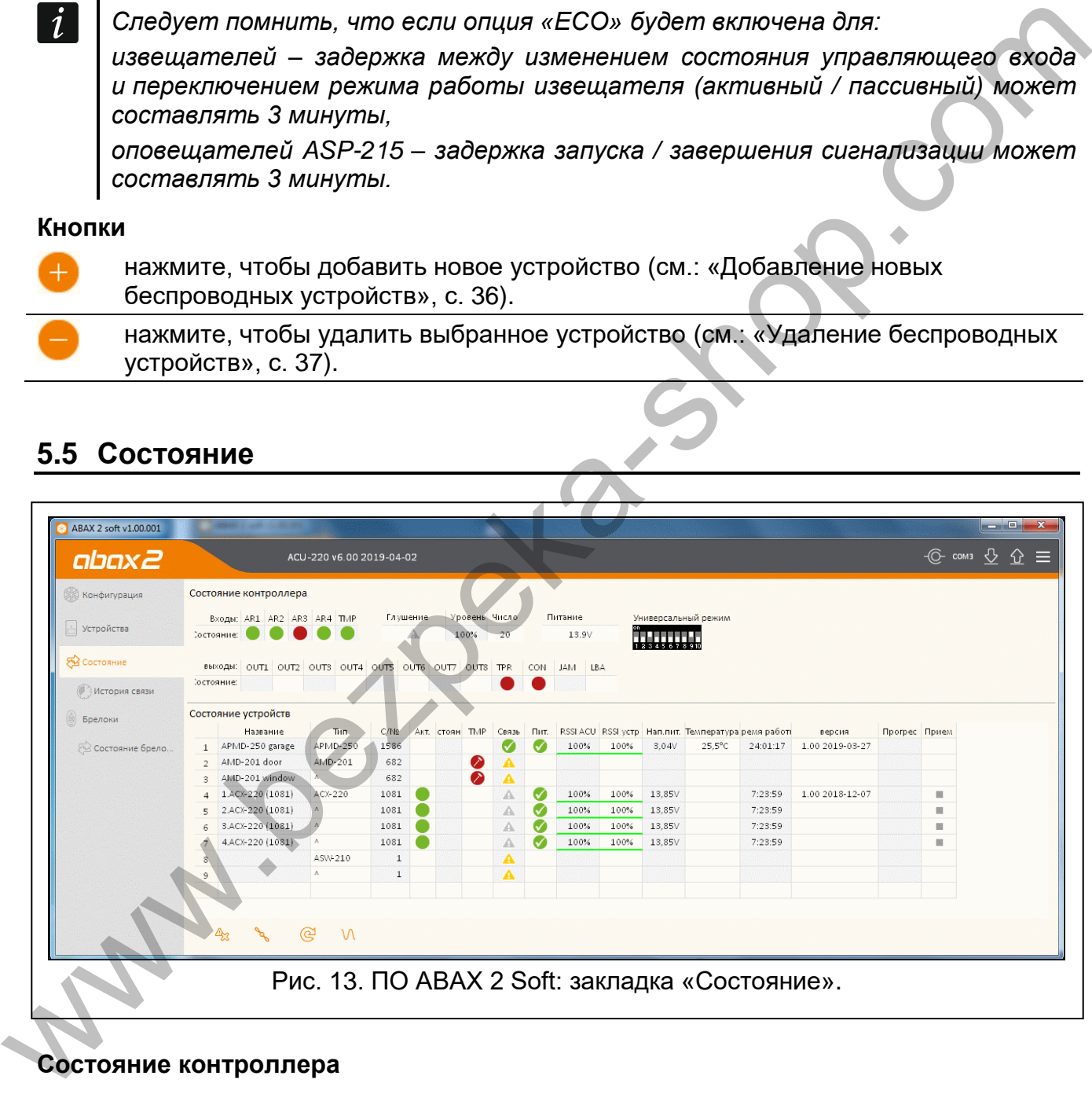

#### **Состояние контроллера**

#### *Входы*

Информация о состоянии входов контроллера:

- [зеленый цвет] вход в нормальном состоянии.
- [красный цвет] вход активен.

#### *Радиопомехи*

Информация о глушении радиосвязи:

 $\triangle$  [желтый цвет] – радиопомехи,

 $[Ce$ ерый цвет] – память помех.

**Уровень** – уровень радиопомех.

**Число** – число случаев глушения связи.

#### *Напряжение питания*

Информация о текущем напряжении питания контроллера.

#### *DIP-переключатели*

Графическая информация об установке DIP-переключателей.

#### *Выходы*

Информация о состоянии входов контроллера:

[пустое поле] – выход в нормальном состоянии.

[красный цвет] – выход активен.

#### <span id="page-23-0"></span>**Состояние устройств**

**Название** – индивидуальное название устройства.

**Тип** – тип устройства. Если устройство занимает больше, чем 1 позицию в списке, то на остальных позициях отображается знак «^». DIP-переключалели<br>
Графическая информация об установке DIP-переключателей.<br>
Выходы<br>
Информация о состоянии входов контроллера:<br>
Inverse roome – выход в нормальном состоянии.<br>
Cocrosние устройства<br>
Cocrosние устройства. Е

**С/№** – серийный номер устройства.

**Акт.** – иконка | [зеленый цвет] информирует, что: извещатель: работает в активном режиме, другое устройство: работает.

**Сост.**- иконка [красный цвет] информирует, что:

извещатель: тревога,

оповещатель: сигнализация включена,

модуль расширения проводных зон и выходов: зона активна,

контроллер ASW-200: кнопка нажата / реле включено (питание 230 В AC включено),

контроллер ASW-210: вход активен / реле включено (включено питание 230 В AC).

- **TMP** информация о саботаже:
	- [красный цвет] саботаж,
	- [серый цвет] память саботажа.

**KOM** – информация о радиосвязи между устройствами и контроллером:

**• [зеленый цвет] – связь ОК,** 

**А** [желтый цвет] – нет связи в течение времени, определенного в параметрах «Период связи» / «ECO» и «Фильтр»,

[серый цвет] – память аварий.

**Пит.** – информация о состоянии питания устройства:

**• [зеленый цвет] – питание ОК,** 

- $\blacktriangle$  [желтый цвет] авария питания (например, разряженная батарея),
- **[серый цвет] память аварий питания.**
- **RSSI ACU** уровень радиосигнала, получаемого контроллером от устройства. Он отображается как процентное соотношение или в единицах мощности (дБм). Кликните два раза по полю, чтобы изменить способ отображения информации.
- **RSSI устр.** уровень радиосигнала, получаемого устройством от контроллера. Он отображается как процентное соотношение или в единицах мощности (дБм). Кликните два раза по полю, чтобы изменить способ отображения информации.
- **Нап. пит.** значение напряжения питания.

**Температура** – температура, зарегистрированная датчиком температуры в устройстве.

- **Время работы** время работы устройства. Он отсчитывается с момента регистрации в контроллере или перезапуска устройства.
- **Версия** версия микропрограммы устройства и дата компиляции. Оранжевый цвет шрифта означает, что доступна новая версия микропрограммы (см.: «Обновление микропрограммы беспроводных устройств ABAX 2», с. 62). Если в поле отображается иконка **•** [желтый цвет], то это означает, что попытки обновления микропрограммы завершились неудачей.
- **Прогресс** процентное соотношение, информирующее о прогрессе процесса обновления микропрограммы устройства.
- **Прием** иконка [черный цвет] информирует о том, что контроллер только что получил сигналы от устройства.

#### **Кнопки**

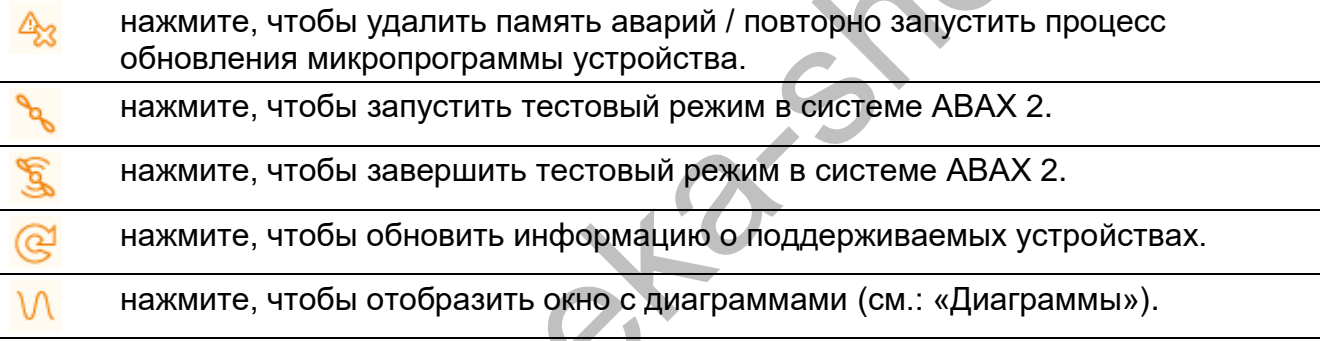

#### <span id="page-24-0"></span>**5.5.1 Диаграммы**

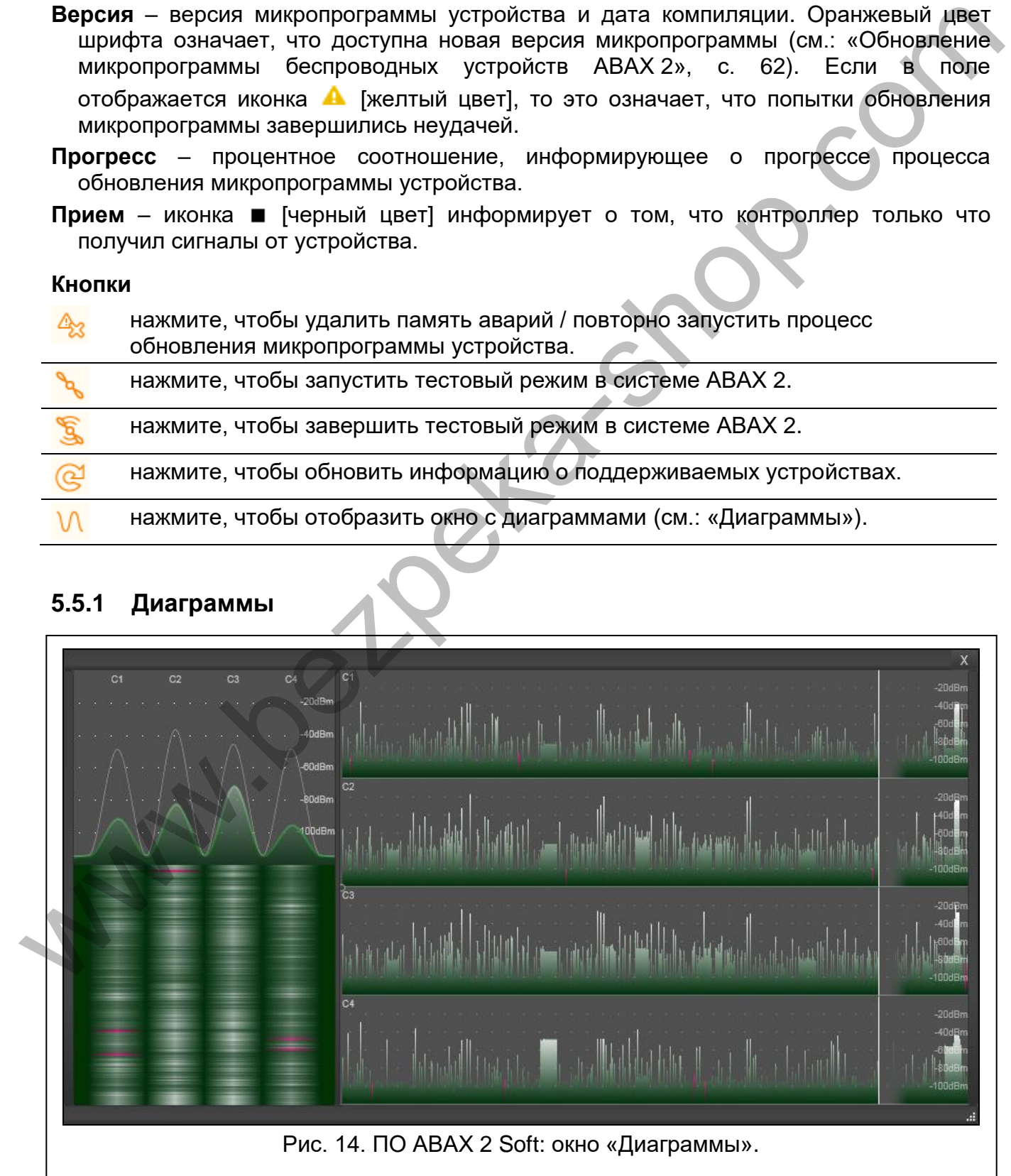

В виде диаграмм отображается уровень радиосигнала в 4 каналах, используемых системой ABAX 2. Это позволяет проверить, если в этом канале работают другие радиоустройства, которые могут создавать помехи, а также определить уровень шума. Если обнаруженные помехи будут на уровне или сильнее сигналов устройств системы ABAX 2, то они будут создавать помехи для работы системы. Это может привести к периодической потере связи, а также к более быстрому разряду батареи в беспроводных устройствах.

#### <span id="page-25-0"></span>**5.5.2 История связи**

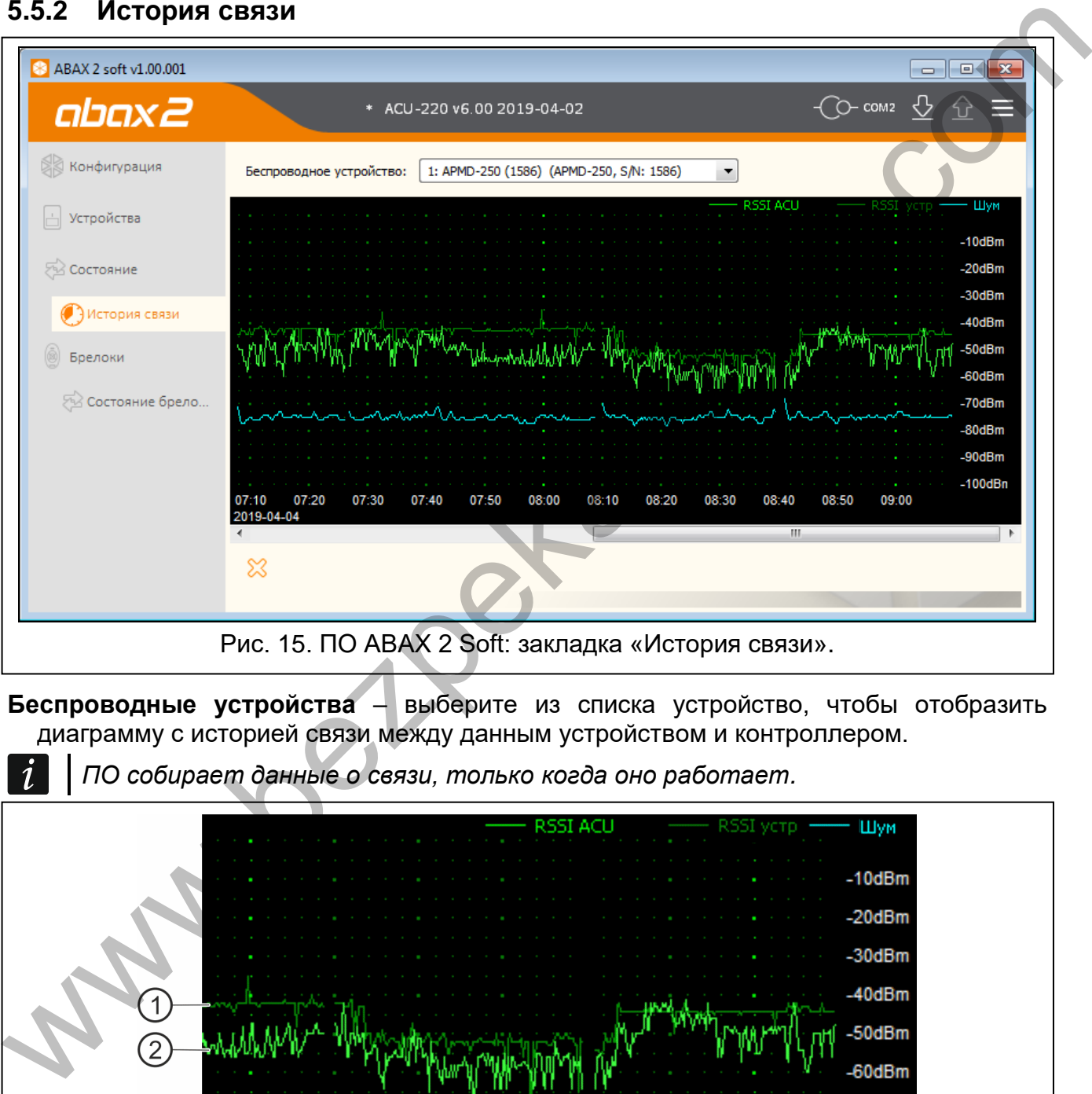

**Беспроводные устройства** – выберите из списка устройство, чтобы отобразить диаграмму с историей связи между данным устройством и контроллером.

<span id="page-25-1"></span>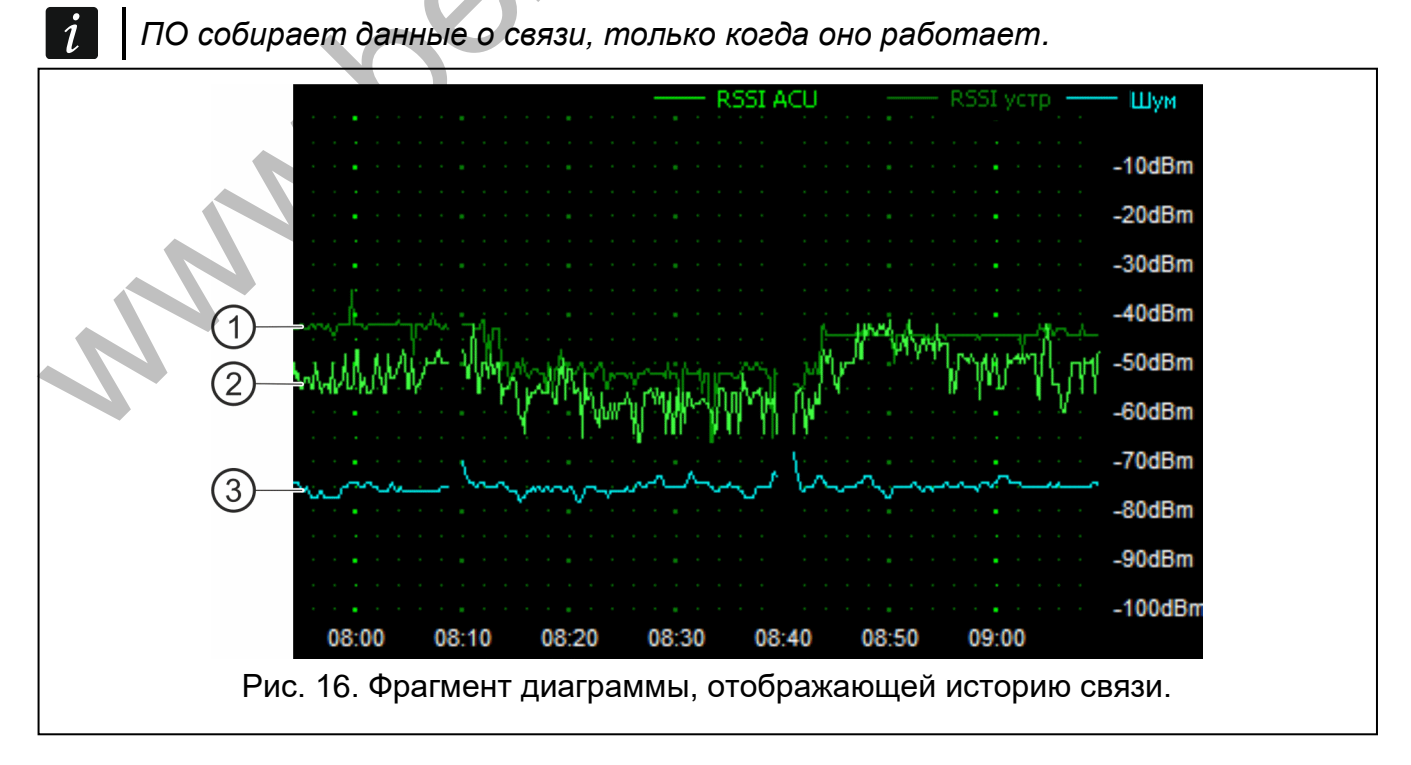

Пояснения к рис. [16:](#page-25-1)

- $(1)$ темно-синий цвет – уровень радиосигнала, получаемый устройством от контроллера.
- светло-синий уровень радиосигнала, получаемый контроллером от устройства.
	- синий уровень помех.

#### **Кнопки**

нажмите, чтобы удалить историю связи между контроллером и выбранным устройством. Откроется окно, в котором можно определить период, данные за который должны быть удалены.

#### <span id="page-26-0"></span>**5.6 Радиобрелоки**

**№** – номер брелока в списке.

**Имя** – индивидуальное имя брелока (до 16 знаков). Можно ввести название, позволяющее идентифицировать пользователя брелока.

**С/№** – серийный номер брелока.

- **Кнопки брелока** для каждой кнопки (комбинации кнопок) можно ввести номер выхода, которым должна управлять кнопка (комбинация кнопок).
- **LED** можно вписать 3 цифры, которые соответствуют номерам входов (от 1 до 4). Состояние этих входов будут отображать светодиоды в течение пару секунд после нажатия любой кнопки. Это позволяет получить информацию о состоянии системы.
- **Шаблон** если опция включена, настройки брелока копируются в каждый новый брелок, зарегистрированный в контроллере. Это позволяет сократить время, необходимое для настройки новых брелоков.

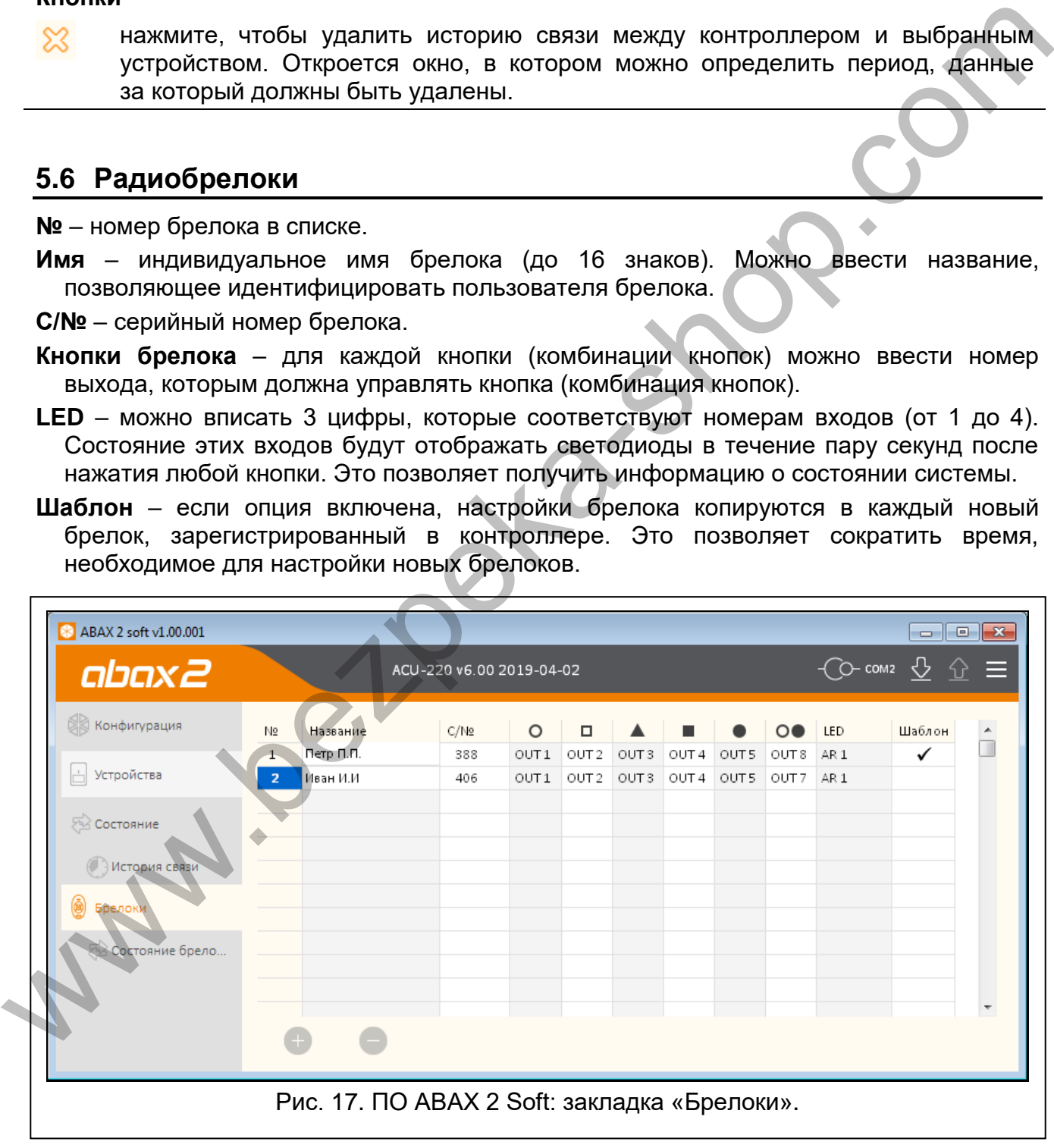

#### **Кнопки**

нажмите, чтобы добавить новый брелок (см.: [«Добавление радиобрелока»](#page-62-2), с. [61\)](#page-62-2).

нажмите, чтобы удалить выбранный брелок (см.: [«Удаление радиобрелока»](#page-63-2), с. [62\)](#page-63-2).

#### <span id="page-27-0"></span>**5.6.1 Состояние брелоков**

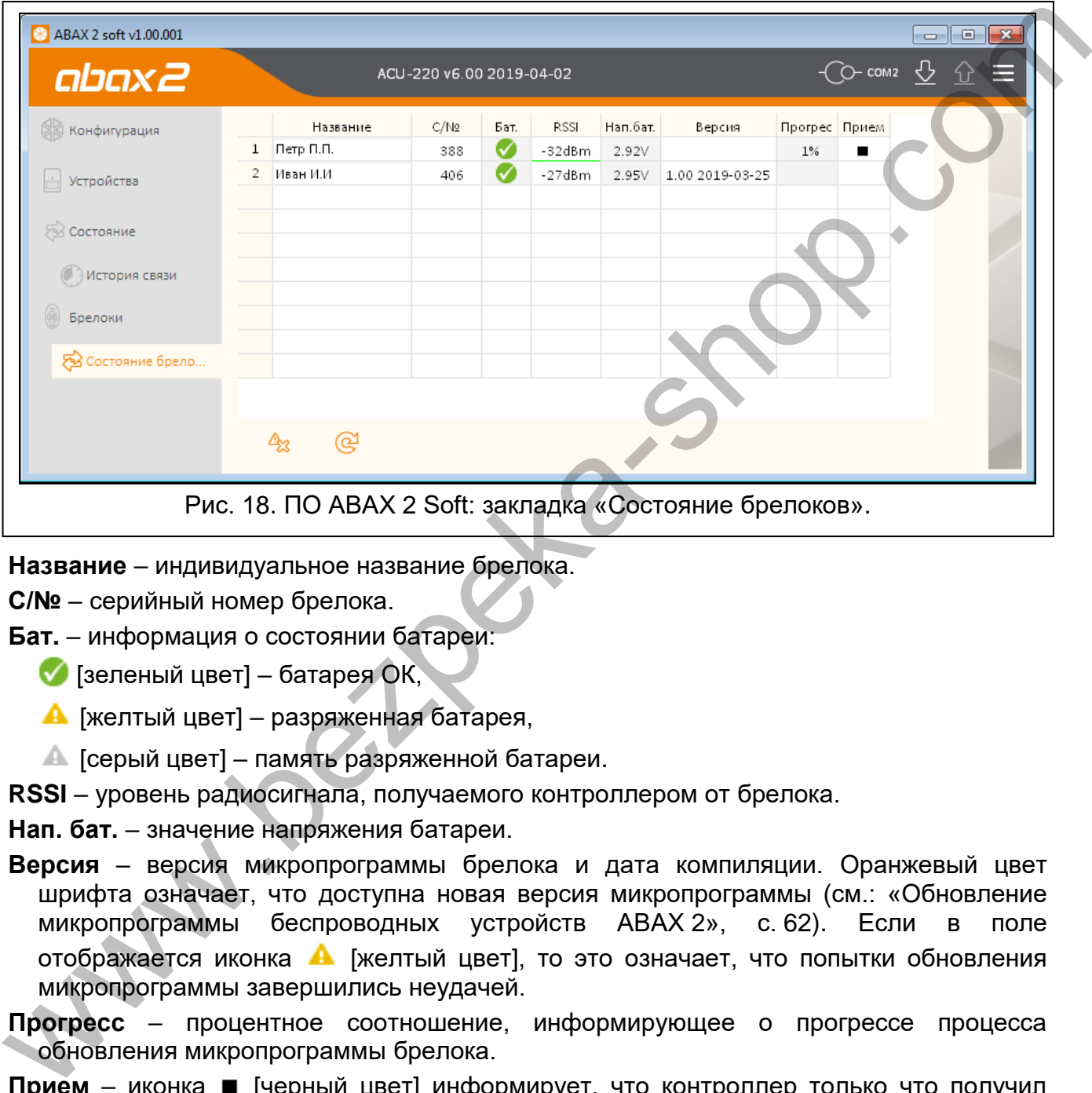

**Название** – индивидуальное название брелока.

**С/№** – серийный номер брелока.

**Бат.** – информация о состоянии батареи:

- **Гаеленый цвет] батарея ОК,**
- [желтый цвет] разряженная батарея,
- **<sup>4</sup>** [серый цвет] память разряженной батареи.

**RSSI** – уровень радиосигнала, получаемого контроллером от брелока.

**Нап. бат.** – значение напряжения батареи.

**Версия** – версия микропрограммы брелока и дата компиляции. Оранжевый цвет шрифта означает, что доступна новая версия микропрограммы (см.: «Обновление микропрограммы беспроводных устройств ABAX 2», с. 62). Если в поле отображается иконка **А** [желтый цвет], то это означает, что попытки обновления микропрограммы завершились неудачей.

**Прогресс** – процентное соотношение, информирующее о прогрессе процесса обновления микропрограммы брелока.

**Прием** – иконка [черный цвет] информирует, что контроллер только что получил сигналы от устройства.

#### **Кнопки**

- нажмите, чтобы удалить память аварий / повторно запустить процесс Δ обновления микропрограммы брелоков.
- нажмите, чтобы обновить информацию о поддерживаемых брелоках. പ്പ

# <span id="page-28-0"></span>**6 Беспроводные устройства, поддерживаемые контроллером**

Беспроводные устройства ABAX 2 разделены на 3 категории:

- устройства,
- клавиатуры [модуль расширения беспроводных устройств для приборов компании SATEL],
- радиобрелоки.

Для каждой из этих категорий в контроллере выделена отдельная группа мест.

#### <span id="page-28-1"></span>**6.1 Устройства**

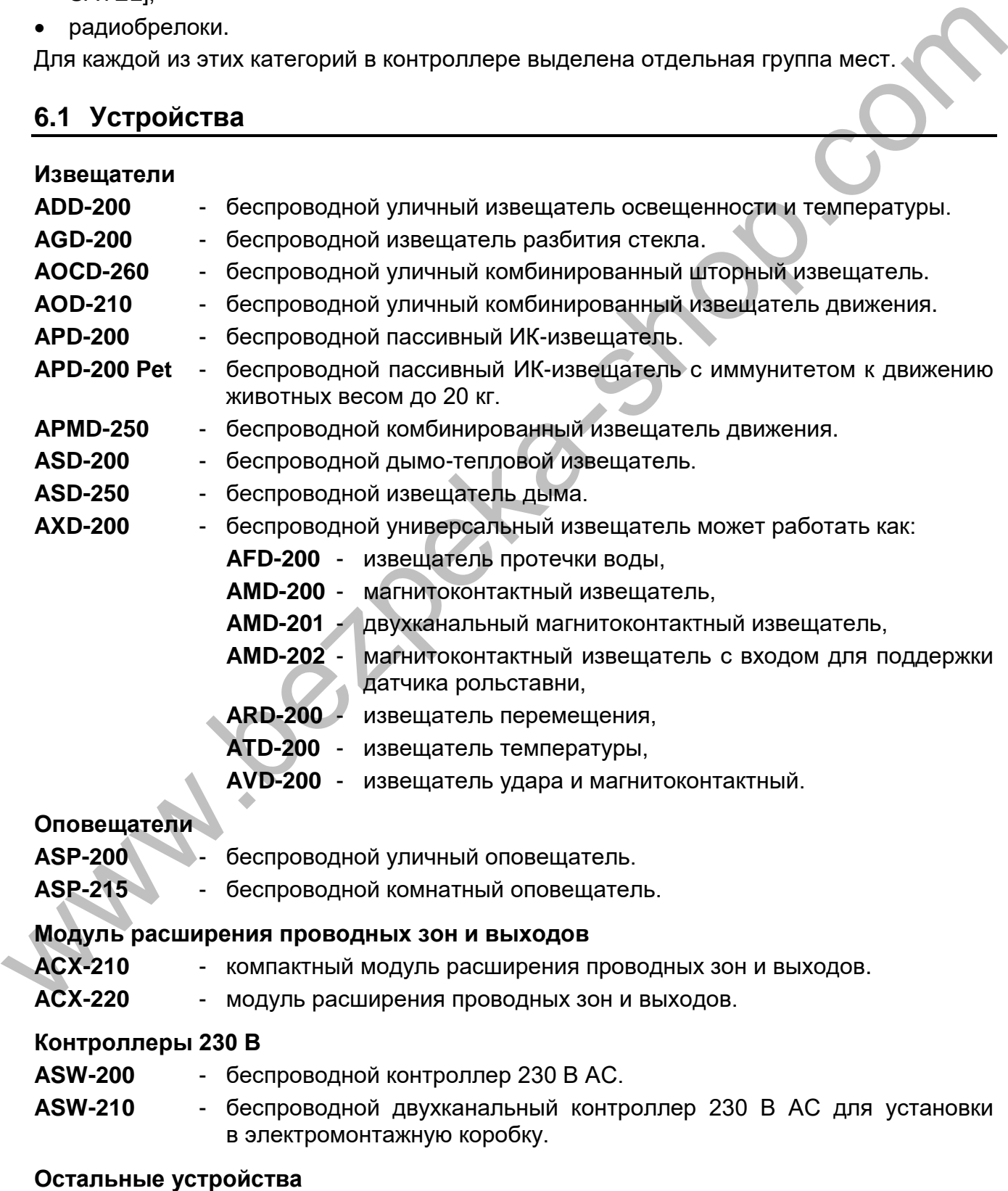

**APB -200** - беспроводная кнопка нападения.

**ARF-200** - измеритель уровня радиосигнала.

**ARU-200** - ретранслятор радиосигналов.

#### <span id="page-29-0"></span>**6.2 Клавиатуры**

**INT-KWRL** – беспроводная клавиатура, совместимая с приборами INTEGRA / INTEGRA Plus.

**VERSA-LCDM-WRL** – беспроводная клавиатура, совместимая с приборами VERSA / VERSA Plus / VERSA IP.

#### <span id="page-29-1"></span>**6.3 Радиобрелок**

**APT-200** – брелок с двухсторонней связью.

*Информацию о радиобрелоках можно найти в отдельном разделе (с. 57).*

# <span id="page-29-2"></span>**7 Установка беспроводных устройств ABAX 2**

После установки контроллера можно приступить к установке беспроводных устройств ABAX 2. До установки устройства, в месте, где оно будет монтироваться, проверьте уровень радиосигнала, получаемого контроллером от устройства и устройством от контроллера. Удобным инструментом для проверки уровня радиосигнала является измеритель радиосигнала ARF-200. Он позволяет проверить уровень радиосигнала в месте, где устройство будет монтироваться, без необходимости его установки. Уровень сигнала, получаемого устройством/контроллером не может быть ниже 40%. Только после того, как убедитесь в том, что уровень радиосигнала обеспечивает хорошее качество связи, можно установить устройство. В противном случае следует выбрать другое место. Иногда достаточно изменить место установки устройства на 10 или 20 сантиметров для того, чтобы качество сигнала улучшилось. WERSA Plus / VERSA IP.<br>
8.3 Радмобрелок двухсторонней связыю.<br>
6.3 Радмобрелок двухсторонней связыю.<br>
4PT-200 – брелок с двухсторонней связыю.<br>
4PT-200 – брелок с двухсторонней связыю.<br>
4PT-200 – брелок с двухсторонней св

Подробную информацию об установке отдельных устройств можно найти в инструкциях к этим устройствам.

#### <span id="page-29-3"></span>**7.1 Регистрация устройств в контроллере**

Каждое беспроводное устройство, также измеритель ARF-200, следует зарегистрировать в контроллере.

*Устройство, которое было ранее зарегистрировано в системе ABAX / ABAX 2, до его добавления должно быть перезапущено (удалите батарею / выключите питание на 30 секунд).*

Во время регистрации устройства следует вписать его серийный номер. Наклейка с серийным номером находится на устройстве (более подробную информацию можно найти в руководстве устройства). Каждый измеритель уровня радиосигнала ARF-200 имеет серийный номер 0000500.

Некоторые устройства после регистрации занимают несколько мест в списке. Поэтому реальное число устройств, которое можно зарегистрировать, зависит от того, сколько мест занимают отдельные устройства. Например, модуль расширения ACX-220 может занимать 4 места. После его регистрации в контроллере мест для регистрации очередных устройств станет меньше на 4 (например, если до регистрации модулей расширения было доступно 48 мест, то после регистрации модуля расширения останутся 44 места, то есть можно будет зарегистрировать еще максимально 44 устройства).

 $\boldsymbol{i}$ 

 $\boldsymbol{i}$ 

*В случае большинства устройств, которые занимают больше, чем одно место в списке устройств, во время их регистрации в контроллере можно выбрать, сколько мест должны они занимать.*

#### <span id="page-30-0"></span>**7.1.1 Модуль расширения беспроводных устройств для приборов INTEGRA / INTEGRA Plus**

Данные, касающиеся беспроводных устройств, хранятся в контроллере. *Если подключить к прибору контроллер:*

- *с зарегистрированными устройствами – во время процедуры идентификации эти устройства будут автоматически назначены зонам / выходам в системе.*
- *с зарегистрированными клавиатурами – во время процедуры идентификации клавиатуры будут добавлены в систему. Однако, если их адреса совпадают с адресами других устройств, установленных в системе, то процедура идентификации завершится неудачей.*

*Большинство беспроводных устройств ABAX 2 идентифицируется в системе с названиями из системы ABAX.*

*Информацию о регистрации клавиатуры INT-KWRL2 можно найти в ее руководстве.*

Устройства можно добавлять и удалять с помощью ПО DLOADX или клавиатуры (более подробную информацию о ПО DLOADX и клавиатурах можно найти в руководствах к прибору).

Число устройств, которые можно зарегистрировать в контроллере, зависит от прибора (INTEGRA 24 – до 16; INTEGRA 32 – до 24; остальные приборы – до 48). Каждое место в списке устройств – это одна беспроводная зона или одна беспроводная зона и один беспроводной выход.

Во время добавления и удаления беспроводных устройств следует помнить, что функция идентификации регистрирует зоны и выходы группами по 8 штук. Уже после добавления одного беспроводного устройства, которое занимает 1 зону, прибор забронирует 8 зон в системе для беспроводных устройств. ЖКИ-клавиатура позволяет выбрать зону, которой устройство будет назначено. Следует соблюдать непрерывность, т.е. избегать пробелов в списке, уменьшающих впоследствии количество зон, доступных в системе. О соблюдении последовательности следует помнить и при удалении беспроводных устройств. Например, если зарегистрированные в контроллере устройства занимают 9 мест в списке, то в системе забронировано 16 зон (2x8). После удаления устройства, которое занимало место 7 в списке, в системе дальше будет занято 16 зон (2x8) для беспроводных устройств, хотя в списке беспроводных устройств занято 8 мест (см.: таблицу **4**). В таком случае рекомендуется удалить последние устройства из списка и повторно добавить их в систему, так чтобы заполнить созданный пробел и уменьшить количество забронированных для беспроводных устройств зон. www.bezpeka-shop.com

Устройства, которые кроме зон занимают и выходы, рекомендуется добавлять в систему в первую очередь для того, чтобы сохранить последовательность использования зон и выходов.

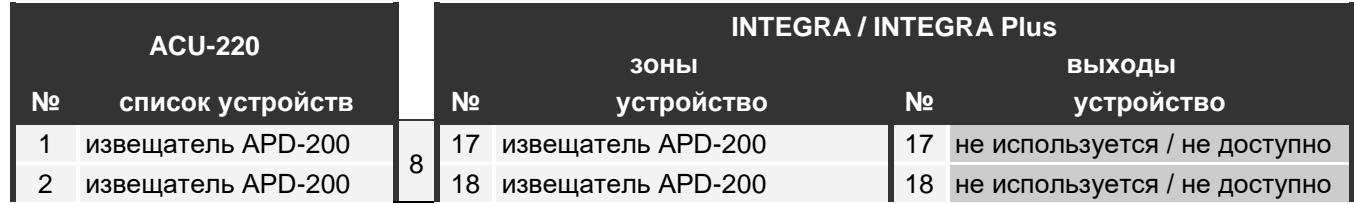

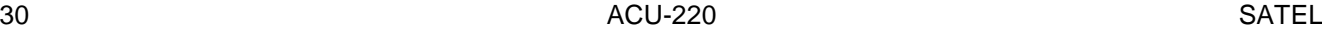

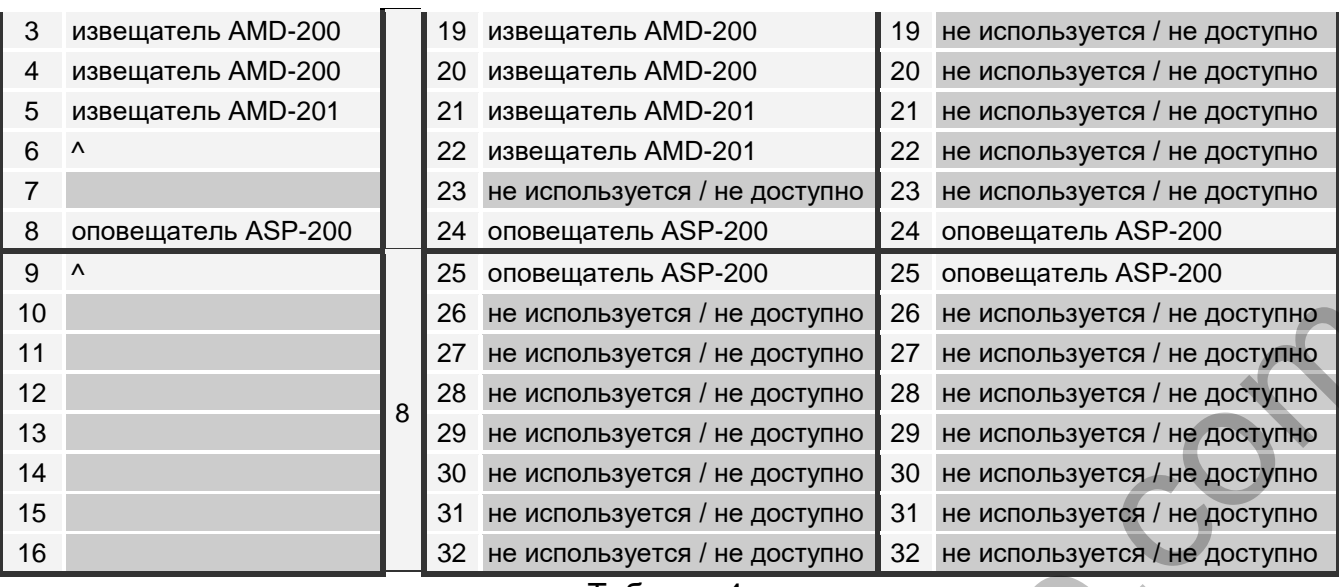

<span id="page-31-0"></span>Таблица 4.

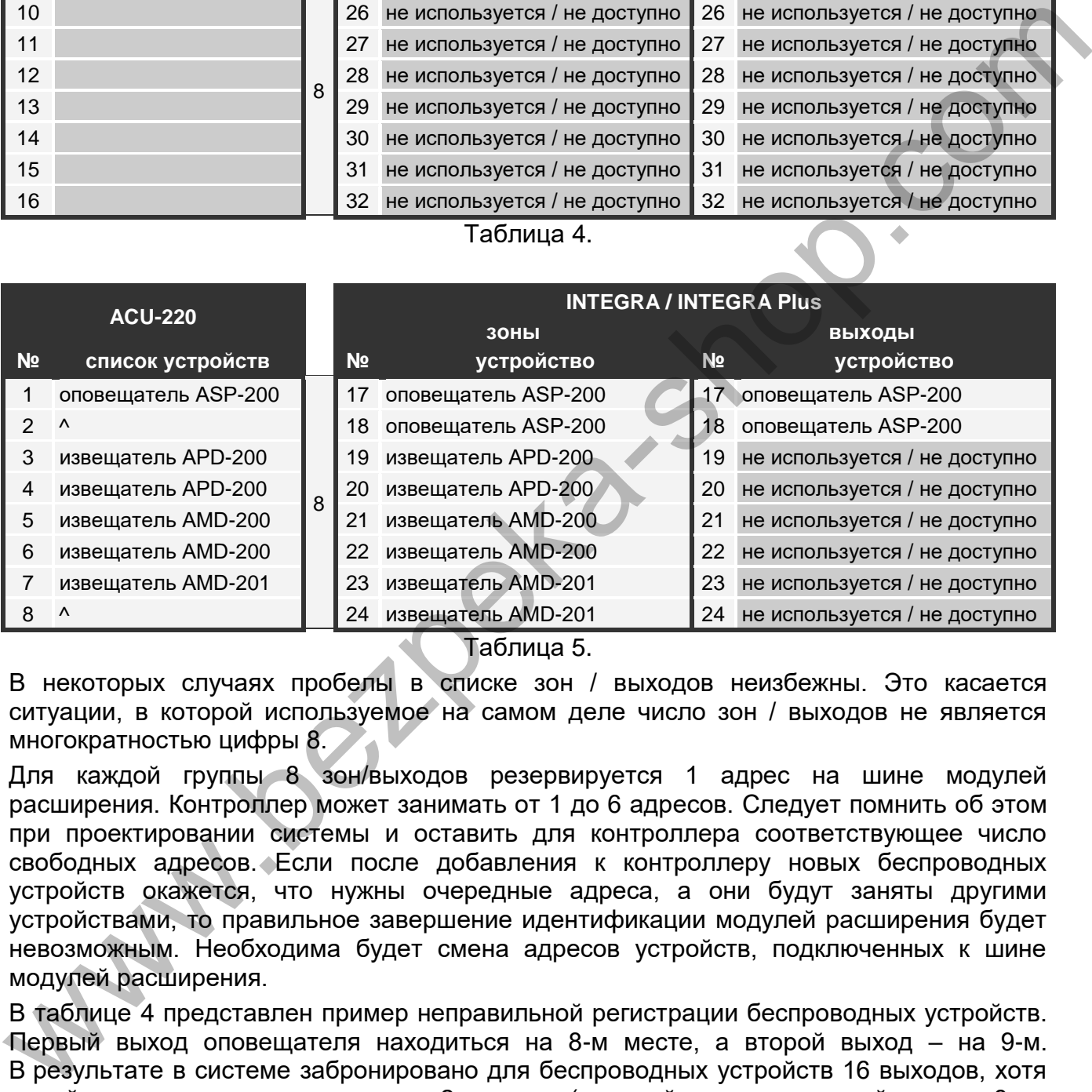

<span id="page-31-1"></span>Таблица 5.

В некоторых случаях пробелы в списке зон / выходов неизбежны. Это касается ситуации, в которой используемое на самом деле число зон / выходов не является многократностью цифры 8.

Для каждой группы 8 зон/выходов резервируется 1 адрес на шине модулей расширения. Контроллер может занимать от 1 до 6 адресов. Следует помнить об этом при проектировании системы и оставить для контроллера соответствующее число свободных адресов. Если после добавления к контроллеру новых беспроводных устройств окажется, что нужны очередные адреса, а они будут заняты другими устройствами, то правильное завершение идентификации модулей расширения будет невозможным. Необходима будет смена адресов устройств, подключенных к шине модулей расширения.

В таблице 4 представлен пример неправильной регистрации беспроводных устройств. Первый выход оповещателя находиться на 8-м месте, а второй выход – на 9-м. В результате в системе забронировано для беспроводных устройств 16 выходов, хотя в действительности используются 2 выхода (восьмой выход в первой группе 8-ми выходов и первый выход во второй группе 8-ми выходов). Для устройств, которые занимают 8 мест, система бронирует 16 зон и 16 выходов, а также 2 адреса. В таблице [5](#page-31-1) представлен пример правильной регистрации устройств (сравните с рис. [19\)](#page-32-1). Для 8 устройств система зарезервировала 8 зон и 8 выходов, а также 1 адрес.

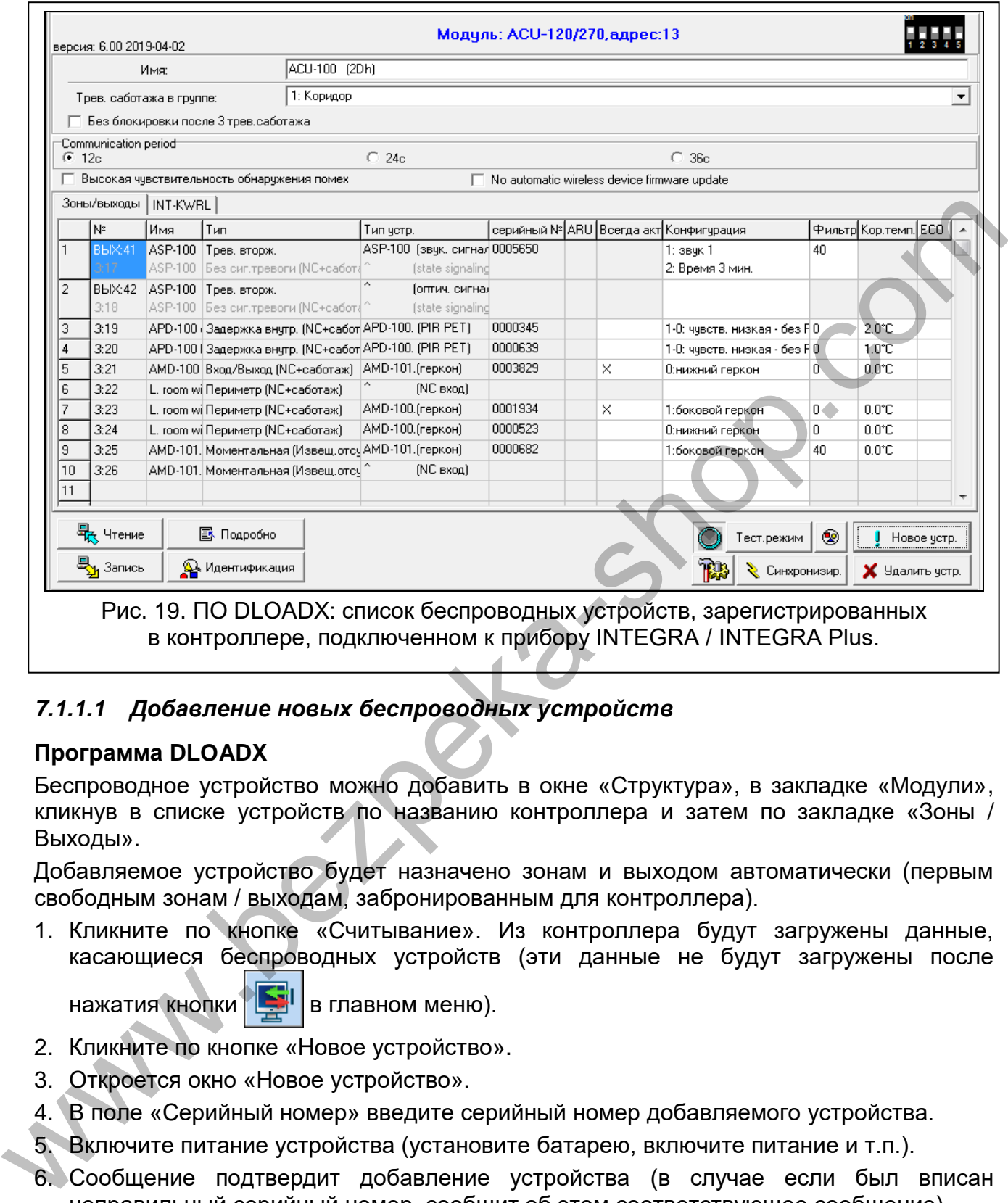

#### <span id="page-32-1"></span><span id="page-32-0"></span>*7.1.1.1 Добавление новых беспроводных устройств*

#### **Программа DLOADX**

Беспроводное устройство можно добавить в окне «Структура», в закладке «Модули», кликнув в списке устройств по названию контроллера и затем по закладке «Зоны / Выходы».

Добавляемое устройство будет назначено зонам и выходом автоматически (первым свободным зонам / выходам, забронированным для контроллера).

1. Кликните по кнопке «Считывание». Из контроллера будут загружены данные, касающиеся беспроводных устройств (эти данные не будут загружены после

нажатия кнопки  $\|\cdot\|$  в главном меню).

- 2. Кликните по кнопке «Новое устройство».
- 3. Откроется окно «Новое устройство».
- 4. В поле «Серийный номер» введите серийный номер добавляемого устройства.
- 5. Включите питание устройства (установите батарею, включите питание и т.п.).
- 6. Сообщение подтвердит добавление устройства (в случае если был вписан неправильный серийный номер, сообщит об этом соответствующее сообщение).
	- 6.1. Будет отображен тип устройства.
	- 6.2. Будет отображено новое название зоны, которой будет назначено устройство. Его можно изменить. Если устройство занимает несколько мест в списке устройств, то это название будет назначено и остальным зонам. Если устройство занимает выходы, то им будет назначено идентичное название.
- 6.3. Для некоторых беспроводных устройств можно выбрать, должно ли оно занимать одно или два места в списке устройств.
- 7. Кликните по кнопке «ОК».
- 8. Окно «Новое устройство» будет закрыто.
- 9. Новое устройство будет отображено в списке устройств.
- 10.Нажмите кнопку «Идентификация» (см. рис. [20\)](#page-33-0). Только по завершении процедуры идентификации модулей расширения, в системе охранной сигнализации будут доступны новые беспроводные зоны / выходы.

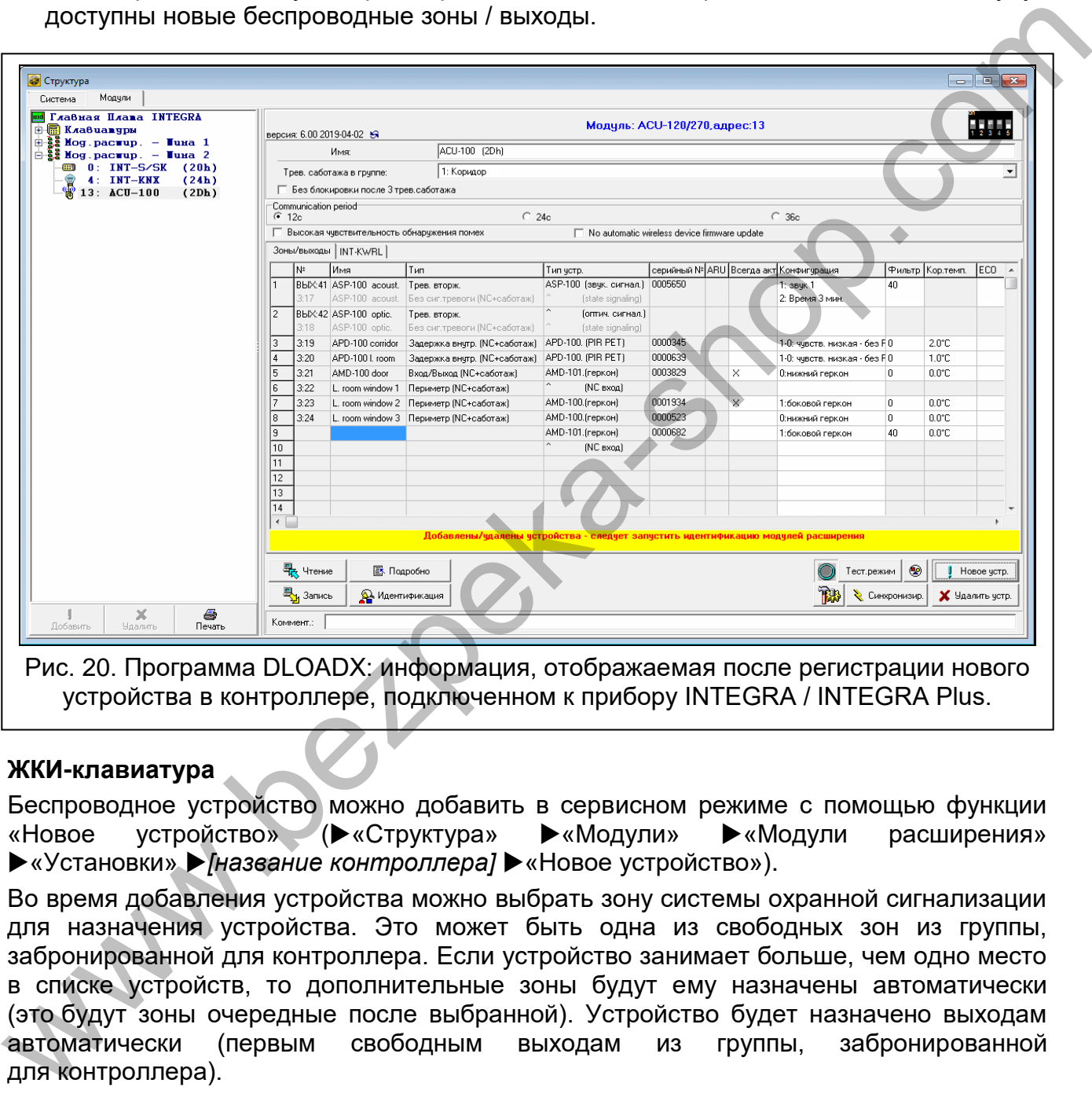

<span id="page-33-0"></span>Рис. 20. Программа DLOADX: информация, отображаемая после регистрации нового устройства в контроллере, подключенном к прибору INTEGRA / INTEGRA Plus.

#### **ЖКИ-клавиатура**

Беспроводное устройство можно добавить в сервисном режиме с помощью функции «Новое устройство» (> «Структура» > «Модули» > «Модули расширения» **▶ «Установки» ▶ [название контроллера] ▶ «Новое устройство»).** 

Во время добавления устройства можно выбрать зону системы охранной сигнализации для назначения устройства. Это может быть одна из свободных зон из группы, забронированной для контроллера. Если устройство занимает больше, чем одно место в списке устройств, то дополнительные зоны будут ему назначены автоматически (это будут зоны очередные после выбранной). Устройство будет назначено выходам автоматически (первым свободным выходам из группы, забронированной для контроллера).

- 1. Запустите функцию «Новое устройство».
- 2. Когда будет отображено сообщение «Серийный № устройства:», впишите серийный номер добавляемого устройства.
- 3. Нажмите  $\#$ .
- 4. Когда будет отображено сообщение «Нарушите тампер устройства», включите питание устройства (установите батарею, включите питание и т.п.).
- 5. Будут отображены тип и серийный номер устройства (если вместо этого будет отображено сообщение, которое информирует о том, что был введен неправильный серийный номер или что устройство уже зарегистрировано, нажмите  $\clubsuit$ , чтобы выйти из функции).
- 6. Нажмите клавишу с цифрой 1.
- 7. Если можно выбрать, займет ли устройство одно или два места (каналы) в списке устройств, то известит об этом соответствующее сообщение. Нажмите клавишу с цифрой 1 (устройство будет занимать 1 место) или с цифрой 2 (устройство будет занимать 2 места).
- 8. С помощью клавиши ▼ и ▲ выберите зону, которой хотите назначить устройство.
- 9. Нажмите  $\#$ .
- 10.Сообщение на дисплее проинформирует о запуске функции идентификации модулей расширения.
- 11.Когда процедура закончится, будет отображено новое название зоны / выхода, которому назначено устройство. Его можно изменить.
- 12. Нажмите  $\#$ .
- 13.Если устройство занимает несколько зон / выходов, то процедура назначения названий повторяется.

#### <span id="page-34-0"></span>*7.1.1.2 Удаление беспроводных устройств*

#### **Программа DLOADX**

Беспроводное устройство можно удалить в окне «Структура», в закладке «Модули», кликнув в списке устройств по названию контроллера и затем по закладке «Зоны / Выходы».

1. Кликните по кнопке «Считывание». Из контроллера будут загружены данные, касающиеся беспроводных устройств (эти данные не будут загружены после  $\sigma$  цикром и устроился окрет занимать в место) или с цикром и устроиство окрет занимать 2 места).<br>
8. Спомощью клавиши **V и 4** выберите зону, которой хотите назначить устроиство.<br>
2. Нажимте **#**.<br>
10. Сообщение на диспл

нажатия кнопки  $\|\cdot\|$  в главном меню).

- 2. Кликните по устройству, которое хотите удалить (если устройство занимает несколько мест в списке, можно кликнуть по любому из них).
- 3. Кликните по кнопке «Удалить устройство».
- 4. Откроется окно «Подтвердить».
- 5. Кликните по кнопке «Да».
- 6. Окно «Подтвердить» закроется.
- 7. Нажмите кнопку «Идентификация». Только по завершении процедуры идентификации модулей расширения, беспроводные зоны / выходы будут удалены из системы охранной сигнализации.

#### **ЖКИ-клавиатура**

Беспроводное устройство можно удалить в сервисном режиме с помощью функции «Удал.устр.» («Структура» «Модули» «Модули расширения» «Установки» *[название контроллера]* «Удал.устр.»).

- 1. Запустите функцию «Удал. устройство».
- 2. Будет отображен список беспроводных зон.
- 3. С помощью клавиши ▼ и ▲ выберите зону с устройством для удаления.
- 4. Нажмите  $\#$ .
- 5. Будет отображен вопрос об удалении устройства (тип и номер серийный устройства).

- 6. Нажмите клавишу с цифрой 1.
- 7. Сообщение на дисплее проинформирует о запуске функции идентификации модулей расширения.
- 8. По завершении процедуры будет повторно отображен список беспроводных зон.

#### <span id="page-35-0"></span>**7.1.2 Модуль расширения беспроводных устройств для приборов VERSA / VERSA Plus / VERSA IP**

*Данные, касающиеся беспроводных устройств, хранятся в контроллере. Если подключить к прибору контроллер:*

- *с зарегистрированными устройствами – во время процедуры идентификации эти устройства будут автоматически назначены зонам / выходам в системе.*
- *с зарегистрированными клавиатурами – во время процедуры идентификации клавиатуры будут добавлены в систему. Однако, если их адреса совпадают с адресами других устройств, установленных в системе, то процедура идентификации завершится неудачей.*

*Большинство беспроводных устройств ABAX 2 идентифицируется в системе с названиями из системы ABAX.*

*Информацию о регистрации клавиатуры VERSA-KWRL2 можно найти в ее руководстве.*

Устройства можно добавлять и удалять с помощью ПО DLOADX или клавиатуры (более подробную информацию о ПО DLOADX и клавиатурах можно найти в руководствах к прибору).

В контроллере можно зарегистрировать до 30 устройств. Каждое место в списке устройств – это одна беспроводная зона или одна зона и один беспроводной выход.

#### <span id="page-35-1"></span>*7.1.2.1 Добавление новых беспроводных устройств*

Во время добавления устройства можно выбрать зону системы охранной сигнализации. Это может быть любая зона, которой не назначено беспроводное устройство. Если устройство занимает больше, чем одно место в списке устройств, то дополнительные зоны будут ему назначены автоматически (это будут зоны очередные после выбранной). **The methodograpis energy observations** we applied that a securities a strength of the case of the computed and the computed and the computed and the computed and the computed and the computed and the computed and the co

Если устройство занимает и выходы, то номер выхода будет идентичен номеру выбранной зоны.

*Прибор не поддерживает беспроводные выходы с номерами от 13 до 30. Поэтому не рекомендуется назначать зонам от 13 до 30 устройств, которые занимают и выходам (например, оповещателей, контроллеров 230 В и пр.).*

#### **Программа DLOADX**

Беспроводное устройство можно добавить в окне «VERSA – Структура», в закладке «Модули», кликнув в списке устройств по названию контроллера и затем по закладке «Зоны / Выходы».

1. Кликните по кнопке «Считывание». Из контроллера будут загружены данные, касающиеся беспроводных устройств (эти данные не будут загружены после

нажатия кнопки  $\|\mathbf{M}\|$  в главном меню).

- 2. Кликните по зоне, которой должно быть назначено новое устройство (зону можно выбрать и позже, в окне «Новое беспроводное устройство»).
- 3. Кликните по кнопке «Новое устройство».
- 4. Откроется окно «Новое устройство»).
- 5. В поле «Серийный номер» впишите серийный номер устройства.
- 6. Включите питание устройства (установите батарею, включите питание и т.п.).
- 7. Сообщение подтвердит добавление устройства (если был вписан неправильный серийный номер, сообщит об этом соответствующее сообщение).
	- 7.1. Будет отображен тип устройства.
	- 7.2. Будет отображено название зоны, которой будет назначено устройство. Его можно изменить. Если устройство занимает несколько мест в списке устройств, то это название будет назначено и остальным зонам. Если устройство занимает выходы, то им будет назначено идентичное название.
	- 7.3. В поле «Зона» выберите номер зоны, которой будет назначено устройство (если номер не был еще выбран или если необходимо его изменить).
	- 7.4. Для некоторых беспроводных устройств можно выбрать, должно ли оно занимать одно или два места в списке устройств.
- 8. Кликните по кнопке «ОК».
- 9. Окно «Новое устройство» будет закрыто.
- 10.Новое устройство будет отображено в списке устройств.
- 11.Кликните по кнопке «Запись», чтобы записать изменения в контроллер (эти данные

не сохраняются после нажатия кнопки  $\|\cdot\|$  в главном меню).

#### **ЖКИ-клавиатура**

Беспроводное устройство можно добавить в сервисном режиме с помощью функции «Новое устройство» (> «2. Модули» > «1. Клав. и мод.р. » > «3. Беспров. мод. » > «1. Новое устрой.»).

- 1. Запустите функцию «Новое устройство».
- 2. Когда будет отображено сообщение «Серийный № устройства:», впишите серийный номер добавляемого устройства.
- 3. Нажмите  $\#$ .
- 4. Когда будет отображено сообщение «Нарушите тампер устройства», включите питание устройства (установите батарею, включите питание и т.п.).
- 5. Будут отображены тип и серийный номер устройства (если ничего не произойдет, то это может означать, что был введен неправильный серийный номер – в таком случае нажмите \*, чтобы выйти из функции).
- 6. В зависимости от устройства:
	- если устройство занимает только 1 зону или нельзя выбрать, сколько мест должно оно занимать в списке устройств – нажмите клавишу с цифрой 1.
- если можно выбрать, займет ли устройство одно или два места (каналы) в списке устройств, то известит об этом соответствующее сообщение – нажмите клавишу с цифрой 1 (устройство займет 1 место) или с цифрой 2 (устройство займет 2 места). — можно смиснить. Если устройство защивает необразно смест с список оказание с или будет назначено и остальным зонам. Если устройство занимает выходы, то ми будет назначено идентичное название.<br>
2. В попе «Зона» выберите
	- 7. С помощью клавиши ▼ и ▲ выберите зону, которой хотите назначить устройство.
	- 8. Нажмите  $\#$ .
	- 9. Будет отображено новое название зоны / выхода, которой будет назначено устройство. Его можно изменить.
	- 10. Нажмите  $\#$ .
	- 11.Если устройство занимает несколько зон / выходов, то процедура назначения названий повторяется.

12.Затем можно приступить к настройке устройства.

#### <span id="page-37-0"></span>*7.1.2.2 Удаление беспроводных устройств*

#### **Программа DLOADX**

Беспроводное устройство можно удалить в окне «VERSA – Структура», в закладке «Модули», кликнув в списке устройств по названию контроллера и затем по закладке «Зоны / Выходы».

1. Кликните по кнопке «Считывание». Из контроллера будут загружены данные, касающиеся беспроводных устройств (эти данные не будут загружены после

нажатия кнопки  $\|\cdot\|$  в главном меню).

- 2. Кликните по устройству, которое хотите удалить (если устройство занимает несколько мест в списке, можно кликнуть по любому из них).
- 3. Кликните по кнопке «Удалить».
- 4. Откроется окно «Подтвердить».
- 5. Кликните по кнопке «Да».
- 6. Окно «Подтвердить» закроется.
- 

7. Кликните по кнопке «Запись»  $\|\cdot\|$  чтобы записать изменения в контроллер

(эти данные не сохраняются после нажатия кнопки в главном меню).

#### **ЖКИ-клавиатура**

Беспроводное устройство можно удалить в сервисном режиме с помощью функции «Удалить устройство» ( $\blacktriangleright$  «2. Модули»  $\blacktriangleright$  «1. Клав. и мод.р.»  $\blacktriangleright$  «3. Беспров. мод.»  $\blacktriangleright$  «1. Новое устрой.»). 1. Климните по кнопке «Считывани». Из контроплена с мощью портужены действием и и состоянных устройств (вы действи не не будут загружены действитель не не с иденные не будут загружены действитель не не с иденно с истории

- 1. Запустите функцию «Удал. устройство».
- 2. Будет отображен список беспроводных зон.
- 3. С помощью клавиши ▼ и ▲ выберите зону с устройством, которое хотите удалить.
- 4. Нажмите  $\#$ .
- 5. Будет отображен вопрос об удалении устройства (тип и номер серийный устройства).
- 6. Нажмите клавишу с цифрой 1.

#### <span id="page-37-1"></span>**7.1.3 Универсальный модуль беспроводных устройств.**

Устройство можно добавлять и удалять с помощью программы ABAX 2 Soft (см.: «ПО ABAX 2 Soft», с. 16).

В контроллере можно зарегистрировать до 48 устройств.

#### <span id="page-37-2"></span>*7.1.3.1 Добавление новых беспроводных устройств*

Беспроводное устройство можно добавить в закладке «Устройства».

- 1. Нажмите  $\mathcal{Q}$ . Из контроллера будут загружены данные, касающиеся беспроводных устройств.
- 2. Нажмите .
- 3. Откроется окно «Добавление устройств».
- 4. В поле «Серийный номер» впишите серийный номер добавляемого устройства.
- 5. Включите питание устройства (установите батарею, включите питание и т.п.).
- 6. Сообщение подтвердит добавление устройства (если был вписан неправильный серийный номер, сообщит об этом соответствующее сообщение).
	- 6.1. Будет отображен тип устройства.
	- 6.2. Будет отображено название устройства. Его можно изменить. Если устройство занимает несколько мест в списке устройств, то это название будет идентично для них всех.
	- 6.3. Для некоторых беспроводных устройств можно выбрать, сколько мест должно оно занимать в списке устройств.
	- 6.4. Можно выбрать место / места для устройства в списке беспроводных устройств.
- 7. Нажмите  $\sqrt{\alpha}$  ок
- 8. Окно «Добавление устройств» будет закрыто.
- 9. Новое устройство будет отображено в списке устройств.
- 10. Нажмите  $\hat{\Omega}$ . В контроллер будут записаны данные нового устройства

#### <span id="page-38-0"></span>*7.1.3.2 Удаление беспроводных устройств*

Беспроводное устройство можно удалить в закладке «Устройства».

- 1. Нажмите  $\vee$ . Из контроллера будут загружены данные, касающиеся устройств.
- 2. Кликните по устройству, которое хотите удалить (если устройство занимает несколько мест в списке, то можно кликнуть по любой из них).
- 3. Нажмите
- 4. Откроется окно «Удаление устройства».
- 5. Кликните по кнопке «Удалить».
- 6. Окно «Удаление устройства» будет закрыто.
- 7. Нажмите  $\Omega$ . Данные устройства будут удалены из контроллера.

# <span id="page-38-1"></span>**8 Настройка системы ABAX 2**

#### <span id="page-38-2"></span>**8.1 Модуль расширения беспроводных устройств для приборов компании SATEL**

Беспроводную систему можно настроить с помощью ПО DLOADX или клавиатуры (более подробную информацию о ПО DLOADX и клавиатурах можно найти в руководствах к прибору). она занимать в списке устройства.<br>
6.4. Можно выбрать место / места для устройства в списке беспроводных устройств<br>
8. Оние «добавление устройств» будет закрыто.<br>
9. Новое устройство будет стображено в списке устройства.

В случае прибора INTEGRA / INTEGRA Plus:

программа DLOADX: окно «Структура»  $\rightarrow$ закладка «Модули»  $\rightarrow$ ветка «Модули расширения»  $\rightarrow$  [название контроллера] (рис. 21).

#### клавиатура:

- установки системы: сервисный режим ▶ «Структура» ▶ «Модули» ▶ «Модули расширения» «Установки» *[название контроллера]*,
- имя контроллера: сервисный режим «Структура» «Модули» «Модули расширения» • «Имена» • *[название контроллера]*.

В случае приборов VERSA / VERSA Plus / VERSA IP:

программа DloadX: окно «Versa – Структура» →закладка «Модули» →ветка «Модули расширения» *[название контроллера]*.

- клавиатура:
	- установки контроллера: сервисный режим  $\blacktriangleright$  «2.Модули»  $\blacktriangleright$  «1.Клав. и мод.расш.»  $\blacktriangleright$  «2. Установки»  $\blacktriangleright$  (название контроллера),
	- установки беспроводных устройств: сервисный режим ▶ «2.Модули» ▶ «1. Клав. и мод.расш.» «3.Беспровод.мод.».

В руководстве применяются названия параметров и опций из программы DLOADX. Рядом с описанием параметра или опции, в квадратных скобках, можно найти название, отображаемое на дисплее клавиатуры системы INTEGRA / INTEGRA Plus.

#### <span id="page-39-0"></span>**8.1.1 Установки контроллера**

**Название** – индивидуальное название устройства (до 16 знаков).

- **Тревога саботажа в группе** [Саботаж в груп.] группа, в которой будет вызвана тревога в случае саботажа модуля.
- **Без блокировки после 3 тревог саботажа**  если опция включена, выключен механизм ограничения количества тревог саботажа с модуля до трех (этот механизм должен предотвратить многократную запись одинаковых событий, и касается очередных не удаленных тревог).
- **Период связи** определите интервал времени, с каким беспроводные устройства должны соединяться с контроллером. Период связи может составлять 12, 24 или 36 секунд. Во время периодической связи устройства информируют контроллер о своем состоянии, а контроллер отправляет запрос на устройство (переключает извещатели в активный/пассивный режим, запускает/завершает тестовый режим, меняет конфигурацию устройств и т.д.). Период связи влияет на уровень использования батареи беспроводными устройствами. Чем реже контроллер связывается с беспроводными устройствами, тем меньше используется батарея и продлевается срок ее службы. Чем чаще осуществляется опрос связи, тем меньше устройств может работать в пределах взаимной дальности действия. назавике, отображаемое на диспене клавиатуры системы INTEGRA / INTEGRA Plus.<br>
8.1.1 Yeranoemax в группе (Gaoraw в груп] – группа, в которой будет вызвана<br> **Назавике – индивидуальное назавике устройства (до 16 знаков).**<br>
	- *Если для беспроводного устройства включить опцию «ECO», то периодическая связь этого устройства с контроллером будет осуществляться каждые 3 минуты (параметр «Период связи» не будет влиять на работу устройств).*

*Часть информации или запросов требует немедленной отправки. Поэтому в случае саботажа, тревоги и т.п. осуществляется дополнительная связь.* 

- **Высокая чувствительность обнаружения помех**  если опция включена, чувствительность обнаружения помех радиосвязи повышена.
- **Выключить автоматическое обновление микропрограммы беспроводных устройств** [Не обновлять] – если опция включена, микропрограмма беспроводных устройств, зарегистрированных в контроллере, не обновляется автоматически (см.: «Обновление микропрограммы беспроводных устройств ABAX 2», с. 62).
- **Пользователь может менять батареи в VERSA-LCDM-WRL** если опция включена, все пользователи могут менять батареи в беспроводных клавиатурах VERSA-KWRL2 (в течение 3 минут с момента ввода пароля и нажатия  $(*\cdot)$ состояние тамперного контакта не контролируется в клавиатуре, с помощью которой был введен пароль). Если опция выключена, батарею могут менять только пользователи, которым предоставлен доступ к функции «Замена бат.» в подменю «0.Серв.реж.».

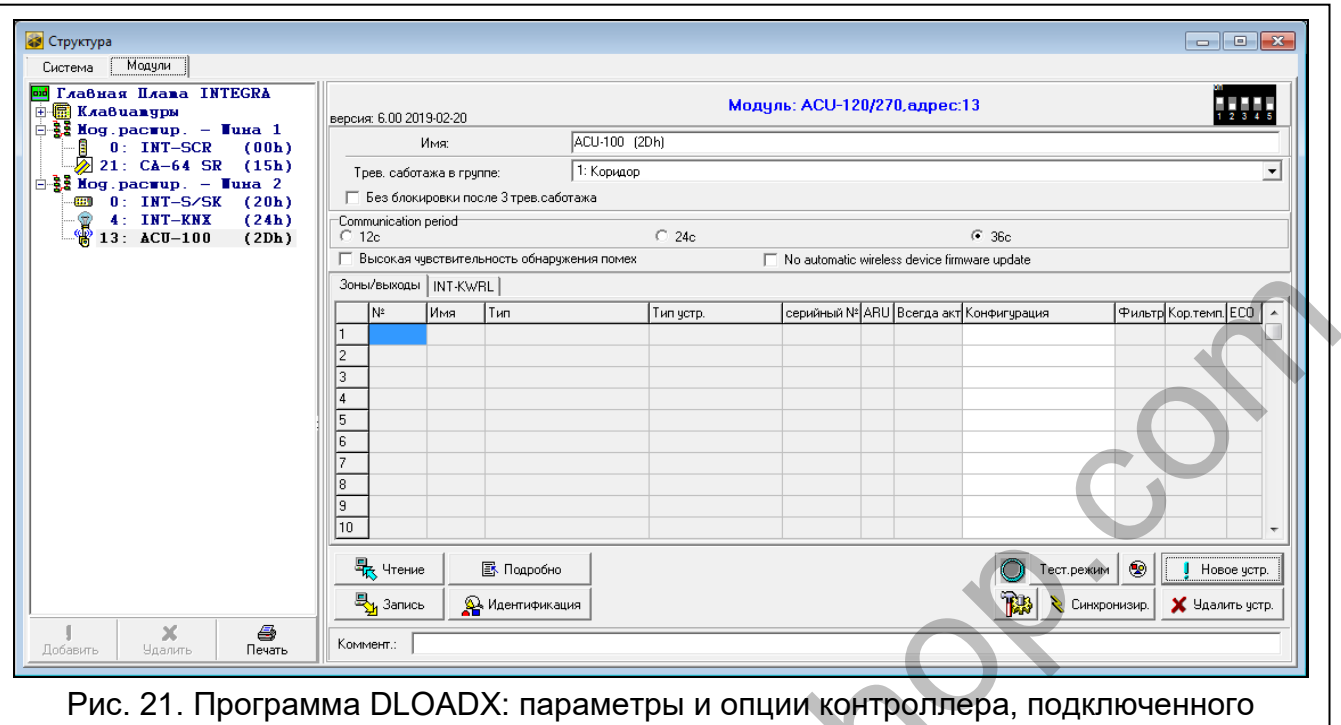

<span id="page-40-1"></span>к прибору INTEGRA / IINTEGRA Plus.

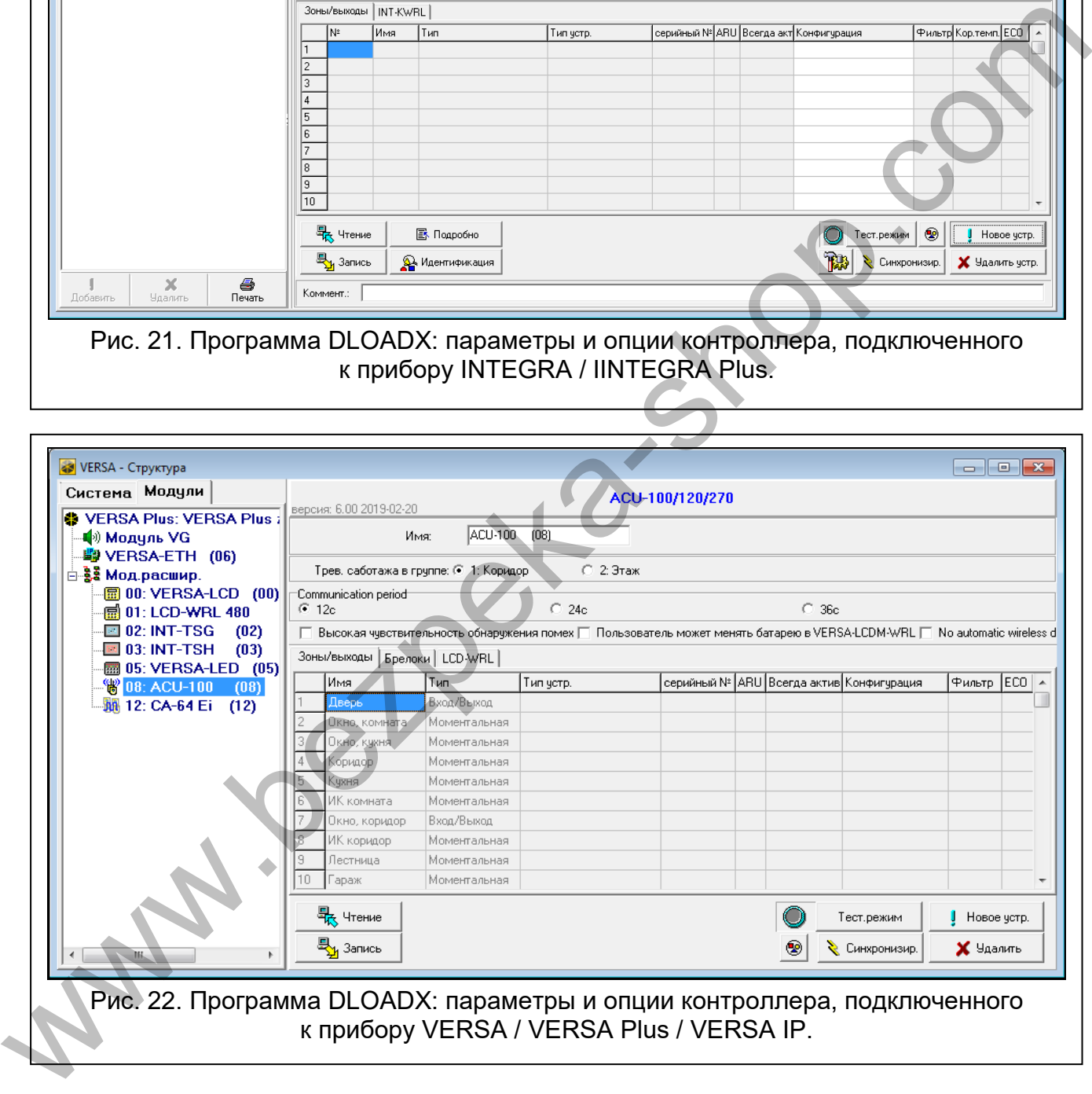

#### <span id="page-40-0"></span>**8.1.2 Функции**

**Тестовый режим** – в системе ABAX 2 можно его запустить для диагностики или технического обслуживания системы. Если тестовый режим запущен:

- светодиоды в извещателях горят,
- сигнализация саботажа в оповещателях заблокирована.

Запрос на запуск/завершение тестового режима отправляется во время периодической связи, то есть с задержкой, которая зависит от частоты

осуществления периодической связи. Тестовый режим будет выключен автоматически по истечении 30 минут с момента:

- запуска тестового режима с помощью программы DLOADX (30 минут, отсчитывается с момента выхода из установок контроллера),
- завершения сервисного режима в приборе INTEGRA / INTEGRA Plus / VERSA / VERSA Plus / VERSA IP,
- закрытия ПО ABAX 2 Soft.

*Согласно требованиям стандарта EN50131, уровень радиосигнала, отправляемого беспроводными устройствами, снижается во время тестового режима.*

**Синхронизация** – функция не касается системы ABAX 2.

#### <span id="page-41-0"></span>**8.1.3 Настройка устройств**

- **ARU** параметр, доступный для беспроводного устройства, если в контроллере зарегистрирован ретранслятор ARU-200 (контроллер, подключенный к прибору INTEGRA или INTEGRA Plus). Он позволяет определить, должно ли устройство соединяться с контроллером непосредственно или с помощью выбранного ретранслятора ARU-200 (в контроллере может быть зарегистрировано несколько ретрансляторов ARU-200). www.bezpeka-shop.com
- **Всегда актив.** [Активн.] опция, доступная для большинства беспроводных извещателей. Она позволяет постоянно переключить извещатели в активный режим (см.: «Беспроводные извещатели», с. 50).

*Беспроводные извещатели, назначенные 24-часовым зонам работают всегда в активном режиме, поэтому нет необходимости включать для них опцию «Всегда актив.».*

*В извещателях, переключенных постоянно в активное состояние, срок службы батареи сокращается по сравнению с извещателями, периодически работающими в пассивном режиме.*

**Настройка** – в случае некоторых устройств можно настроить дополнительные параметры и опции. В скобках отображается название устройства в системе ABAX 2 (если устройство идентифицируется в системе как в системе ABAX). В квадратных скобках отображается информация о номере зоны, для которой программируются дополнительные параметры, если устройство занимает больше, чем одну зону.

**ADD-200** – беспроводной уличный извещатель освещенности и температуры. Можно настроить:

- чувствительность датчика освещенности (порог обнаружения) [первая зона],
- параметры порога температуры [вторая зона],

 тип порога: верхний (если температура превысит определенный порог, будет вызвана тревога) или нижний (если температура будет ниже определенного порога, будет вызвана тревога),

- температура,
- допуск.

**AGD-100 (AGD-200)** – беспроводной извещатель разбития стекла. Можно настроить чувствительность:

**AMD-100 (AMD-200)** / **AMD-101 (AMD-201)** – беспроводной магнитоконтактный извещатель. Не настраивайте установок извещателя (извещатель AMD-200 / AMD-201 не имеет двух герконов).

- **AMD-102 (AMD-202)** беспроводной магнитоконтактный извещатель с поддержкой извещателей движения рольставни:
	- не настраивайте установок магнитоконтактного извещателя [первая зона] (извещатель AMD-202 не имеет двух герконов).
	- можно настроить параметры входа рольставни [вторая зона]:
		- количество импульсов, после достижения которого вход для подключения извещателей движения рольставни вызовет тревогу,
		- время, в течение которого должно появиться определенное количество импульсов, чтобы вход для подключения извещателей движения рольставни вызвал тревогу.
- **AOCD-250 (AOCD-260)** беспроводной уличный комбинированный шторный извещатель. Можно настроить:
	- чувствительность ИК-сенсора,
	- чувствительность СВЧ-сенсора.
- **AOD-200 (AOD-210)** беспроводной уличный комбинированный извещатель движения. Можно настроить:
	- чувствительность ИК-сенсора,
	- чувствительность СВЧ-сенсора,
	- чувствительность датчика освещенности (порог обнаружения).
- **APD-100 (APD-200)** беспроводной пассивный ИК-извещатель. Можно настроить чувствительность.
- **APD-100 (APD-200 Pet)** беспроводной пассивный ИК-извещатель с иммунитетом к движению животных весом до 20 кг:
	- можно настроить чувствительность,
	- не настраивайте опцию иммунитета к движению животных (извещатель APD-200 Pet всегда устойчив к движению животных).
- **APMD-150 (APMD-250)** беспроводной комбинированный извещатель движения. Можно настроить:
	- чувствительность ИК-сенсора,
	- чувствительность СВЧ-сенсора,
	- способ работы в тестовом режиме.
- **ARD-100 (ARD-200)** беспроводной извещатель перемещения. Можно настроить чувствительность.
- **ASD-150 (ASD-250)** беспроводной извещатель дыма. Можно настроить:
	- опцию сигнализации тревоги от других извещателей ASD-250,
	- **опцию отправки тревоги на другие извещатели ASD-250.**
- **ATD-100 (ATD-200)** беспроводной температурный извещатель. Для обоих мест, занимаемых датчиком, можно настроить параметры температурного порога (это позволяет запрограммировать два разных температурных порога): — время в течение которого должно появиться определению комписися коминикания извешателей дейсковый превод.<br>
www.beca-shop.com/methods.com/methods.com/methods.com/methods.com/methods.com/methods.com/methods.com/methods.c
	- тип порога: верхний (если температура превысит определенный порог, будет вызвана тревога) или нижний (если температура будет ниже определенной температуры, будет вызвана тревога),
	- температура,
	- допуск.

**AVD-100 (AVD-200)** – беспроводной извещатель удара и магнитоконтактный:

 не настраивайте установок магнитоконтактного извещателя [первая зона] (извещатель AVD-200 не имеет двух герконов).

- для извещателя удара [вторая зона]:
	- можно настроить чувствительность (регистрация удара, соответствующего критериям чувствительности, вызовет тревогу),
	- не настраивайте количество ударов (извещатель AVD-200 не подсчитывает ударов).

**ASP-100 (ASP-200)** – беспроводной уличный оповещатель. Можно настроить:

- тип звуковой сигнализации,
- максимальную продолжительность сигнализации.
- **ASP-205 (ASP-215)** беспроводной комнатный оповещатель. Для обоих мест, занимаемых оповещателем, программируются параметры сигнализации (это позволяет запрограммировать два разных типа сигнализации):
	- максимальную продолжительность сигнализации,
	- тип звуковой сигнализации,
	- опцию оптической сигнализации.
- **ASW-100 (ASW-200)** беспроводной контроллер 230 В AC. Можно выбрать режим работы.

**ASW-210** – беспроводной двухканальный контроллер 230 В AC для установки в электромонтажную коробку. Можно выбрать режим работы входов контроллера.

- **Фильтр** число очередных периодов связи, во время которых не удалось установить связь между устройством и контроллером, после которого будет сообщаться отсутствие связи с устройством. Можно вводить значения от 1 до 50. 0 выключает контроль устройства в системе. • максимальную продолжительность сигнализации.<br>
ABP-205 (ABP-215) – беспроводной комнатный оповещатель. Для обоих мест,<br>
эанимаемых оповещателем, программируются параметры сигнализации (это<br>
позволяе тапрограммировать дв
- **Кор. темп.** отправляемую устройством информацию о температуре можно изменить максимально на ±3,5 °C.
- **ECO** если опция включена, то периодическая связь с устройством осуществляется каждые 3 минуты. Благодаря этому время работы устройства от батареи можно продлить даже в четыре раза.
	- *Следует помнить, что если опция «ECO» будет включена для:*

*извещателей – задержка между включением / выключением режима охраны и переключением режима работы извещателя (активный / пассивный) может составлять 3 минуты,*

*оповещатели ASP-215 – задержка запуска / завершения сигнализации может составлять 3 минуты.*

#### <span id="page-43-0"></span>*8.1.3.1 Настройка устройства с помощью ПО DLOADX*

До ввода каких-либо изменений, кликните по кнопке «Чтение», а после ввода изменений – по кнопке «Запись». Запись и считывание этих данных не происходит после нажатия кнопок из главного меню программы DLOADX.

### **ARU**

В графе «ARU» следует:

- оставить пустое поле, если устройство должно соединяться непосредственно с контроллером;
- вписать номер ретранслятора ARU-100 в списке беспроводных устройств, если устройство должно соединяться с контроллером через ретранслятор (ARU-100 занимает два места в списке устройств – следует вписать номер первого из них).

#### **Настройка**

В графе «Конфигурация» можно настроить дополнительные параметры и опции устройств ABAX 2.

#### *ADD-200*

Датчик освещенности – введите число от 1 до 16, чтобы определить чувствительность (1 – минимальная; 16 – максимальная).

Датчик температуры – вписать по очереди:

- букву H (верхний порог температуры) или L (нижний порог температуры),
- цифру от -30 до +70 (с точностью до 0,5), чтобы определить температуру,
- цифру от 0,5 до 10 (с точностью до 0,5), чтобы определить допуск.

#### *AGD-100 (AGD-200)*

Введите цифру от 1 до 3, чтобы определить чувствительность (1 – низкая, 2 – средняя, 3 – высокая).  $\mu$  – букву H (верхний порот температуры) или L (нижний порот температуры),<br>
• букву H (верхний порот температуры) или L (нижний порот температуру),<br>
• цифру от -30 до +70 (с точностью до 0,5), чтобы определить допуск.<br>

#### *AMD-100 (AMD-200) / AMD-101 (AMD-201)*

Не настраивать.

#### *AMD-102 (AMD-202)*

Магнитоконтактный извещатель – не настраивать.

Вход рольставни – впишите 2 цифры:

- 1. цифра число импульсов: от 1 до 8.
- 2. цифра время подсчета импульсов: 0 (30 секунд), 1 (120 секунд), 2 (240 секунд) или 3 (неограниченное время).

#### *AOCD-250 (AOCD-260)*

Впишите 2 цифры:

- 1. цифра чувствительность ИК-канала: от 1 до 4 (1 минимальная; 4 – максимальная).
- 2. цифра чувствительность СВЧ-канала: от 1 до 8 (1 минимальная; 8 – максимальная).

#### *AOD-200 (AOD-210)*

Впишите 3 цифры:

- 1. цифра чувствительность ИК-канала: от 1 до 4 (1 минимальная; 4 – максимальная).
- 2. цифра чувствительность СВЧ-канала: от 1 до 8 (1 минимальная; 8 – максимальная).
- 3. цифра чувствительность датчика освещенности: от 1 до 4 (1 минимальная; 4 – максимальная).

#### *APD-100 (APD-200)*

Введите цифру от 1 до 3, чтобы определить чувствительность (1 – низкая, 2 – средняя, 3 – высокая).

#### *APD-100 (APD-200 Pet)*

Впишите 2 цифры:

- 1. цифра чувствительность: 1 (низкая), 2 (средняя) или 3 (высокая),
- 2. цифра опция игнорирования животных: 0 или 1 (не имеет значения).

#### *APMD-150 (APMD-250)*

Впишите 3 цифры:

- 1. цифра чувствительность ИК-канала: от 1 до 4 (1 минимальная; 4 – максимальная).
- 2. цифра чувствительность СВЧ-канала: от 1 до 8 (1 минимальная; 8 – максимальная).
- 3. цифра способ работы в тестовом режиме: 0 (тревога после обнаружения движения двумя извещателями), 1 (тревога после обнаружения движения ИК-извещателем) или 2 (тревога после обнаружения движения СВЧ-извещателем).

#### *ARD-100 (ARD-200)*

Впишите цифру от 1 до 16, чтобы определить чувствительность (1 – минимальная; 16 – максимальная).

#### *ASD-150 (ASD-250)*

Впишите 2 цифры:

- 1. цифра опция сигнализации тревоги от других извещателей ASD-250: 0 (выключена) или 1 (включена).
- 2. цифра опция отправки тревоги на другие извещатели ASD-250: 0 (выключена) или 1 (включена).

#### *ATD-100 (ATD-200)*

Для каждого места, которое занимает извещатель, следует ввести по очереди:

- букву H (верхний порог температуры) или L (нижний порог температуры),
- цифру от -30 до +70 (с точностью до 0,5), чтобы определить температуру,
- цифру от 0,5 до 10 (с точностью до 0,5), чтобы определить допуск.

#### *AVD-100 (AVD-200)*

Магнитоконтактный извещатель – не настраивать.

Извещатель удара – впишите 2 цифры:

- 1. цифра чувствительность: от 1 до 8 (1 минимальная; 8 максимальная).
- 2. цифра число ударов (не имеет значения).

#### *ASP-100 (ASP-200)*

Впишите 2 цифры:

- 1. цифра тип звуковой сигнализации: от 1 до 4 см.: таблицу 6.
- 2. цифра максимальная продолжительность звуковой сигнализации: 1 (1 минута), 2 (3 минуты), 3 (6 минуты) или 4 (9 минут).

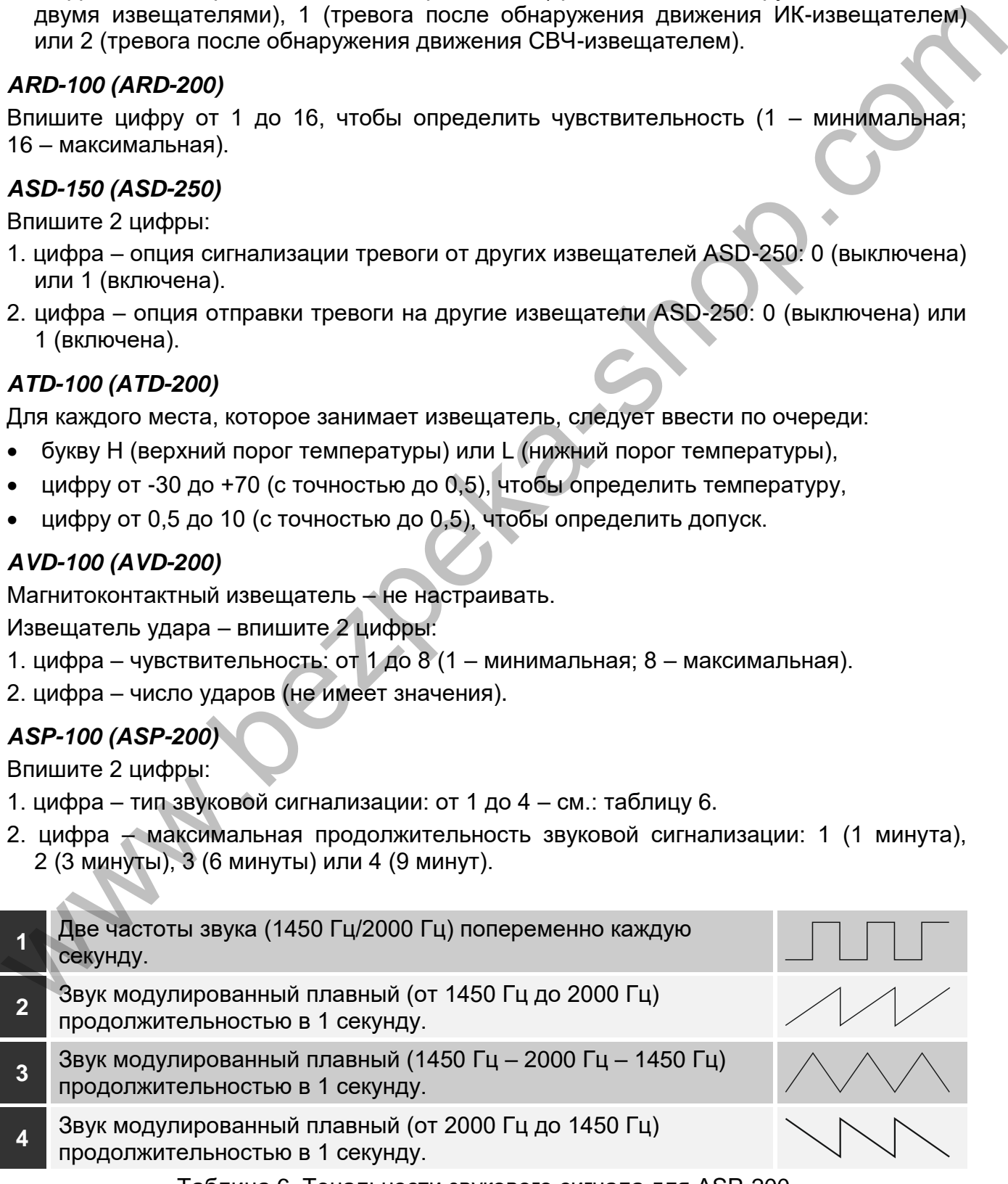

<span id="page-45-0"></span>Таблица 6. Тональности звукового сигнала для ASP-200.

#### *ASP-205 (ASP-215)*

Для каждого места, которое занимает оповещатель, следует ввести 3 цифры:

- 1. цифра максимальная продолжительность звуковой сигнализации: 1 (1 минута), 2 (3 минуты), 3 (6 минуты) или 4 (9 минут).
- 2. цифра тип звуковой сигнализации: 0 (выключена), 1 (тональность 1), 2 (тональность 2) или 3 (тональность 3) – см. таблицу [7.](#page-46-1)
- 3. цифра оптическая сигнализация: 0 (выключена) или 1 (включена).

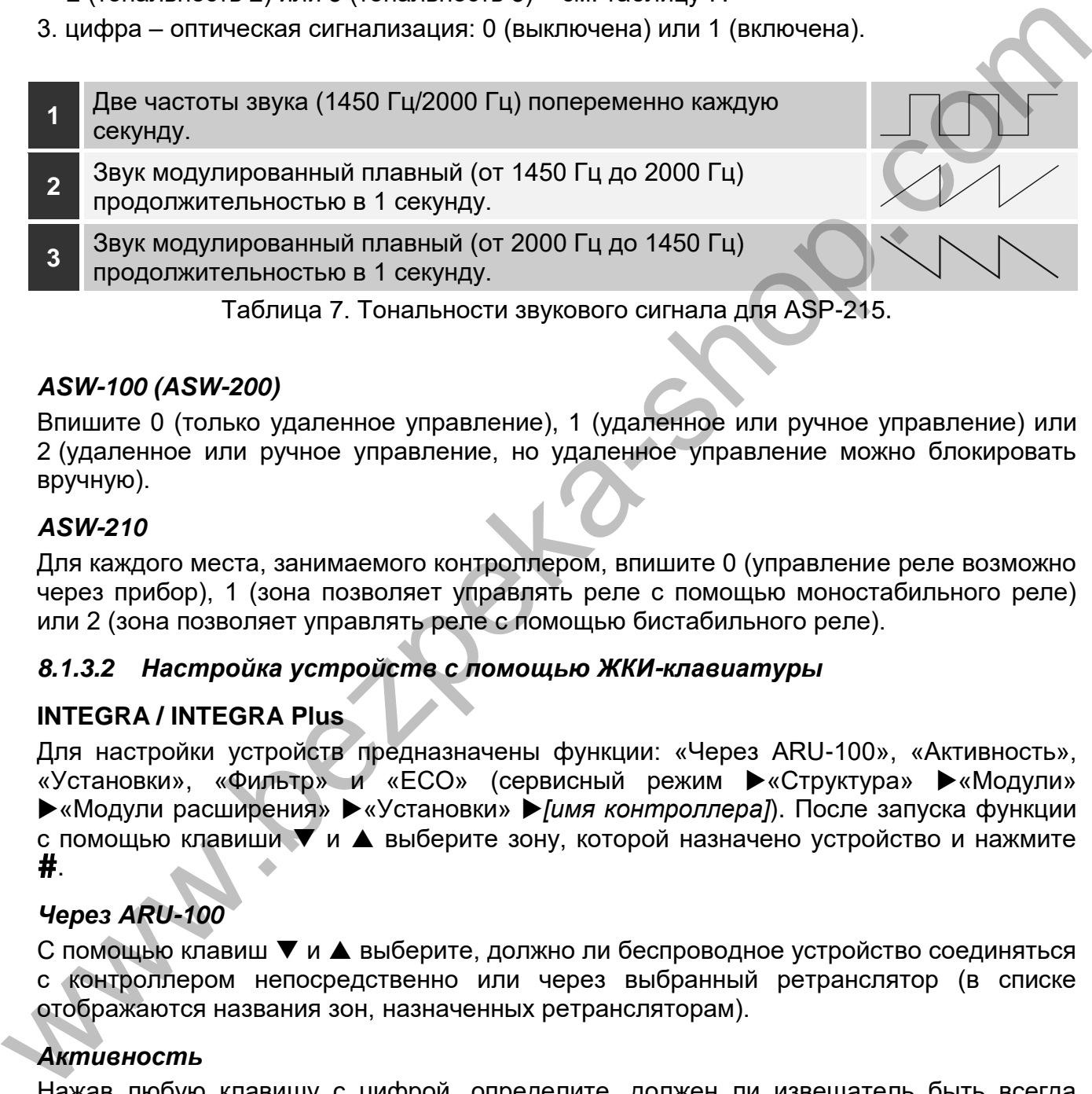

#### <span id="page-46-1"></span>*ASW-100 (ASW-200)*

Впишите 0 (только удаленное управление), 1 (удаленное или ручное управление) или 2 (удаленное или ручное управление, но удаленное управление можно блокировать вручную).

#### *ASW-210*

Для каждого места, занимаемого контроллером, впишите 0 (управление реле возможно через прибор), 1 (зона позволяет управлять реле с помощью моностабильного реле) или 2 (зона позволяет управлять реле с помощью бистабильного реле).

#### <span id="page-46-0"></span>*8.1.3.2 Настройка устройств с помощью ЖКИ-клавиатуры*

#### **INTEGRA / INTEGRA Plus**

Для настройки устройств предназначены функции: «Через ARU-100», «Активность», «Установки», «Фильтр» и «ЕСО» (сервисный режим • «Структура» • «Модули» «Модули расширения» «Установки» *[имя контроллера]*). После запуска функции с помощью клавиши • и ▲ выберите зону, которой назначено устройство и нажмите #.

#### *Через ARU-100*

С помощью клавиш ▼ и ▲ выберите, должно ли беспроводное устройство соединяться с контроллером непосредственно или через выбранный ретранслятор (в списке отображаются названия зон, назначенных ретрансляторам).

#### *Активность*

Нажав любую клавишу с цифрой, определите, должен ли извещатель быть всегда активным  $( -$ нет,  $\blacksquare$  – да).

#### *Установки*

Для настройки параметров и опций используйте клавиши со стрелками и клавиши с цифрами. Более подробную информацию можно найти в разделе с описанием настройки устройств с помощью ПО DLOADX.

#### *Фильтр*

С помощью клавиш с цифрами впишите цифру от 0 до 50, чтобы определить, как устройство контролируется в системе.

#### **VERSA / VERSA Plus / VERSA IP**

Установки можно конфигурировать:

- после регистрации устройства в контроллере,
- с помощью функции «Конфиг.устр.» (сервисный режим  $\blacktriangleright$  «2. Модули»  $\blacktriangleright$  «1. Клав. и мод.расш.» «3.Беспровод.мод.» «2.Конфиг.устр.»). После запуска функции с помощью клавиши ▼ и ▲ выберите зону, которой назначено беспроводное устройство, и нажмите  $\#$ . • с помощью функция «Конфигустр» (сервисный режим в века модунию I в с помощью в назначено беспроводных угрой назначено беспроводных угройство, и нажим и  $\mathbf{v} = \mathbf{a} \pm \mathbf{b}$  в способно и назначено беспроводное систем

Настройка осуществляется методом «шаг за шагом». Ниже следует описание настройки параметров этих беспроводных устройств, для которых доступны дополнительные опции и параметры для настройки.

#### *AGD-100 (AGD-200)*

- 1. Введите цифру от 0 до 50, чтобы определить принципы проверки наличия устройства.
- 2. Нажмите  $\#$ .
- 3. Нажав любую клавишу с цифрой, определите, должен ли извещатель быть всегда активным  $( \cdot -$ нет,  $\overline{\mathbf{u}}$  – да).
- 4. Нажмите  $\#$ .
- 5. Введите цифру от 1 до 3, чтобы определить чувствительность (1 низкая, 2 – средняя, 3 – высокая).
- 6. Нажмите  $\#$ .

#### *AMD-100 (AMD-200) / AMD-101 (AMD-201)*

- 1. Введите цифру от 0 до 50, чтобы определить принципы проверки наличия устройства.
- 2. Нажмите  $\#$ .
- 3. Нажав любую клавишу с цифрой, определите, должен ли извещатель быть всегда активным  $($  – нет,  $\Box$  – да).
- 4. Нажмите  $\#$ .
- 5. Когда будут отображены настройки, касающиеся геркона, нажмите # (эти установки не имеют значения).

#### *AMD-102 (AMD-202)*

Для магнитоконтактного извещателя:

- 1. Введите цифру от 0 до 50, чтобы определить принципы проверки наличия устройства.
- 2. Нажмите  $\#$ .
- 3. Нажав любую клавишу с цифрой, определите, должен ли извещатель быть всегда активным  $( \cdot -$ нет,  $\mathbf{u} - \mathbf{u}$ а).
- 4. Нажмите  $\#$ .
- 5. Когда будут отображены настройки, касающиеся геркона, нажмите  $\#$  (эти установки не имеют значения).

Для входа рольставни:

1. Введите цифру из предела от 1 до 8, чтобы определить число импульсов для вызова тревоги.

- 2. Нажмите  $\#$ .
- 3. С помощью клавиши и ▲ выберите время подсчета импульсов (30, 120 или 240 секунд или неограниченное время).
- 4. Нажмите  $\#$ .

#### *AOCD-250 (AOCD-260)*

- 1. Введите цифру от 0 до 50, чтобы определить принципы проверки наличия устройства.
- 2. Нажмите  $\#$ .
- 3. Нажав любую клавишу с цифрой, определите, должен ли извещатель быть всегда активным  $( -$ нет,  $\Box$  – да).
- 4. Нажмите  $\#$ .
- 5. Впишите цифру от 1 до 4, чтобы определить чувствительность ИК-датчика (1 – минимальная; 16 – максимальная).
- 6. Нажмите  $\#$ .
- 7. Впишите цифру от 1 до 8, чтобы определить чувствительность СВЧ-датчика (1 – минимальная; 8 – максимальная).
- 8. Нажмите  $\#$ .

#### *AOD-200 (AOD-210)*

- 1. Введите цифру от 0 до 50, чтобы определить принципы проверки наличия устройства.
- 2. Нажмите  $\#$ .
- 3. Нажав любую клавишу с цифрой, определите, должен ли извещатель быть всегда активным  $($  – нет,  $\blacksquare$  – да).
- 4. Нажмите  $\#$ .
- 5. Впишите цифру от 1 до 4, чтобы определить чувствительность ИК-датчика (1 – минимальная; 16 – максимальная).
- 6. Нажмите  $\#$ .
- 7. Впишите цифру от 1 до 8, чтобы определить чувствительность СВЧ-датчика (1 – минимальная; 8 – максимальная).
- 8. Нажмите  $\#$ .
- 9. Впишите цифру от 1 до 4, чтобы определить чувствительность датчика освещенности (1 – минимальная; 16 – максимальная).
- 10. Нажмите  $\#$ .

#### *APD-100 (APD-200)*

- 1. Введите цифру от 0 до 50, чтобы определить принципы проверки наличия устройства. 2. Нажалите #.<br>
2. Нажалите #.<br>
3. Нажалите #.<br>
3. Нажалите #.<br>
5. Бажалите #.<br>
5. Бажалите #.<br>
5. Бажалите #.<br>
5. Бажалите #.<br>
1. Постоянные #.<br>
5. Постоянные #.<br>
3. Нажалите #.<br>
2. Нажалите #.<br>
2. Нажалите #.<br>
2. Нажал
	- 2. Нажмите  $\#$ .
	- 3. Нажав любую клавишу с цифрой, определите, должен ли извещатель быть всегда активным  $( -$ нет,  $\overline{\mathbf{u}}$  – да).
	- 4. Нажмите  $\#$ .
	- 5. Введите цифру от 1 до 3, чтобы определить чувствительность (1 низкая, 2 – средняя, 3 – высокая).
	- 6. Нажмите  $\#$ .

#### *APD-100 (APD-200 Pet)*

- 1. Введите цифру от 0 до 50, чтобы определить принципы проверки наличия устройства.
- 2. Нажмите  $\#$ .
- 3. Нажав любую клавишу с цифрой, определите, должен ли извещатель быть всегда активным  $($  – нет,  $\Box$  – да).
- 4. Нажмите  $\sharp$ .
- 5. Введите цифру от 1 до 3, чтобы определить чувствительность (1 низкая, 2 – средняя, 3 – высокая).
- 6. Нажмите **#**.
- 7. Когда будут отображены настройки, касающиеся опции иммунитета к движению. животных, нажмите  $\#$  (эти установки не имеют значения).

#### *APMD-150 (APMD-250)*

- 1. Введите цифру от 0 до 50, чтобы определить принципы проверки наличия устройства.
- 2. Нажмите  $\#$ .
- 3. Нажав любую клавишу с цифрой, определите, должен ли извещатель быть всегда активным  $($  – нет,  $\overline{\mathbf{u}}$  – да).
- 4. Нажмите  $\#$ .
- 5. Впишите цифру от 1 до 4, чтобы определить чувствительность ИК-датчика (1 – минимальная; 16 – максимальная).
- 6. Нажмите  $\#$ .
- 7. Впишите цифру от 1 до 8, чтобы определить чувствительность СВЧ-датчика (1 – минимальная; 8 – максимальная).
- 8. Нажмите  $\#$ .
- 9. С помощью клавиши ▼ и ▲ выберите способ работы в тестовом режиме (ИК+СВЧ, ИК или СВЧ).
- 10. Нажмите  $\#$ .

#### *ARD-100 (ARD-200)*

- 1. Введите цифру от 0 до 50, чтобы определить принципы проверки наличия устройства. 5. Введите цифру от 1 до 3, чтобы определить чувствительность (1 – низкая,<br>
2 – средняя, 3 – высокая).<br>
7. Когда будут отображены настройки, касающиеся опции иммунитета к движению.<br>
7. Когда будут отображены настройки, к
- 2. Нажмите  $\#$ .
- 3. Нажав любую клавишу с цифрой, определите, должен ли извещатель быть всегда активным  $( \cdot -$ нет,  $\Box -$ да).
- 4. Нажмите  $\#$ .
- 5. Впишите цифру от 1 до 16, чтобы определить чувствительность (1 минимальная; 16 – максимальная).

6. Нажмите  $#$ .

#### *ASD-150 (ASD-250)*

- 1. Введите цифру от 0 до 50, чтобы определить принципы проверки наличия устройства.
- 2. Нажмите  $\#$ .
- 3. Нажав любую клавишу с цифрой, определите, должен ли извещатель сигнализировать тревоги от других извещателей ASD-250 ( $\cdot$  – нет,  $\blacksquare$  – да).
- 4. Нажмите  $\nabla$ .
- 5. Нажав любую клавишу с цифрой, определите, должен ли извещатель отправлять тревогу на другие извещатели ASD-250 ( $-$ нет,  $\blacksquare$  - да).
- 6. Нажмите  $\#$ .

## *AVD-100 (AVD-200)*

Для магнитоконтактного извещателя:

- 1. Введите цифру от 0 до 50, чтобы определить принципы проверки наличия устройства.
- 2. Нажмите  $\#$ .
- 3. Нажав любую клавишу с цифрой, определите, должен ли извещатель быть всегда активным  $( -$ нет,  $\Box$  – да). уснома.<br>
2. Нажамите <del>#</del>.<br>
3. Нажамите #.<br>
Нажамите #.<br>
4. Нажамите #.<br> **ACTION ACTION** - нет, **EI** – да).<br>
4. Нажамите #.<br> **ACTION ACTION** - нет, **EI** – да).<br>
4. Нажамите #.<br>
1. Впишите цифру от 1 до 8. чтобы определить
	- 4. Нажмите  $\#$ .
	- 5. Когда будут отображены настройки, касающиеся геркона, нажмите # (эти установки не имеют значения).

Для извещателя удара:

- 1. Впишите цифру от 1 до 8, чтобы определить чувствительность (1 минимальная; 8 – максимальная).
- 2. Нажмите  $\#$ .
- 3. Когда будут отображены настройки, касающиеся числа ударов, нажмите # (эти установки не имеют значения).

#### *ASP-100 (ASP-200)*

- 1. Введите цифру от 0 до 50, чтобы определить принципы проверки наличия устройства.
- 2. Нажмите  $\#$ .
- 3. С помощью клавиши ▼ и ▲ выберите тип звуковой тональности (см.: таблицу 6).
- 4. Нажмите  $\#$ .
- 5. С помощью клавиши **V** и **A** определите максимальную продолжительность сигнализации.
- 6. Нажмите  $\#$ .

#### *ASP-205 (ASP-215)*

Можно запрограммировать два разных способа сигнализации:

- после выбора первой из зон сигнализацию включает первый выход, управляющий оповещателем,
- после выбора второй из зон сигнализацию включает второй выход, управляющий оповещателем.

Настройка зон в этих случаях аналогична, но для второй зоны пропускается шаг, определяющий принципы проверки устройства в системе.

1. Введите цифру от 0 до 50, чтобы определить принципы проверки наличия устройства.

- 2. Нажмите  $\#$ .
- 3. С помощью клавиши ▼ и ▲ определите способ работы звуковой сигнализации ( – выключена; 1, 2 или 3 – тип звуковой тональности) – см.: таблицу [7\)](#page-46-1).
- 4. Нажмите  $\#$ .
- 5. С помощью клавиши  $\blacktriangledown$  и  $\blacktriangle$  определите максимальную продолжительность сигнализации.
- 6. Нажмите  $\#$ .
- 7. Определите, должна ли быть включена оптическая сигнализация (  $\cdot$  нет,  $\blacksquare$  да).

#### 8. Нажмите  $\#$ .

#### *ASW-100 (ASW-200)*

- 1. Введите цифру от 0 до 50, чтобы определить принципы проверки наличия устройства.
- 2. Нажмите  $\#$ .
- 3. С помощью клавиш ▼ и ▲ определите способ управления («неактивн.» только удаленное управление; «врем.управление» – удаленное или ручное управление; «комбинир. управл.» – удаленное или ручное управление, но удаленное управление можно заблокировать вручную).
- 4. Нажмите  $\#$ .

#### <span id="page-51-0"></span>**8.1.4 Специфика работы беспроводных устройств**

Во время настройки зон и выходов системы охранной сигнализации, которым назначены беспроводные устройства, следует учесть специфику отдельных устройств.

#### <span id="page-51-1"></span>*8.1.4.1 Беспроводные извещатели*

Зона, которой назначен беспроводной извещатель, активируется, когда извещатель сообщает тревогу (выберите для зоны соответствующий тип реакции). Если саботаж извещателя должен вызвать тревогу саботажа, то следует запрограммировать зону как 2EOL/NC или 2EOL/NO.

Состояние раздела (группы), которому назначена зона, не влияет на работу извещателя:

- **группа снята с охраны** извещатель работает в **пассивном режиме**. Этот режим продлевает срок службы батареи. Извещатель информирует контроллер о своем состоянии во время периодической связи (только информация о саботаже отправляется немедленно),
- **группа снята с охраны** извещатель работает в **активном режиме**. Извещатель информирует контроллер о тревоге или саботаже без задержки.

Переключение извещателей из пассивного режима в активный и обратно происходит во время периодической связи. Поэтому оно осуществляется с задержкой, которая зависит от частоты периодической связи (в случае включения опции «ECO» она может составлять даже 3 минуты).

Извещатели, назначенные 24-часовым зонам, всегда работают в активном режиме.

Для большинства извещателей можно включить опцию «Всегда актив.».

*Согласно требованиям европейского стандарта EN50131-3 все охранные устройства системы ABAX 2 должны всегда находиться в активном состоянии.*

*В извещателях постоянно переключенных в активное состояние срок службы батареи сокращается по сравнению с извещателями, периодически работающими в пассивном состоянии. Однако, если из-за типа извещателя или места его монтажа число тревог будет небольшое, то постоянное переключение извещателя в активное состояние не будет иметь существенного влияния на срок службы батареи.* икомонию управл»-- удаленное или рунюе управление, но удаленное управление<br>
можно заблонировать вручную).<br>
можно заблонировать вручную).<br>
4. Нажмите #.<br>
Можно заблонировать вручную).<br>
4. Нажмите #.<br>
4. Нажмите #.<br>
4. На

#### <span id="page-51-2"></span>*8.1.4.2 Беспроводные оповещатели*

Включение выхода, которому назначен беспроводной оповещатель, включит сигнализацию. В зависимости от оповещателя:

**ASP-200** – первый выход управляет звуковой сигнализацией, а второй – оптической сигнализацией. Благодаря батарее с большой емкостью, оповещатель постоянно находиться в режиме ожидания получения сигналов от контроллера. Поэтому запрос на включение и выключение сигнализации отправляется на оповещатель без задержки.

**ASP-215** – оба выхода могут управлять акустической и оптической сигнализацией. Это позволяет настроить два разных типа независимо включаемой сигнализации. Выходы могут управлять отдельно оптической и акустической сигнализацией или сигнализировать разные типы тревог (напр., нападение или пожар). Изза батареи с небольшой емкостью, оповещатель не находится в режиме ожидания получения сигналов от контроллера. Поэтому запрос на включение и выключение сигнализации отправляется на оповещатель во время периодической связи. В связи с этим время активности выходов, управляющих оповещателем, должно быть дольше периода связи. www.bespectral consumer the complete and complete and consumer consumer of the state of the state of the state of the state of the state of the consumer of the state of the state of the consumer of the state of the consum

Сигнализация будет завершена по истечении максимального времени сигнализации, даже если выход дальше активен.

Зоны, которым назначены беспроводные оповещатели, активируются в случае запуска сигнализации (выберите для зон соответствующий тип реакции). Если саботаж оповещателя должен включить тревогу саботажа, запрограммируйте зону как 2EOL/NC или 2EOL/NO.

Информация о саботаже отправляется без задержки, а о состоянии сигнализации – во время периодической связи.

#### <span id="page-52-0"></span>*8.1.4.3 Беспроводные модули расширения проводных зон и выходов*

Зона / выход системы охранной сигнализации, которой / которому назначена зона / выход модуля расширения, программируется идентично остальным проводным зонам / выходам. Следует помнить, что чувствительность зон в модуле расширения может отличаться от той, запрограммированной в приборе:

- от 20 мс до 140 мс отвечает чувствительности запрограммированной в приборе;
- выше 140 мс доступны только некоторые значения: 400 мс, 500 мс, 700 мс и т.д. каждые 200 мс (запрограммированные значения будут округлены в сторону ближайшего значения, обслуживаемого модулем расширения).

*По стандарту EN50131-3 охранная зона должна реагировать на сигналы, продолжающиеся дольше 400 мс. Поэтому, программируя чувствительность охранных зон, выберите 400 мс.*

Информация о состоянии зон и запросы на изменение состояния выхода отправляются без задержки. Настройки зон отправляются во время периодической связи.

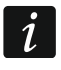

*В случае потери связи с контроллером после 20 периодов связи, все активные выходы переключаются в неактивное состояние.*

Если модуль расширения ACX-220 может получать питание от БП, подключенного к разъему APS, информация о разряженной батарее, сообщаемая прибором, означает:

первая зона – перегрузка блока питания,

вторая зона – разряженный аккумулятор,

третья зона – отсутствие питания АС.

#### <span id="page-52-1"></span>*8.1.4.4 Беспроводные контроллеры 230 В AC*

Активация выхода, которому назначен контроллер, включает реле, управляющее электрической цепью 230 В AC (включением питания).

Зона, которой назначен беспроводной контроллер, активируется, когда включено реле, управляющее электрической цепью 230 В AC [режим работы 1 и 2] / нажата кнопка контроллера ASW-200 [режим работы 0] / активируется вход контроллера ASW-210 [режим работы 0] (следует выбрать для входа соответствующий тип реакции).

#### <span id="page-53-0"></span>*8.1.4.5 Ретранслятор радиосигналов*

Первая зона, которой назначен ретранслятор, активируется в случае аварии питания 230 В АС (выберите для зоны соответствующий тип реакции).

Вторая зона, которой назначен ретранслятор, активируется в случае аварии аккумулятора (следует выбрать для зоны соответствующий тип реакции).

Если саботаж ретранслятора должен вызвать тревогу саботажа, запрограммируйте зону как 2EOL/NC или 2EOL/NO.

#### **8.2 Универсальный модуль беспроводных устройств.**

Для настройки беспроводной системы можно использовать ПО ABAX 2 Soft (см.: «ПО ABAX 2 Soft», с. 16).

#### <span id="page-53-2"></span>**8.2.1 Настройка устройств с помощью ПО ABAX 2 Soft**

До ввода каких-либо изменений, кликните по кнопке  $\mathcal{Q}_n$  а после ввода изменений – по кнопке  $\Omega$ .

**ACX-210** – модуль расширения проводных зон и выходов. Для каждого места, которое занимает модуль расширения можно настроить:

**Тип шлейфа** – выберите NC; NO; EOL; 2EOL/NC или 2EOL/NO.

- **Время реакции** определите время, в течение которого зона должна быть активной, чтобы контроллер это зарегистрировал. Можно запрограммировать от 20 до 5000 мс (от 20 мс до 140 мс каждые 20 мс; свыше 140 мс доступны только некоторые значения: 400 мс, 500 мс, 700 мс и т.д. каждые 200 мс).
- 

*По европейскому стандарту EN50131-3 охранная зона должна реагировать на сигналы, продолжающиеся дольше 400 мс. Поэтому, программируя чувствительность охранных зон, выберите 400 мс.*

**ACX-200** – модуль расширения проводных зон и выходов. Для каждого места, которое занимает модуль расширения можно настроить:

**Тип шлейфа** – выберите NC; NO; EOL; 2EOL/NC или 2EOL/NO.

- <span id="page-53-1"></span>**Время реакции** – определите время, в течение которого зона должна быть активной, чтобы контроллер это зарегистрировал. Можно запрограммировать от 20 до 5000 мс (от 20 мс до 140 мс каждые 20 мс; свыше 140 мс доступны только некоторые значения: 400 мс, 500 мс, 700 мс и т.д. каждые 200 мс). **8.2 Универсальный модуль беспроводных устройств.**<br>Для настройки беспроводной системы можно использовать ПО ABAX 2 Soft (см. «ПО ABAX 2 Soft (см. «ПО ABAX 2 Soft (дм. «ПО ABAX 2 Soft (дм. «ПО ABAX 2 Soft 3.2.1 Настройка
- 

*По европейскому стандарту EN50131-3 охранная зона должна реагировать на сигналы, продолжающиеся дольше 400 мс. Поэтому, программируя чувствительность охранных зон, выберите 400 мс.*

**ADD-200** – беспроводной уличный извещатель освещенности и температуры. Для датчика освещенности можно настроить:

**Чувствительность** – выберите число из диапазона от 1 до 16 (1 – минимальная; 16 – максимальная).

Для датчика температуры можно настроить:

**Порог температуры** – выберите тип порога:

- **H** верхний (тревога, если температура превысит запрограммированное значение),
- **L** нижний (тревога, если температура будет ниже запрограммированного значения).
- **Температура** впишите число от -30 до +70 (с точностью до 0,5), чтобы определить температуру.

**Допуск** – впишите число от 0,5 до 10 (с точностью до 0,5), чтобы определить допуск.

**AGD-100** – беспроводной извещатель разбития стекла. Можно настроить:

**Чувствительность** – выберите низкую, среднюю или высокую.

- **AMD-102** беспроводной магнитоконтактный извещатель с поддержкой датчика движения рольставни. Для входа рольставни можно настроить:
	- **Число импульсов** выберите число импульсов, после которого вход рольставни вызовет тревогу. Можно ввести значения от 1 до 8.
- **Время подсчета импульсов** выберите время, в течение которого должно появиться определенное количество импульсов, чтобы вход для подключения датчика движения рольставни вызвал тревогу. Можно выбрать 30 секунд, 120 секунд, 240 секунд или «---» (неограниченное время). Время подсчета митурньсов - выберите нерение восмоть в течение которого должных движения дажения для подключение дажения для подсминия дажения и вызвал тревогу. Можно выберите, 30 ееунд, 40 СС-260 – беспроводной уличный
	- **AOCD-260** беспроводной уличный комбинированный шторный извещатель. Можно настроить:
		- **Чувствительность ИК-датчика** выберите число от 1 до 4 (1 минимальная; 4 – максимальная).
		- **Чувствительность СВЧ-датчика** выберите число от 1 до 8 (1 минимальная; 8 – максимальная).
	- **AOD-210** беспроводной уличный комбинированный извещатель движения. Можно настроить:
		- **Чувствительность ИК**-датчика выберите число от 1 до 4 (1 минимальная; 4 – максимальная).
		- **Чувствительность СВЧ-датчика** выберите число от 1 до 8 (1 минимальная; 8 – максимальная).
		- **Чувствительность д. освещенности** выберите число от 1 до 4 (1 минимальная; 4 – максимальная).
	- **APD-200** беспроводной пассивный ИК-извещатель. Можно настроить:

**Чувствительность** – выберите низкую, среднюю или высокую.

**APD-200 Pet** – беспроводной пассивный ИК-извещатель с иммунитетом к движению животных весом до 20 кг: Можно настроить:

**Чувствительность** – выберите низкую, среднюю или высокую.

- **APMD-250** беспроводной комбинированный извещатель движения. Можно настроить:
	- **Чувствительность ИК-датчика** выберите число от 1 до 4 (1 минимальная; 4 – максимальная).
		- **Чувствительность СВЧ-датчика** выберите число от 1 до 8 (1 минимальная; 8 – максимальная).
		- **Тестовый режим** выберите способ работы в тестовом режиме:
			- **ИК и СВЧ** тревога после регистрации движения обоими датчиками,
			- **ИК** тревога после регистрации движения ИК-датчиком,
			- **СВЧ** тревога после регистрации движения СВЧ-датчиком.
- **ARD-200** беспроводной извещатель перемещения. Можно настроить:
	- **Чувствительность** выберите число от 1 до 16 (1 минимальная; 16 – максимальная).
- **ASD-250** беспроводной извещатель дыма. Можно настроить:
	- **Тревога от других извещателей** включите опцию, если извещатель должен сигнализировать тревоги от других извещателей ASD-250.
	- **Рассылает тревоги** включите опцию, если извещатель должен отправлять тревоги на другие извещатели ASD-250.

54 ACU-220 SATEL **ATD-200** – беспроводной температурный извещатель. Для обоих место, занимаемых извещателем, можно настроить: **Порог температуры** – выберите тип порога: **H** – верхний (тревога, если температура превысит запрограммированное значение), **L** – нижний (тревога, если температура будет ниже запрограммированного значения). **Температура** – впишите число от -30 до +70 (с точностью до 0,5), чтобы определить температуру. **Допуск** – впишите число от 0,5 до 10 (с точностью до 0,5), чтобы определить допуск. **AVD-200** – беспроводной извещатель удара и магнитоконтактный. Для датчика удара можно настроить: **Чувствительность** – выберите число от 1 до 8 (1 – минимальная; 16 – максимальная). **ASP-200** – беспроводной уличный оповещатель. Можно настроить: **Продолжительность сигнализации** – выберите максимальную продолжительность сигнализации: 1 минута, 3 минуты, 6 минут или 9 минут. **Тональность** – выберите тип звукового сигнала: 1 (тональность 1), 2 (тональность 2), 3 (тональность 3) или 4 (тональность 4) – см.: таблицу 8. **1** Две частоты звука (1450 Гц/2000 Гц) попеременно каждую секунду. **2** Звук модулированный плавный (от 1450 Гц до 2000 Гц) продолжительностью в 1 секунду. **3** Звук модулированный плавный (1450 Гц – 2000 Гц – 1450 Гц) продолжительностью в 1 секунду. **4** Звук модулированный плавный (от 2000 Гц до 1450 Гц) продолжительностью в 1 секунду. Таблица 8. Тональности звукового сигнала для ASP-200. **ASP-215** – беспроводной комнатный оповещатель. Для каждого из мест, которое занимает оповещатель, следует настроить: **Продолжительность сигнализации** – выберите максимальную продолжительность сигнализации: 1 минута, 3 минуты, 6 минут или 9 минут. **Тональность** – выберите тип звукового сигнала: отсутствует (сигнализация TeMperga-sho[w](#page-55-1)ner width of 30 n +70 (с точностью до 0,5), чтобы определить<br>  $\pi$  темность темните число от 0,5 до 10 (с точностью до 0,5), чтобы определить допуск.<br>
NDO200 – беспроводной извешатель удар и магнитоконтактны

- <span id="page-55-0"></span>выключена), 1 (тональность 1), 2 (тональность 2) или 3 (тональность 3) – см.: таблицу 9.
- **Оптическая сигнализация** если опция включена, включается оптическая сигнализация.
- **1** Две частоты звука (1450 Гц/2000 Гц) попеременно каждую секунду. **2** Звук модулированный плавный (от 1450 Гц до 2000 Гц) продолжительностью в 1 секунду. **3** Звук модулированный плавный (от 2000 Гц до 1450 Гц) продолжительностью в 1 секунду.

<span id="page-55-1"></span>Таблица 9. Тональности звукового сигнала для ASP-215.

**ASW-200** – беспроводной контроллер 230 В AC. Можно настроить:

**Режим работы** – выберите 0 (только удаленное управление), 1 (удаленное или ручное управление) или 2 (удаленное или ручное управление, но удаленное управление можно блокировать вручную).

**ASW-210** – беспроводной двухканальный контроллер 230 В AC для установки в электромонтажную коробку. Для каждого места, которое занимает контроллер, следует настроить:

**Режим работы** – выберите (управление реле только через контроллер), 1 (зона позволяет управлять реле с помощью моностабильного реле) или 2 (вход позволяет управлять реле с помощью бистабильного переключателя).

#### <span id="page-56-0"></span>**8.2.2 Специфика работы беспроводных устройств**

Во время выбора устройств для управления входами контроллера и устройств, которыми будут управлять выходы контроллера, следует учесть специфику отдельных устройств.

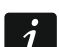

*Если контроллер интегрирован с другой системой с помощью шины RS-485, то входы и выходы контроллера не поддерживаются. Управление беспроводными устройствами и считывание информации об их состоянии происходит с помощью протокола Modbus RTU (см. «Шина RS-485» с. 10).*

#### <span id="page-56-1"></span>*8.2.2.1 Беспроводные извещатели*

Состояние входа, которому назначен извещатель, влияет на режим работы извещателя:

**вход в нормальном состоянии** – извещатель работает в **пассивном режиме**. Этот режим продлевает срок службы батареи. Извещатель информирует контроллер о своем состоянии во время периодической связи (только информация о саботаже отправляется немедленно),

**активный вход –** извещатель работает в **активном режиме**. Извещатель информирует контроллер о тревоге или саботаже без задержки.

Для управления входами контроллера можно использовать, например, выходы прибора (типа OC или релейные). Выход прибора может быть запрограммирован как «Индикатор режима охраны». Включение режима охраны в приборе переключит извещатели в активное состояние, а выключение – в пассивное состояние. **Режим работы – выберите (управление рельгионов монете тельно использование с помощь с использование и дейси<br>
позволяет управлять реле с помощью бистабильного переключения). 1 (дека)<br>
позволяет управлять реле с помощью б** 

Переключение извещателей из пассивного режима в активный и обратно происходит во время периодической связи. Поэтому оно осуществляется с задержкой, которая зависит от частоты периодической связи (в случае включения опции «ECO» она может составлять даже 3 минуты).

Для большинства извещателей можно включить опцию «Всегда актив.».

*Согласно требованиям европейского стандарта EN50131-3 все охранные устройства системы ABAX 2 должны всегда находиться в активном состоянии.*

*В извещателях, переключенных постоянно в активное состояние, срок службы батареи сокращается по сравнению с извещателями, периодически работающими в пассивном режиме. Однако, если из-за типа извещателя или места его монтажа число тревог будет небольшое, то постоянное переключение извещателя в активное состояние не будет иметь существенного влияния на срок службы батареи.*

Выход, которому назначен извещатель, будет активным, когда извещатель сообщает тревогу.

#### <span id="page-57-0"></span>*8.2.2.2 Беспроводные оповещатели*

Активирование входа, которому назначен беспроводной оповещатель, запустит сигнализацию. В зависимости от оповещателя:

- **ASP-200** вход, назначенный первому месту, управляет звуковой сигнализацией, а второму – оптической сигнализацией. Благодаря батарее с большой емкостью, оповещатель постоянно находиться в режиме ожидания получения сигналов от контроллера. Поэтому запрос на включение и выключение сигнализации отправляется на оповещатель без задержки.
- **ASP-215** входы, назначенные обоим местам, могут управлять акустической и оптической сигнализацией. Это позволяет настроить два разных типа независимо включаемой сигнализации. Входы могут управлять отдельно оптической и акустической сигнализацией или сигнализировать разные типы тревог (напр., нападение или пожар). Из-за батареи с небольшой емкостью, оповещатель не находится в режиме ожидания получения сигналов от контроллера. Поэтому запросы на включение и выключение сигнализации отправляются на оповещатель во время периодической связи. В связи с этим входы, управляющие оповещателем, должны активироваться на время, дольше периода связи. опревалияться на оповещатель ова защениями отправлять длинные обоим местам, могут управлять акустической и оптической синализмацией. Это позволяет настроить два разных итли незавитими и и синализмации. Входа могут управля

Сигнализация будет завершена по истечении максимального времени сигнализации, даже если вход дальше активен.

Выходы, которым назначен беспроводной оповещатель, информируют о состоянии сигнализации. Информация o сигнализации отправляется во время периодической связи.

#### <span id="page-57-1"></span>*8.2.2.3 Беспроводные модули расширения проводных зон и выходов*

Вход контроллера, которому назначен выход модуля расширения, управляет работой этого выхода. Выход контроллера, которому назначена зона модуля расширения, информирует о состоянии этой зоны.

Информация о состоянии зон и запросы на изменение состояния выхода отправляются без задержки. Настройки зон отправляются во время периодической связи.

*В случае потери связи с контроллером после 20 периодов связи, все активные выходы переключаются в неактивное состояние.*

Если модуль расширения ACX-220 получает питание от БП, подключенного к разъему APS, то отображаемая в ПО ABAX 2 Soft информация о неисправности питания означает:

первое место – перегрузка блока питания,

второе место – разряженный аккумулятор,

третье место – отсутствие питания АС.

#### <span id="page-57-2"></span>*8.2.2.4 Беспроводные контроллеры 230 В AC*

Активация входа, которому назначен контроллер, включает реле, управляющее электрической цепью 230 В AC (включает питание).

Выход, которому назначен беспроводной контроллер, активируется, когда включено реле, управляющее электрической цепью 230 В AC [режим работы 1 и 2] / нажата кнопка контроллера ASW-200 [режим работы 0] / вход контроллера ASW-210 активен [режим работы 0].

#### <span id="page-57-3"></span>*8.2.2.5 Ретранслятор радиосигналов*

Выход, которому назначено первое места ретранслятора, будет активным в случае аварии питания 230 В AC.

Выход, которому назначено второе места ретранслятора, будет активным в случае аварии аккумулятора.

# <span id="page-58-0"></span>**9 Брелоки APT-200**

Если контроллер работает как модуль расширения беспроводных устройств для приборов компании SATEL – число поддерживаемых брелоков зависит от максимального числа пользователей прибора. Если он работает как универсальный модуль беспроводных устройств, то может поддерживать до 256 брелоков.

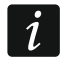

*Брелок, который был уже зарегистрирован в системе ABAX / ABAX 2, до его добавления необходимо перезапустить (нажмите и удержите нажатой в течение 30 секунд кнопки и или удалите батарею на 30 секунд).*

#### <span id="page-58-1"></span>**9.1 Модуль расширения беспроводных устройств для приборов компании SATEL**

*Данные, касающиеся брелоков, хранятся в контроллере. После подключения контроллера с данными брелоков к прибору, брелоки назначаются пользователям системы автоматически.*

#### <span id="page-58-2"></span>**9.1.1 Брелоки в системе INTEGRA / INTEGRA Plus**

Если к прибору подключено несколько контроллеров ABAX / ABAX 2, брелок будет поддерживаться всеми контроллерами. Данные, касающиеся брелоков, записываются автоматически во все контроллеры.

В случае подключения контроллера к прибору INTEGRA 128-WRL или к прибору, к которому уже подключен контроллер системы ABAX / ABAX 2, следует унифицировать данные, касающиеся брелоков APT-200. Это можно сделать с помощью:

- ПО DLOADX в окне «Брелоки АВАХ», нажмите кнопку «Считывание» и сразу после загрузки данных нажмите кнопку «Запись» (после загрузки данных нельзя вводить изменения),
- клавиатуры и функции «Коп.брел.ABAX» (сервисный режим «Структура» • «Модули» • «Модули расш.» • «Коп.брел.АВАХ»).

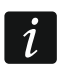

*Контроллер не поддерживает брелоков APT-100.*

С помощью брелока можно управлять максимально 6 зонами в системе охранной сигнализации. Зоны не должны существовать физически и должен быть для них запрограммирован тип шлейфа отличный от «Отсутствие извещателя» или «По выходу». Для этих зон можно запрограммировать любой тип реакции. В результате нажатия кнопки (кнопок) радиобрелока, зона будет нарушена. и сисмимального числа пользователем приора. Если он расотает как универсальный модуль беспроводных устройств, то может поддерживать до 256 брепоков.<br>
• Поролк, который был уже зарешствую свет в системе АВАХ / АВАХ 2, до е

После нажатия любой кнопки брелока (необязательно он должен управлять зоной системы) светодиоды брелока в течение нескольких секунд будут индицировать состояние трех выбранных выходов системы. Это позволяет получить подтверждение осуществления функции или информацию о текущем состоянии системы. Выходы, состояние которых отображается с помощью светодиодов брелока, не должны существовать физически.

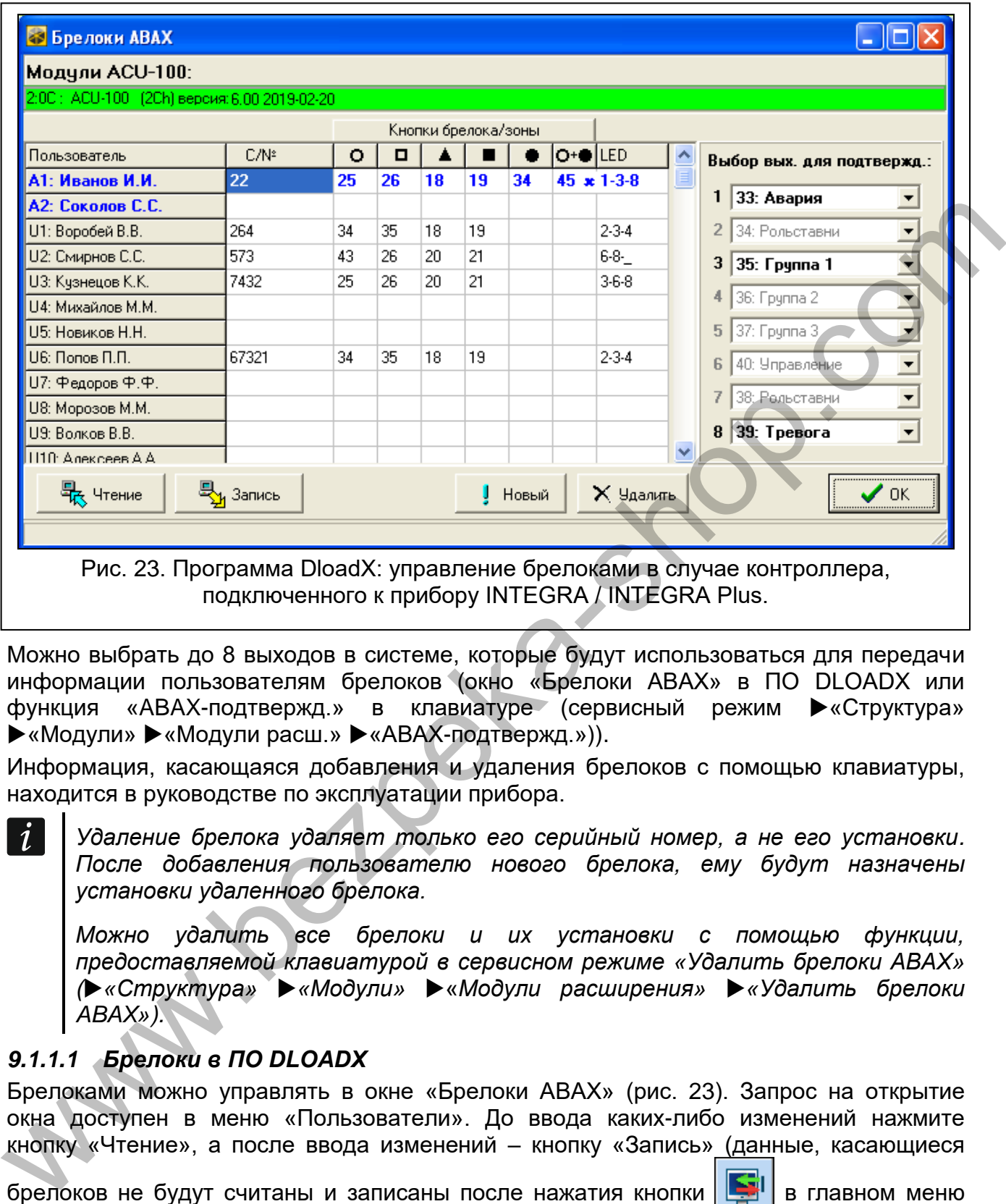

<span id="page-59-1"></span>Рис. 23. Программа DloadX: управление брелоками в случае контроллера, подключенного к прибору INTEGRA / INTEGRA Plus.

Можно выбрать до 8 выходов в системе, которые будут использоваться для передачи информации пользователям брелоков (окно «Брелоки ABAX» в ПО DLOADX или функция «ABAX-подтвержд.» в клавиатуре (сервисный режим «Структура» • «Модули» • «Модули расш.» • «АВАХ-подтвержд.»)).

Информация, касающаяся добавления и удаления брелоков с помощью клавиатуры, находится в руководстве по эксплуатации прибора.

*Удаление брелока удаляет только его серийный номер, а не его установки. После добавления пользователю нового брелока, ему будут назначены установки удаленного брелока.*

*Можно удалить все брелоки и их установки с помощью функции, предоставляемой клавиатурой в сервисном режиме «Удалить брелоки ABAX» («Структура» «Модули»* «*Модули расширения» «Удалить брелоки ABAX»).*

#### <span id="page-59-0"></span>*9.1.1.1 Брелоки в ПО DLOADX*

Брелоками можно управлять в окне «Брелоки ABAX» (рис. 23). Запрос на открытие окна доступен в меню «Пользователи». До ввода каких-либо изменений нажмите кнопку «Чтение», а после ввода изменений – кнопку «Запись» (данные, касающиеся

брелоков не будут считаны и записаны после нажатия кнопки  $\|\mathbf{F}\|$  в главном меню программы).

#### **Добавление брелока**

#### *Ручной ввод серийного номера*

- 1. Кликните по полю в колонке «С/№» рядом с именем пользователя, которому должен быть назначен брелок.
- 2. Введите серийный номер брелока и нажмите ENTER.

#### *Считывание серийного номера во время передачи*

- 1. Кликните по полю в колонке «С/№» рядом с именем пользователя, которому должен быть назначен брелок.
- 2. Кликните по кнопке «Новый».
- 3. Откроется окно «Новый».
- 4. Нажмите кнопку брелока.
- 5. Когда в окне появится серийный номер брелока, кликните по кнопке «ОК».
- 6. Окно «Новый» будет закрыто.
- 7. В колонке «С/№» будет отображен серийный номер нового брелока.

#### **Назначение зоны кнопкам брелока (комбинации кнопок)**

- 1. Кликните по полю, отвечающему кнопке (комбинации кнопок).
- 2. Введите номер зоны и нажмите ENTER.
- 3. С помощью клавиши ПРОБЕЛ включите/выключите генерирование событий. Если рядом с номером зоны будет отображен символ  $x$ , то после нажатия кнопки / комбинации кнопок не будет записываться событие (отсутствие символа информирует, что событие будет записываться). 6. Окно «Новый» будет закрыто.<br>
7. В ключек «СМе» будет эторажен серийный номер нового брелока.<br>
7. В ключике зомы инопиали брелока (комбинации кнопок)<br>
1. Кликните по полю, отвечающему кнопок (комбинации кнопок).<br>
2. Вве

#### **Назначение выходов светодиодам**

- 1. Кликните по полю в колонке «LED».
- 2. С помощью клавиатуры введите максимально 3 цифры. Каждая из цифр должна отвечать номеру поля выхода, выбранного для подтверждения (с правой стороны окна), то есть, это может быть цифра от 1 до 8. Названия выходов в полях, обозначенных этими цифрами, будут выделены жирным шрифтом.

#### **Удаление радиобрелока**

- 1. Кликните по полю в колонке «С/№» рядом с именем пользователя, брелок которого должен быть удален.
- 2. Кликните по кнопке «Удалить».
- 3. Откроется окно «Подтвердить».
- 4. Кликните по кнопке «Да».
- 5. Окно «Подтвердить» закроется.
- 6. Серийный номер брелока, отображаемый в колонке «С/№», будет удален.

#### <span id="page-60-0"></span>**9.1.2 Брелоки в системе VERSA / VERSA Plus / VERSA IP**

Функции, которые можно запускать с помощью брелоков удаленного управления и информация, отображаемая с помощью светодиодов, описаны в руководствах приборов VERSA / VERSA Plus / VERSA IP.

После добавления брелока, его установки будут настроены автоматически согласно шаблону, определенному для пользователя. Эти установки можно изменять (назначить другие функции кнопкам / комбинации кнопок и другую информацию светодиодам).

В руководстве пользователя приборов VERSA / VERSA Plus / VERSA IP описаны процедуры добавления и редактирования пользователя с помощью клавиатуры, во время которых можно добавить или удалить брелок и запрограммировать его установки.

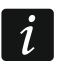

*Удаление брелока удаляет только его серийный номер, а не его установки. После добавления пользователю нового брелока, ему будут назначены установки удаленного брелока.*

*Можно удалить все брелоки и их установки с помощью функции, предоставляемой клавиатурой в сервисном режиме «Удалить брелоки ABAX» («2. Модули» «1. Клав.и мод.р.» «8.Удал.брл.ABAX»).*

#### <span id="page-61-0"></span>*9.1.2.1 Брелоки в ПО DLOADX*

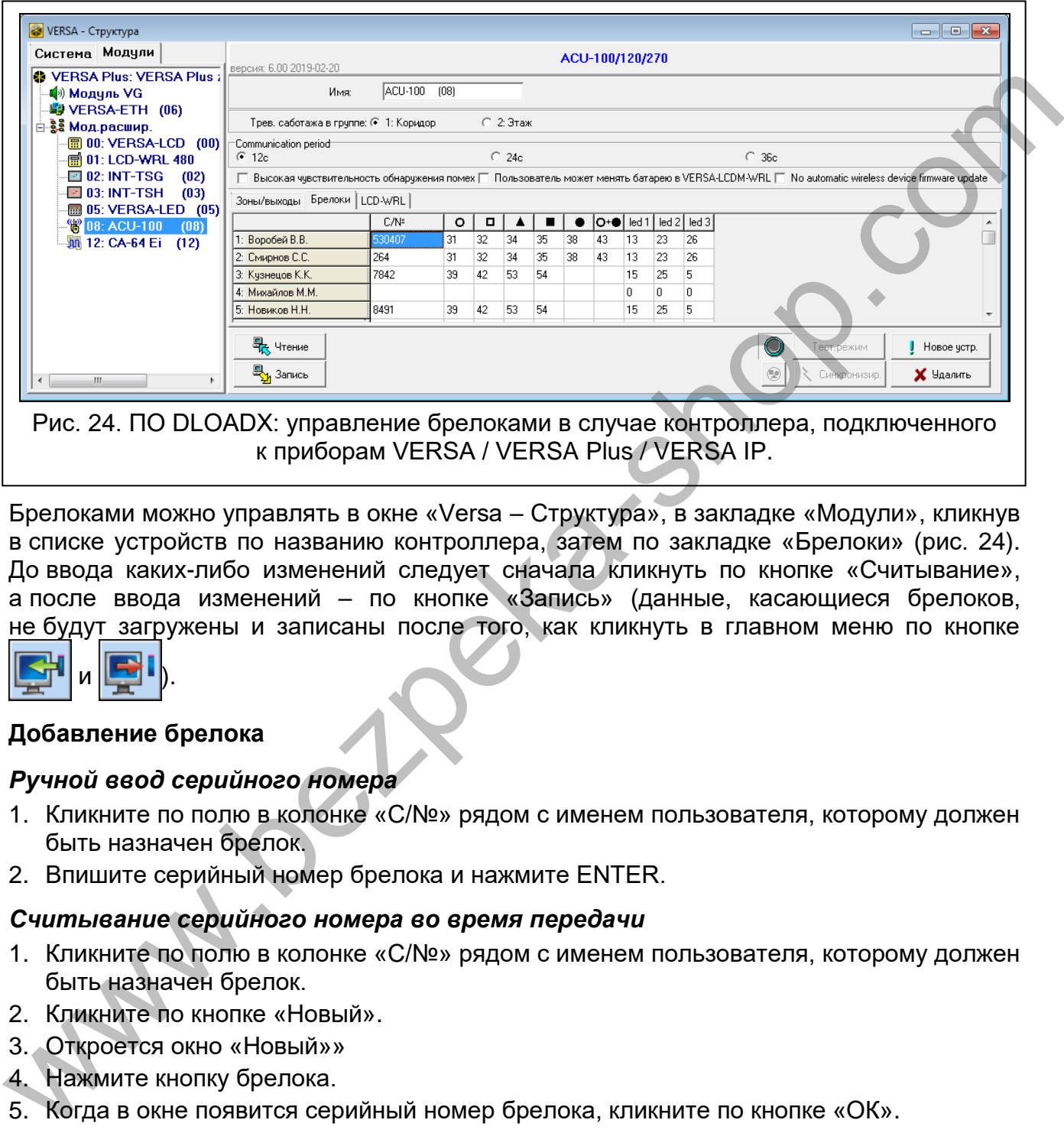

к приборам VERSA / VERSA Plus / VERSA IP.

<span id="page-61-1"></span>Брелоками можно управлять в окне «Versa – Структура», в закладке «Модули», кликнув в списке устройств по названию контроллера, затем по закладке «Брелоки» (рис. 24). До ввода каких-либо изменений следует сначала кликнуть по кнопке «Считывание», а после ввода изменений – по кнопке «Запись» (данные, касающиеся брелоков, не будут загружены и записаны после того, как кликнуть в главном меню по кнопке

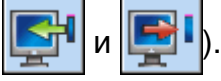

#### **Добавление брелока**

#### *Ручной ввод серийного номера*

- 1. Кликните по полю в колонке «С/№» рядом с именем пользователя, которому должен быть назначен брелок.
- 2. Впишите серийный номер брелока и нажмите ENTER.

#### *Считывание серийного номера во время передачи*

- 1. Кликните по полю в колонке «С/№» рядом с именем пользователя, которому должен быть назначен брелок.
- 2. Кликните по кнопке «Новый».
- 3. Откроется окно «Новый»»
- 4. Нажмите кнопку брелока.
- 5. Когда в окне появится серийный номер брелока, кликните по кнопке «ОК».
- 6. Окно «Новый» будет закрыто.
- 7. В колонке «С/№» будет отображен серийный номер нового брелока.

#### **Назначение функций кнопкам брелока (комбинации кнопок)**

- 1. Кликните правой клавишей мыши по полю, отвечающему кнопке (комбинации кнопок).
- 2. Будет отображен список функций.

3. Кликните по функции, которая должна быть назначена кнопке брелока (комбинации кнопок).

#### **Назначение информации светодиоду**

- 1. Кликните правой клавишей мыши по полю, отвечающему светодиоду.
- 2. Будет отображен список информации, которую может отображать светодиод.
- 3. Кликните по информации, которая должна отображаться.

#### **Удаление радиобрелока**

- 1. Кликните по полю в колонке «С/№» рядом с именем пользователя, брелок которого должен быть удален.
- 2. Кликните по кнопке «Удалить».
- 3. Откроется окно «Подтвердить».
- 4. Кликните по кнопке «Да».
- 5. Окно «Подтвердить» закроется.
- 6. Серийный номер брелока, отображаемый в колонке «С/№», будет удален.

### <span id="page-62-0"></span>**9.2 Универсальный модуль беспроводных устройств**

Пользователь брелока может управлять 6 выходами контроллера. После нажатия кнопки (кнопок) брелока, выход будет включен на запрограммированное время или изменит свое состояние на противоположное. Способ работы выходов можно определить во время настройки контроллера с помощью ПО ABAX 2 Soft (см.: «Настройка», с. 18). **Удаление радиобрелока**<br>
2. Кликните по полю в колонке «C/N» рядом с именем пользователя, брелок которого<br>
2. Кликните по полю е «Удалить».<br>
3. Откроется окно «Подтвердить».<br>
4. Кликните по кнопе «Удалить».<br>
5. Окно «Под

После нажатия любой кнопки брелока (необязательно он должен управлять выходом контроллера) светодиоды брелока в течение нескольких секунд будут отображать состояние трех входов контроллера. Светодиод горит, если:

- вход типа NO замкнут,
- вход типа NC разомкнут.

#### <span id="page-62-1"></span>**9.2.1 Администрирование радиобрелоков**

Брелоками можно управлять с помощью ПО ABAX 2 Soft (см.: «ПО ABAX 2 Soft», с. 16).

До ввода каких-либо изменений, кликните по кнопке  $\mathcal{Q}_s$  а после ввода изменений – по кнопке  $\Omega$ 

#### <span id="page-62-2"></span>*9.2.1.1 Добавление радиобрелока*

- 1. Нажмите Н
- 2. Откроется окно «Добавление брелоков».
- 3. В поле «Серийный номер» впишите серийный номер добавляемого брелока.
- 4. Нажмите кнопку брелока.
- 5. Сообщение подтвердит добавление брелока (если был вписан неправильный серийный номер, то сообщит об этом соответствующее сообщение).
	- 5.1. Будет отображен тип брелока.
	- 5.2. Будет отображено название брелока. Его можно изменить.
	- 5.3. Можно выбрать для брелока место в списке.
- 6. Нажмите  $\sqrt{\alpha}$  ок
- 7. Окно «Добавление брелоков» будет закрыто.
- 8. Новый брелок будет отображен в списке брелоков.

#### <span id="page-63-0"></span>*9.2.1.2 Назначение выхода кнопке брелока (комбинации кнопок)*

- 1. Кликните по полю, отвечающему кнопке (комбинации кнопок).
- 2. Впишите номер программируемого выхода контроллера и нажмите ENTER.

#### <span id="page-63-1"></span>*9.2.1.3 Назначение входов светодиодам*

- 1. Кликните по полю в колонке «LED».
- 2. С помощью клавиатуры впишите максимально 3 цифры и нажмите ENTER. Каждая из цифр должна соответствовать номеру входа контроллера.

#### <span id="page-63-2"></span>*9.2.1.4 Удаление радиобрелока*

- 1. Кликните по брелоку, чтобы его удалить.
- 2. Нажмите
- 3. Откроется окно «Удаление устройства».
- 4. Кликните по кнопке «Удалить».
- 5. Окно «Удаление устройства» будет закрыто.

# <span id="page-63-3"></span>**10 Обновление микропрограммы контроллера**

*Во время обновления микропрограммы контроллер не осуществляет своих стандартных функций.*

*Рекомендуется помнить, чтобы записать настройку контроллера в конфигурационный файл еще до обновления его микропрограммы.*

- 1. Загрузите с сайта www.satel.eu программу для обновления микропрограммы ACU-220.
- 2. Подключите порт RS-232 (TTL) прибора к USB-порту компьютера. Для подключения следует использовать преобразователь USB-RS от компании SATEL.
- 3. Запустите программу для обновления микропрограммы контроллера.
- 4. Кликните по кнопке
- 5. Когда откроется окно для настройки соединения, выберите COM-порт компьютера для связи с портом RS-232 (TTL) контроллера.
- 6. Когда откроется окно с вопросом о продолжении процесса обновления микропрограммы, кликните «Да». Микропрограмма контроллера будет обновлена.

### <span id="page-63-4"></span>**10.1 Обновление микропрограммы беспроводных устройств ABAX 2**

Во время обновления микропрограммы контроллера в его памяти записываются и программы для обновления микропрограммы устройств системы ABAX 2. Если в контроллере будут зарегистрированы устройства с неактуальными версиями микропрограммы, то их микропрограмма будет обновлена контроллером автоматически. Процесс верификации микропрограммы, зарегистрированных устройств запускается после каждого обновления микропрограммы и после добавления новых устройств. и и цифрились советствения микропрораммы и инструистата с неактуальными в системем и инстретивных для обновления микропрораммы и советствения микропрораммы и для стройства и советственно с совета с совета с совета с совет

Если попытки автоматического обновления микропрограммы устройств будут завершены неудачей (напр., в результате глушения радиосигнала или проблем с питанием устройств), то в ПО ABAX 2 Soft радом с версией микропрограммы устройства отображается иконка  $\blacktriangle$ . Можно тогда повторно запустить процесс обновления, кликнув по кнопке <sup>4</sup> (см.: [«Состояние устройств»](#page-23-0), с. [22](#page-23-0) и «Состояние [брелоков»](#page-27-0), с. [26\)](#page-27-0).

 $\boldsymbol{i}$ 

*На последнем этапе обновления микропрограммы устройство в течение пару секунд не выполняет своих стандартных функций.*

*Если не хотите, чтобы контроллер автоматически обновлял микропрограмму зарегистрированных в нем устройств, включите в контроллере опцию «Выключить автоматическое обновление микропрограммы беспроводных устройств».*

# <span id="page-64-0"></span>**11 Восстановление заводских установок контроллера**

- 1. Выключите питание контроллера.
- 2. Если к шине связи контроллера подключены провода, отключите их.
- 3. Замкните клеммы CKE и DTE.
- 4. Включите питание контроллера. Светодиод, сигнализирующий состояние связи с прибором начнет мигать.
- 5. Когда заводские установки будут восстановлены, светодиод на момент погаснет и затем начнет светить.
- 6. Разомкните клеммы CKE и DTE.
- 7. Выключите питание контроллера.
- 8. Повторно подключите провода к шине связи контроллера.
- 9. Включите питание контроллера.

# <span id="page-64-1"></span>**12 Замена батареи в устройстве ABAX 2**

**Существует опасность взрыва батареи в случае применения батареи, отличающейся от рекомендуемой производителем, или в случае ее неправильного обслуживания и эксплуатации.**  $\begin{array}{|l|l|} \hline \end{array}$  в контроллере опцио «Выключить автоматическое обновление в сигуальных остовления состоянных сигуальных состоянных состоянных состоянных состоянных состоянных состоянных состоянных состоянных состоян

**При установке и замене батарей следует соблюдать особую осторожность. Производитель не несет ответственности за последствия неправильной установки батарей.**

**Использованные батареи нельзя выбрасывать. Их следует утилизировать согласно действующим правилам по охране окружающей среды.**

Если устройство сообщает о слабом заряде батареи, следует заменить ее на новую.

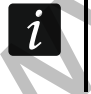

*При замене батареи должно пройти ок. 1 минуты между демонтажем старой батареи и установкой новой.*

После замены батареи устройство отправляет контроллеру/ ПКП информацию о своем состоянии во время периодической связи. В связи с этим информация может отправиться с задержкой, продолжительность которой зависит от частоты периодической связи (в случае включения опции «ECO» она может составлять даже 3 минуты).

# <span id="page-64-2"></span>**13 Технические данные**

Полоса рабочих частот.............................................................................................. 868 МГц

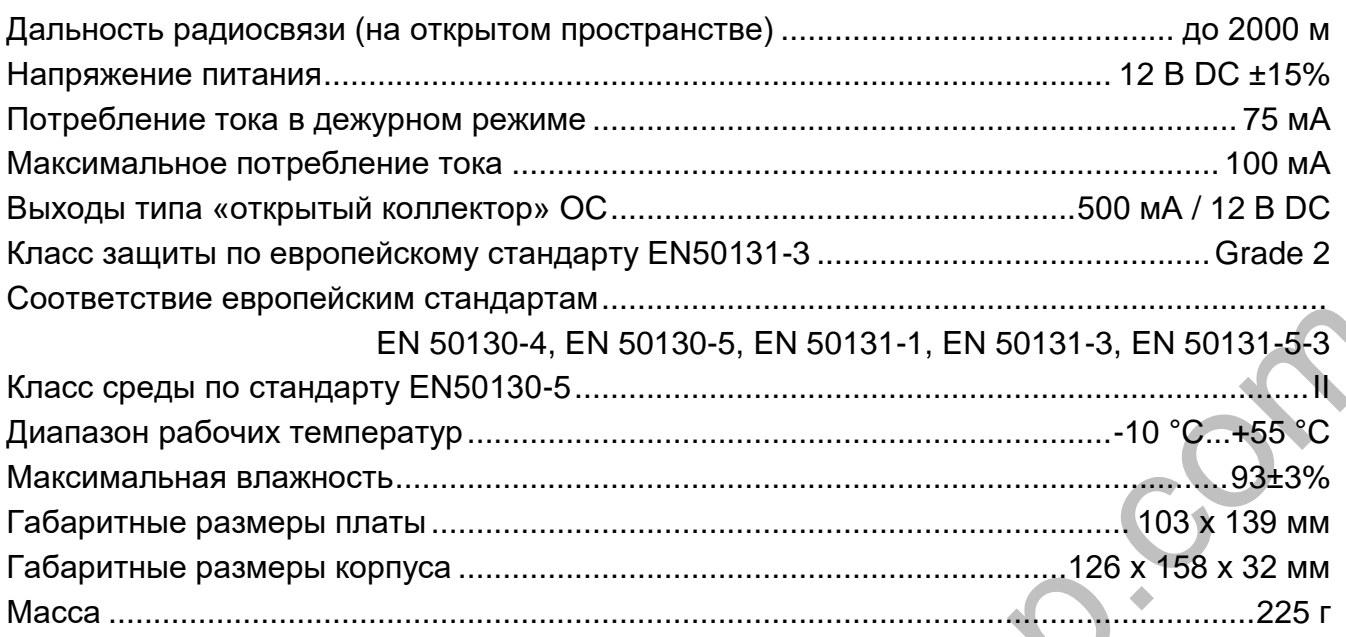

# <span id="page-65-0"></span>**14 История изменений содержания руководства**

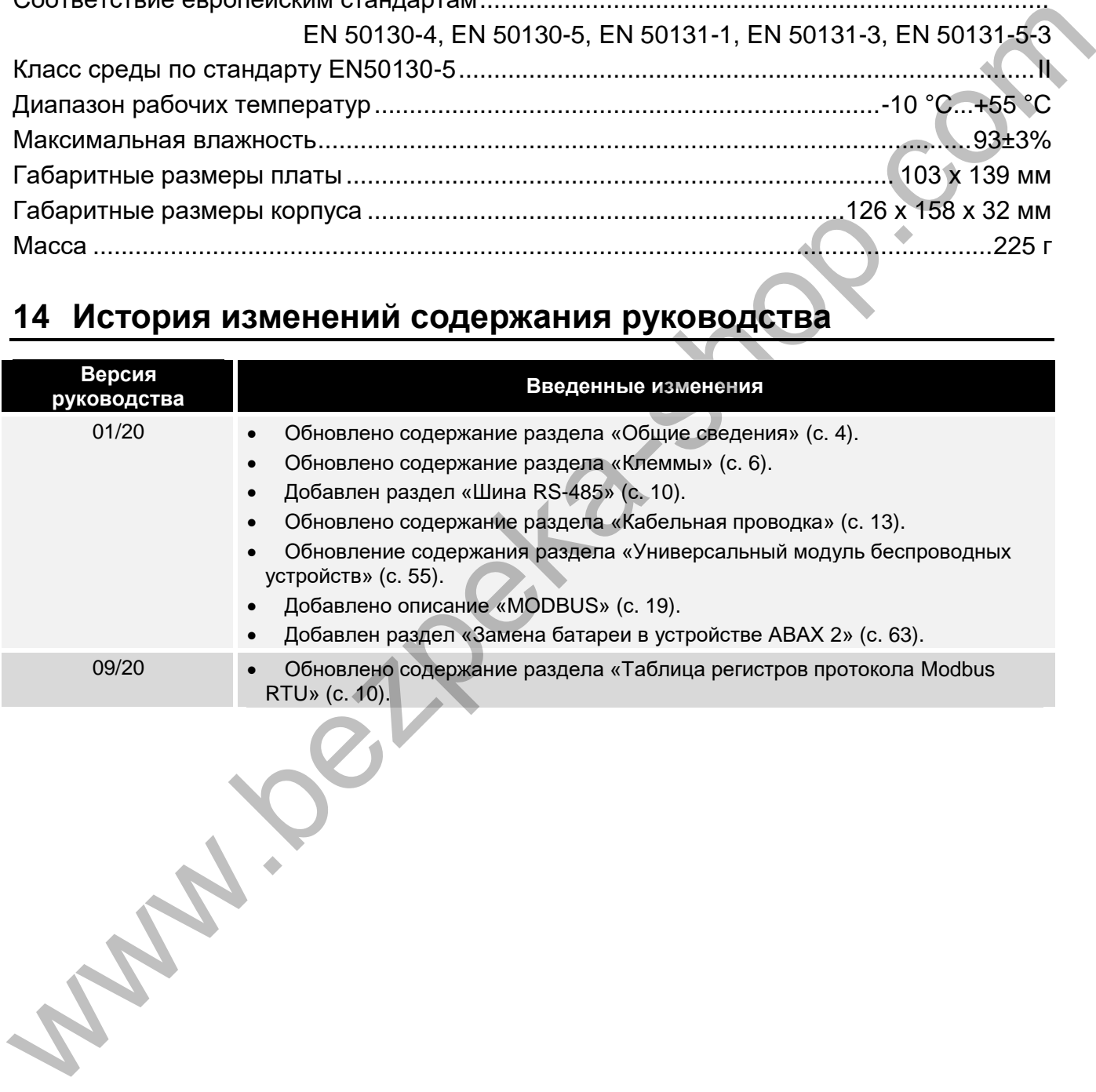